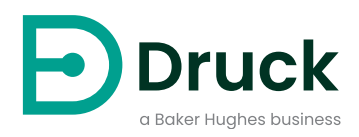

# **ADTS542F ADTS552F/553F/554F ADTSTOUCH ADTSTOUCH-ER**

**Conjunto de testes de dados aéreos** Manual de instrução

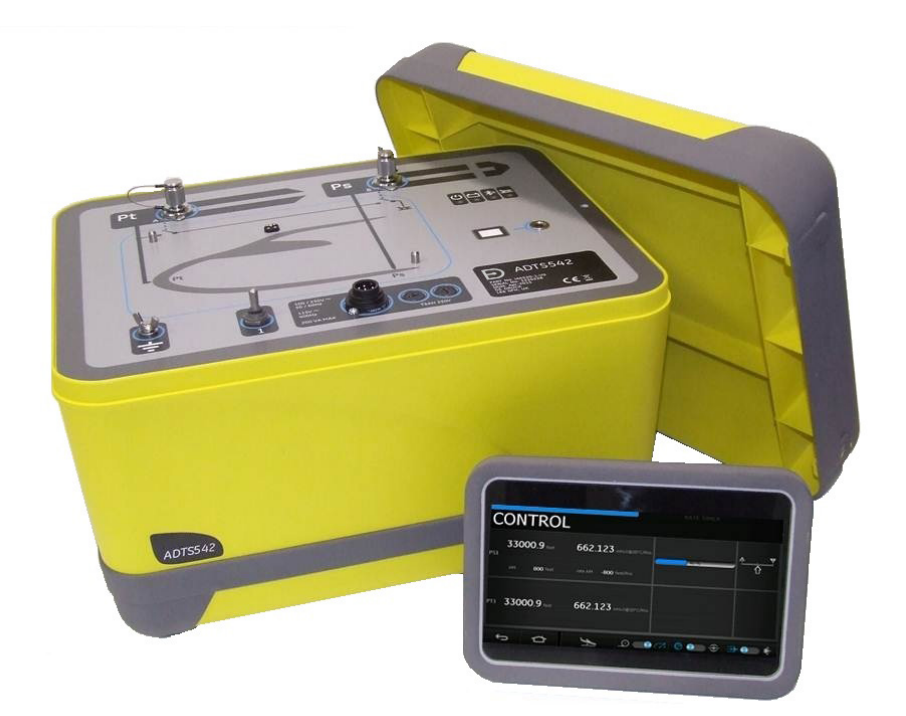

**[Druck.com](https://druck.com)**

# **Introdução**

Este manual técnico apresenta instruções operacionais para o Druck Air Data Test System série ADTS542F/552F/553F/554F.

# **Escopo**

Este manual técnico apresenta uma descrição breve e procedimentos operacionais e de testes para o usuário deste equipamento.

# <span id="page-2-0"></span>**Segurança**

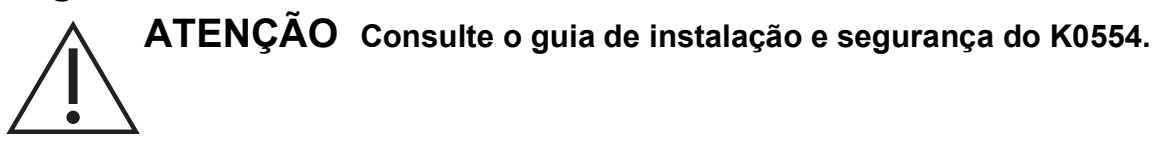

O fabricante desenvolveu este equipamento para ser seguro quando operado seguindo os procedimentos detalhados neste manual:

- Não use este equipamento para nenhuma outra finalidade além da especificada. O uso incorreto pode impedir que a proteção oferecida pelo equipamento funcione.
- Consulte no guia de instalação e segurança do K0554 incluso as instruções que devem ser seguidas para garantir a operação segura.
- Designe técnicos qualificados<sup>1</sup> e siga as práticas recomendadas de engenharia para todos os procedimentos nesta publicação.

# **Pressão**

Não aplique pressão superior à pressão operacional máxima segura conforme especificada neste manual ao usar o série ADTS542F/552F/553F/554F.

# **Manutenção**

O equipamento deve ser mantido de acordo com os procedimentos especificados pelo fabricante, que devem ser executados por agentes de assistência técnica autorizados ou pelo departamento de assistência técnica do fabricante.

# **Consultoria técnica**

Para consultoria técnica, entre em contato com a Druck ou com o fabricante subsidiário desse produto.

<sup>1.</sup> Um técnico qualificado deve ter o conhecimento, documentação, equipamento de teste especial e ferramentas necessários para executar o trabalho exigido neste equipamento.

# **Marcas e símbolos no equipamento**

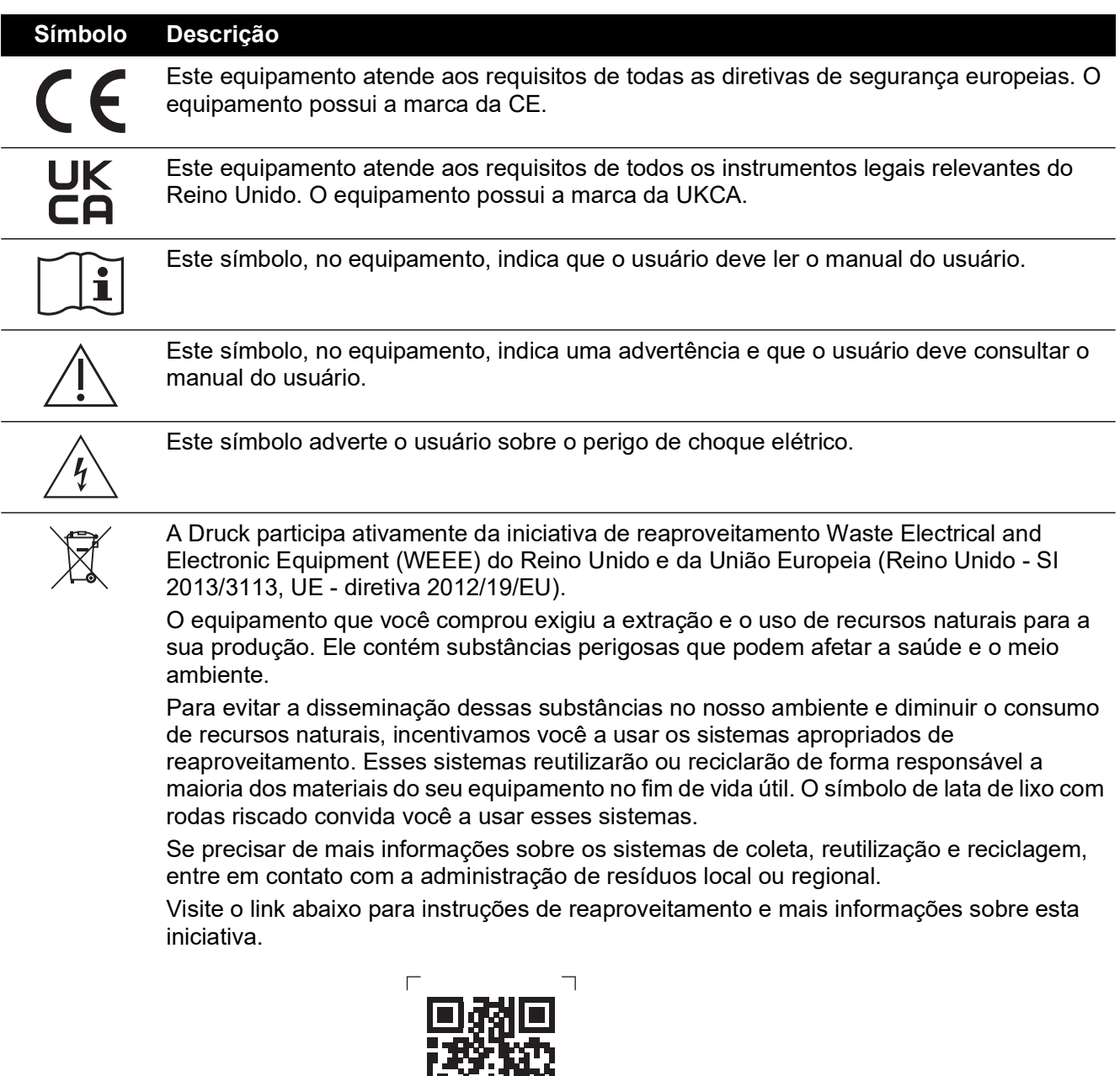

# **Abreviações**

As abreviações a seguir são usadas neste manual. Elas são iguais tanto no singular como no plural.

茴香科

 $\mathbf{L}$ 

**<https://druck.com/weee>**

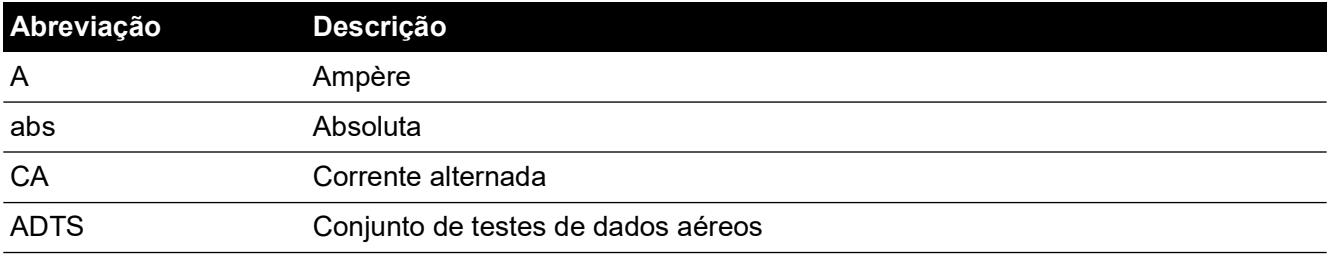

Copyright 2014 Baker Hughes Company. ii | Manual de instrução do ADTS542F/552F/553F/554F–Português

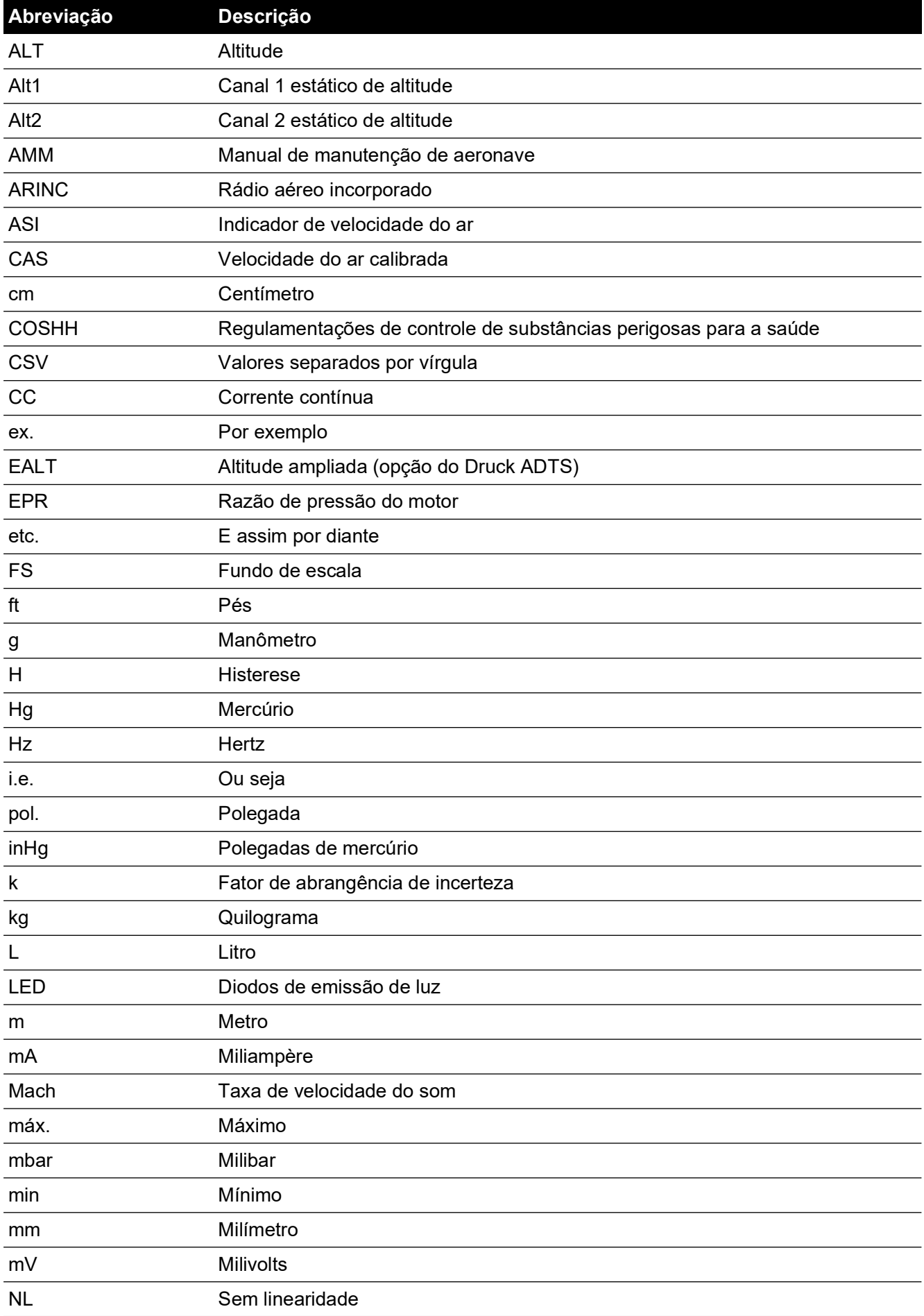

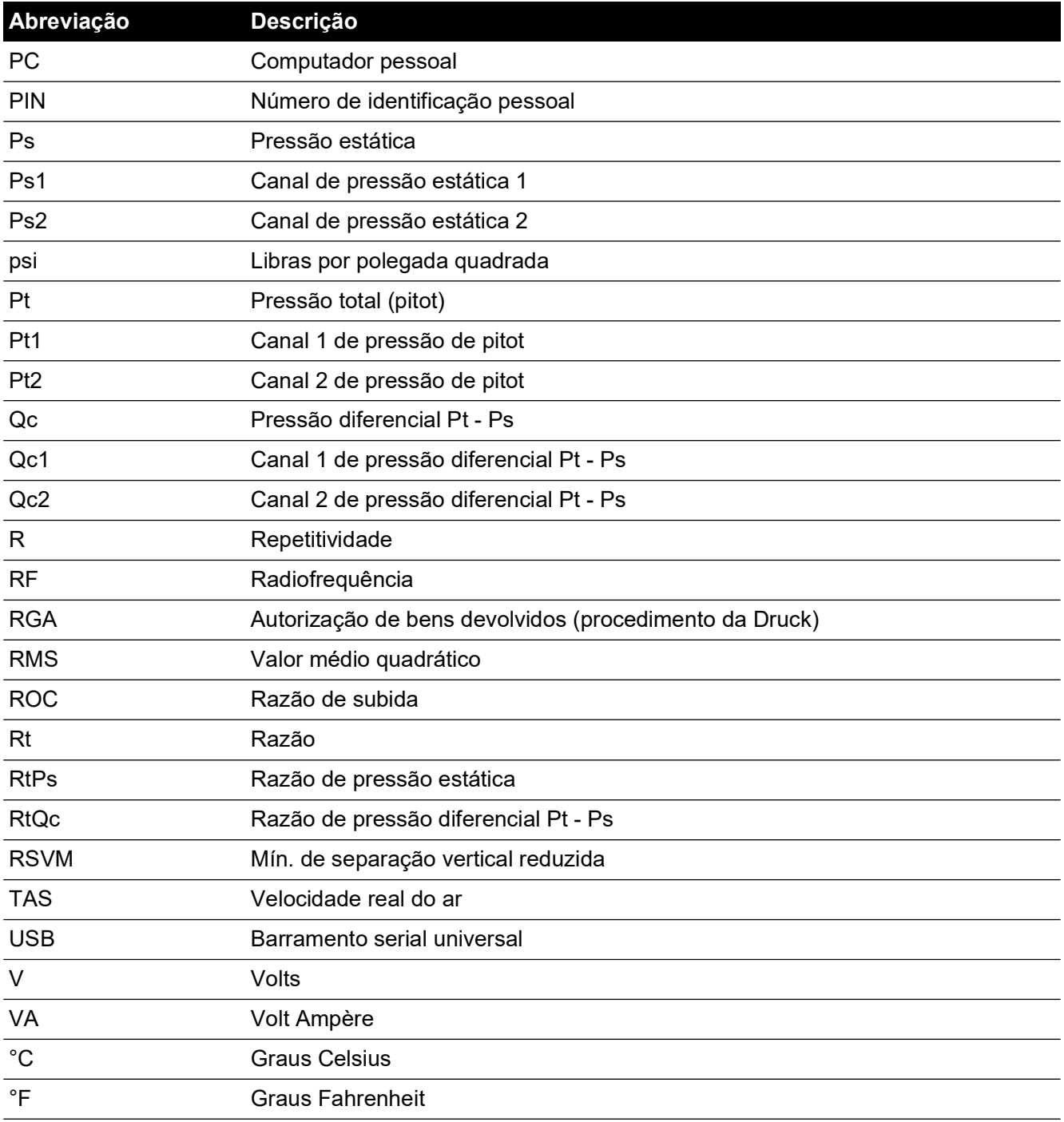

# **Glossário**

A terminologia usada neste manual é específica e não se deve aplicar interpretação individual. Os termos são definidos da seguinte forma:

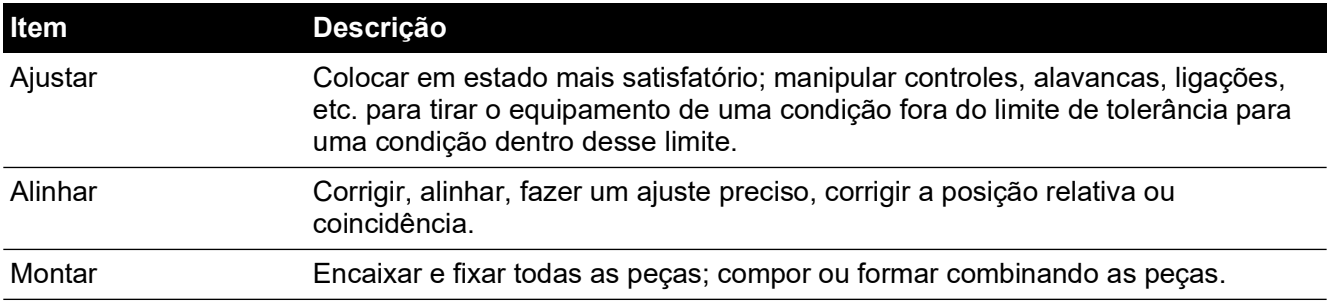

Copyright 2014 Baker Hughes Company. iv | Manual de instrução do ADTS542F/552F/553F/554F–Português

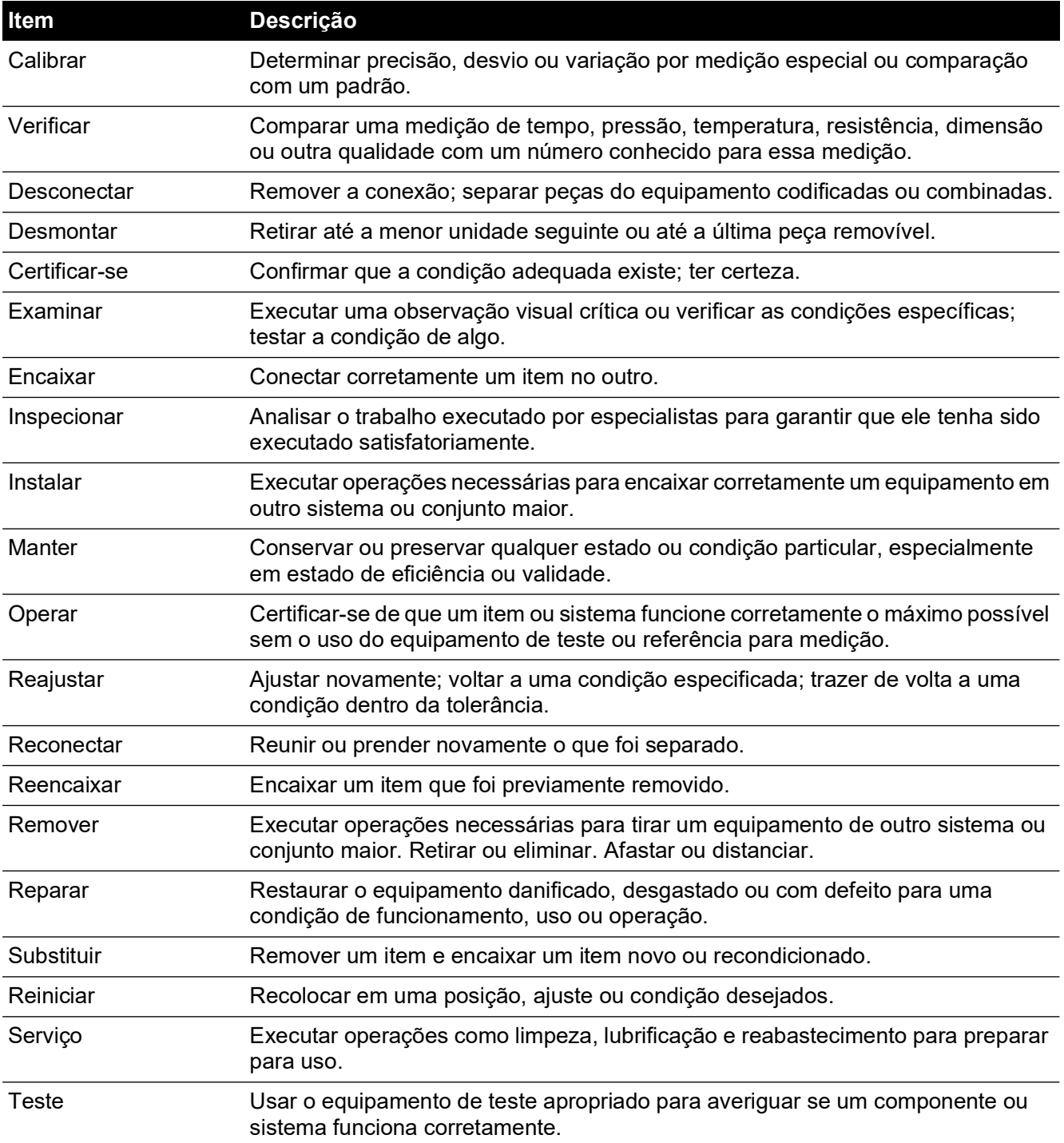

# <span id="page-6-0"></span>**Procedimento para devolução de produtos/material**

[Se a unidade precisar de calibração ou não puder mais ser utilizada, ela pode ser devolvida para](https://druck.com/service)  [a Central de Serviços da Druck em:](https://druck.com/service) **https://druck.com/service**.

Entre em contato com o Departamento de Serviço para obter uma Autorização de Devolução de Produtos/Material (RGA ou RMA). Forneça as seguintes informações tanto na RGA como na RMA:

- Produto (ex.: ADTS542F)
- Número de série
- Detalhes do defeito/trabalho a ser realizado
- Exigências de rastreabilidade de calibração
- Condições de operação
- Se disponível, inclui códigos de erro e valores hexadecimais. Consulte a [Seção](#page-100-0) 6.4, ["Códigos de falha e mensagens de erro", na página](#page-100-0) 89, para mais detalhes.

#### **Precauções de segurança**

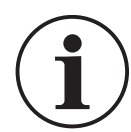

**INFORMAÇÕES A manutenção realizada por pessoas não autorizadas afeta a garantia e pode anular a garantia de desempenho futuro.**

Você deve informar a Druck se o produto tiver entrado em contato com qualquer substância perigosa ou tóxica.

A COSHH relevante ou, nos EUA, a MSDS, as referências e as precauções a serem tomadas na sua manipulação.

#### **Agentes de manutenção aprovados**

[Para a lista das centrais de serviço:](https://druck.com/service) **https://druck.com/service**

# **Unidades de pressão e fatores de conversão**

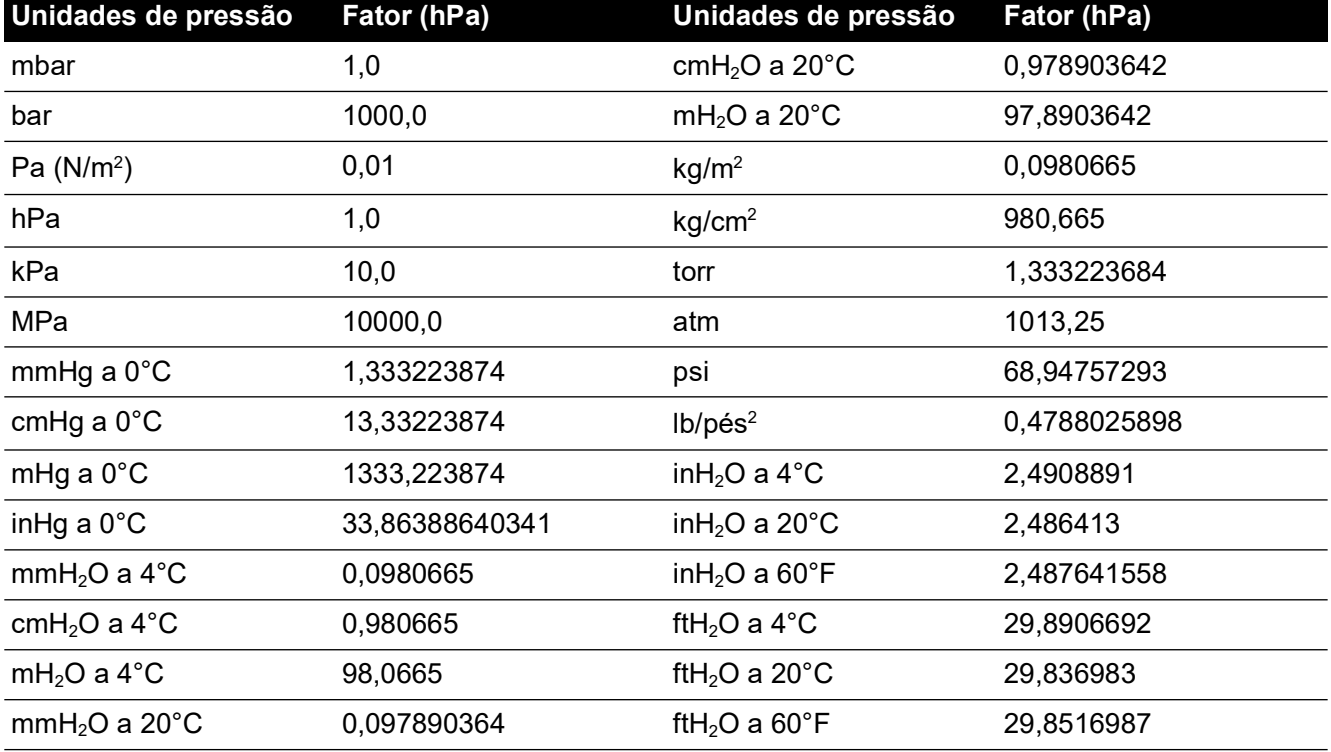

Para converter da pressão 1 (em unidades de pressão 1) para o valor de pressão 2 (em unidades de pressão 2), calcule assim:

Valor 2 =  $\frac{\text{Valor 1} \times \text{Factor 1}}{\text{Factor 2}}$ 

# **Sumário**

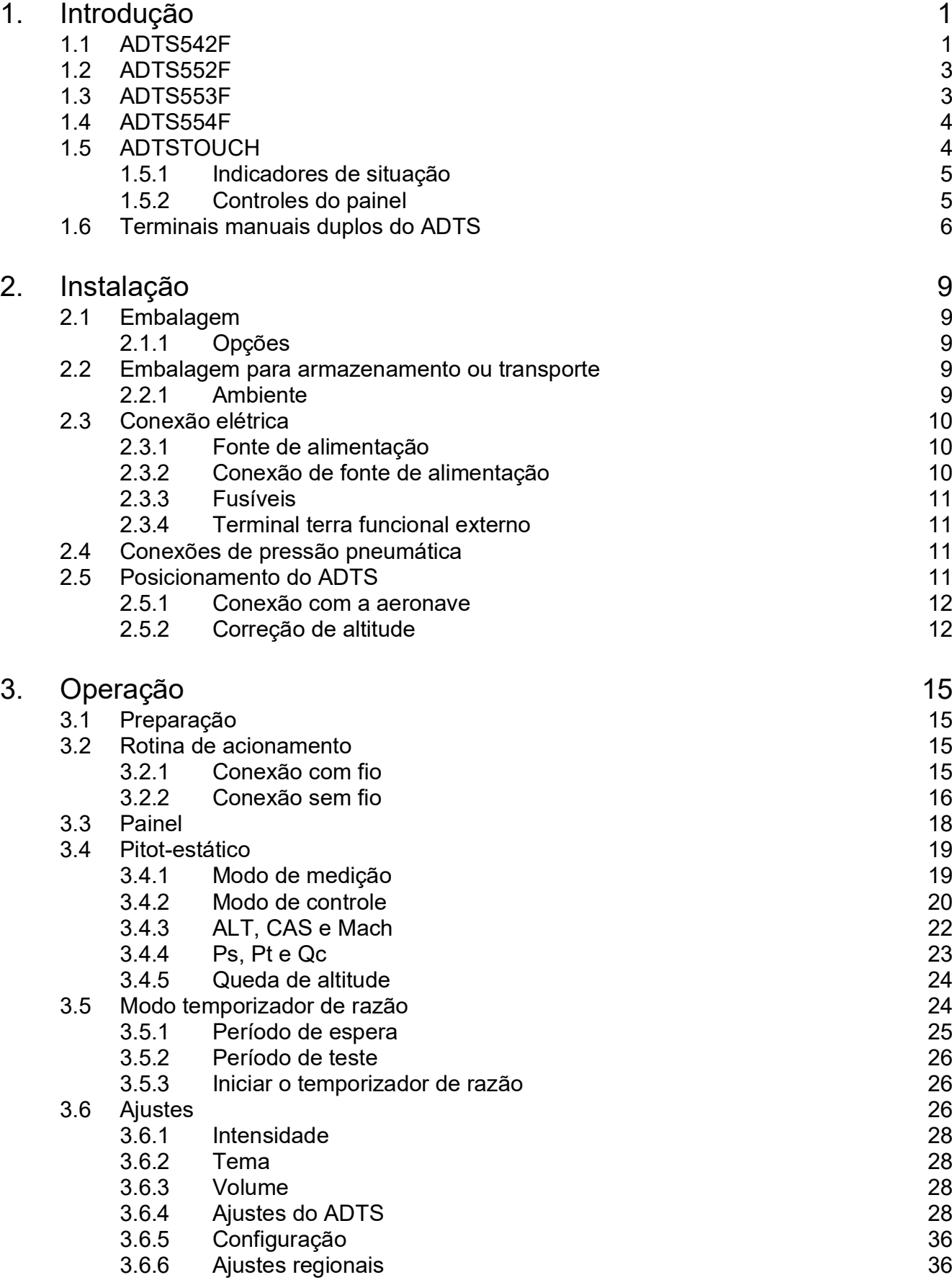

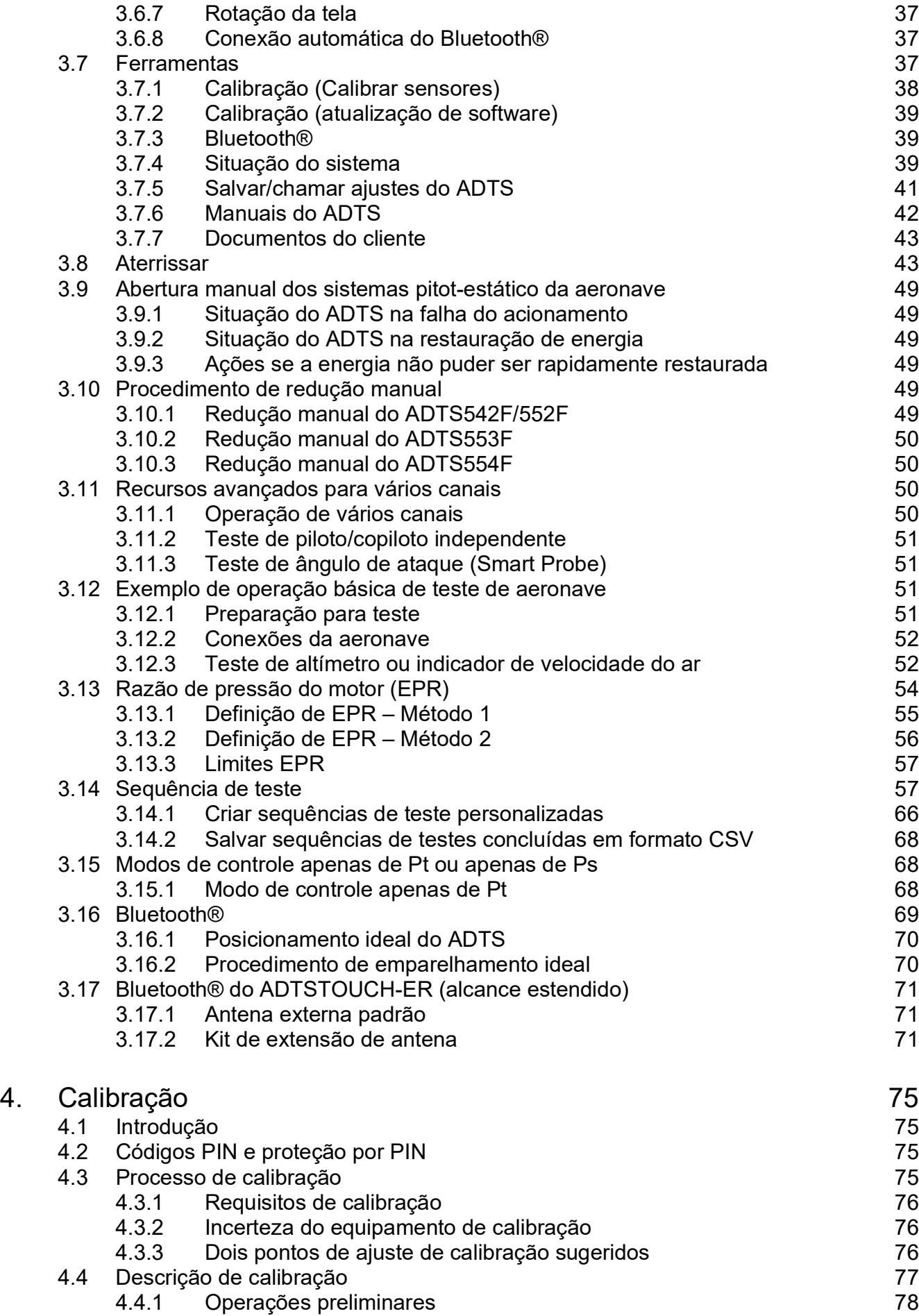

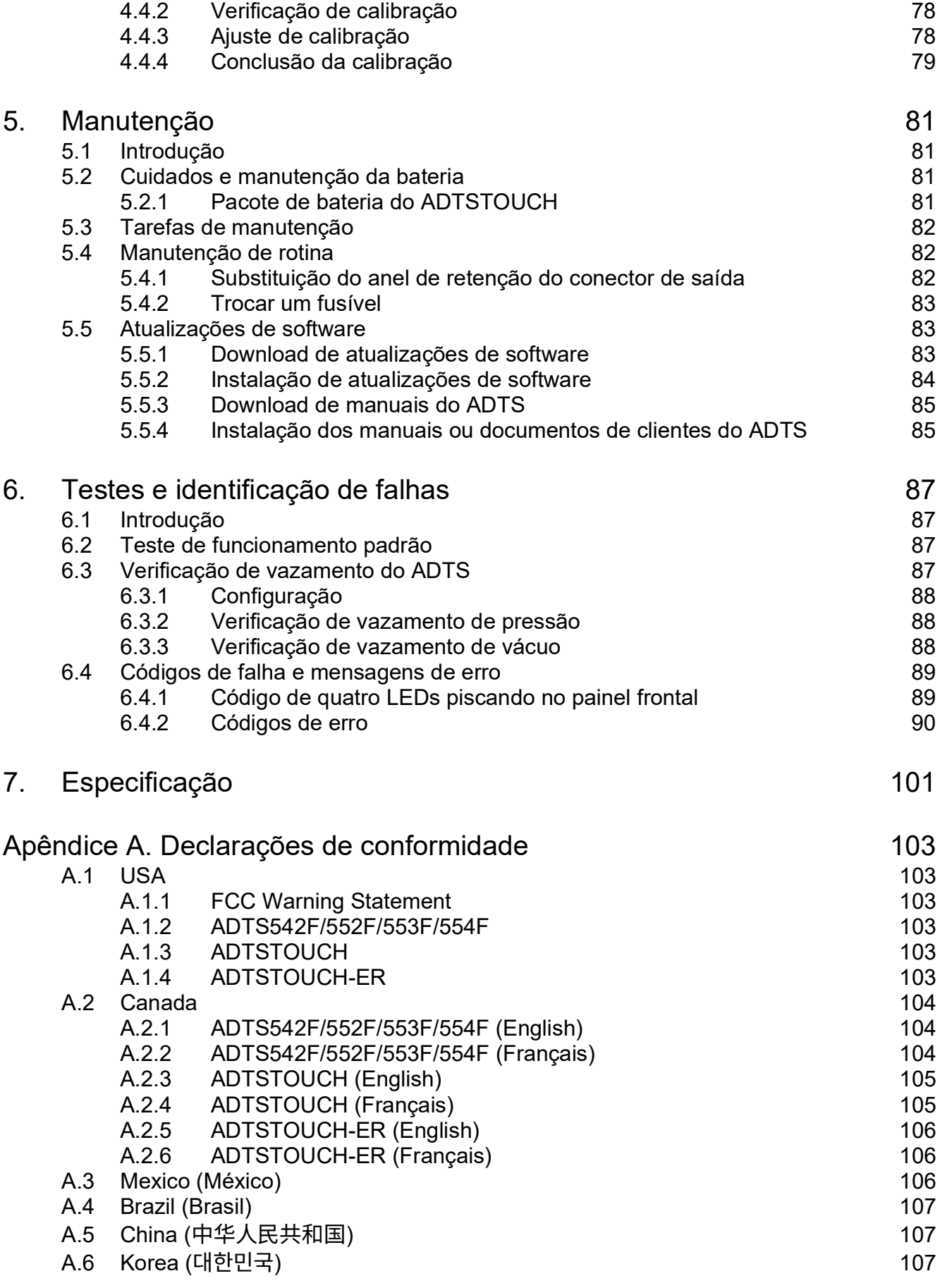

Copyright 2014 Baker Hughes Company. x | Manual de instrução do ADTS542F/552F/553F/554F–Português

# <span id="page-12-0"></span>**1. Introdução**

A família Druck de aparato de teste de dados de ar (ADTS) fornece dados aéreos precisos para testar sistemas de dois, três e quatro canais.

O fabricante projetou este equipamento para ser seguro quando operado usando os procedimentos detalhados neste manual de usuário.

Os valores obrigatórios do teste dos instrumentos de aeronave podem ser inseridos em unidades aeronáuticas ou de pressão.

O ADTS gerará automaticamente as metas de pressão corretas para todos os canais obrigatórios.

O sistema de computação de dados aéreos da aeronave recebe esses parâmetros e calcula a altitude, a velocidade do ar e o ângulo de ataque (se aplicável).

# <span id="page-12-1"></span>**1.1 ADTS542F**

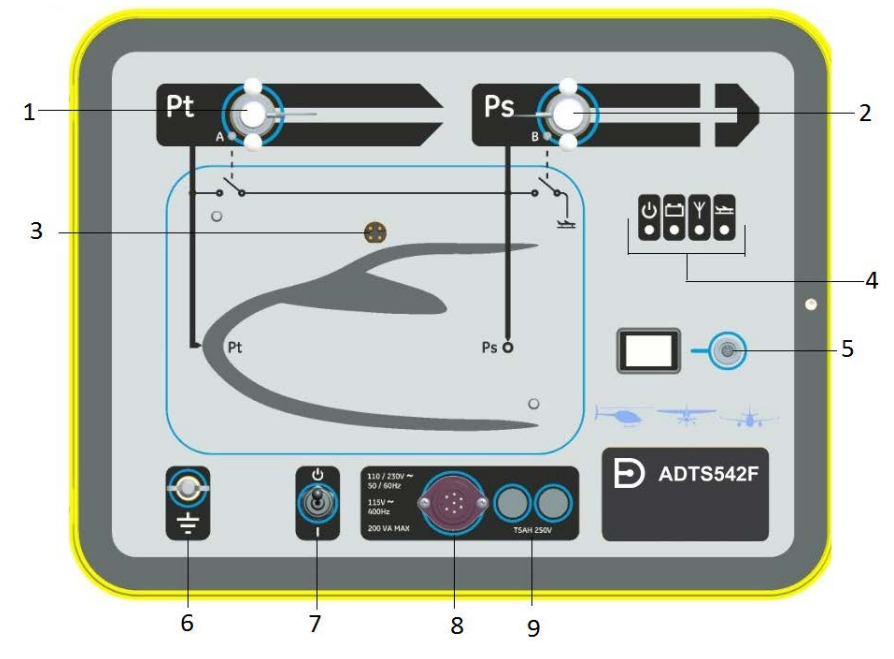

- 
- 3 Conector de encaixe do ADTSTOUCH. 4
- 5 Conector para cabo umbilical do ADTSTOUCH. 6 Terminal terra funcional externo.
- 7 Chave de acionamento/standby. 8 Conector do cabo de força.
- 9 Fusíveis.
- 1 Porta de pressão do pitot (Pt).<br>3 Conector de encaixe do ADTSTOUCH. 4 Indicador de situação, veja Figura 1-2.
	-
	-
	-

#### **Figura 1-1: Painel frontal do ADTS542F**

# Capítulo 1. Introdução

As indicações de situação do ADTS são as seguintes:

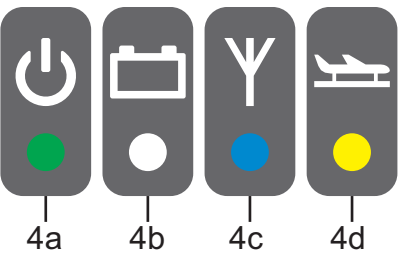

#### <span id="page-13-0"></span>**Figura 1-2: Indicadores de situação do ADTS542F/552F/553F/554F**

#### **Indicações de situação do ADTS (4):**

Acionamento e autoteste:

- Desativado (LED desligado)
- 4a • Standby (amarelo)
	- Autoteste em progresso (verde piscando)
	- Aprovado/pronto (verde)
	- Com falha (vermelho)

Situação de pacote de bateria (se houver, somente ADTS542F):

4b • Para indicações LED, consulte o manual do usuário K0553 – "Pacote de bateria do ADTS542F"

**Observação:** o pacote de bateria atualmente não é uma opção que possa ser comprada.

Situação de conexão da tecnologia sem fio Bluetooth®:

- Conexão sem fio presente (azul)
- A conexão com fio e a opção Bluetooth® ativadas (piscando em azul)
- Flash rápido ativado e visível para emparelhamento (disponível por 5 minutos após o acionamento)\*
- Pisca lentamente ativado, mas não visível para emparelhamento\*
- 4c • Opção de Bluetooth® desativada (LED sem fio desativado)
	- Falha de inicialização (vermelho) \*
	- \* Aplicável apenas ao software do controlador do ADTS da variável DK0467

**Observação:** o estado "flash rápido" também ocorre ao alternar a chave ON/Standby (ligado/em espera) de Standby para ON. Se a conexão Bluetooth® cair durante o uso, o "flash rápido" assumirá o controle. Isso ocasionalmente requer que a unidade seja retornada ao modo Standby antes que a conexão seja restabelecida.

Situação da aeronave:

- Quando o ADTS estiver controlando a aeronave e ela estiver em voo, o LED ficará amarelo.
- 4d • Quando o ADTS estiver controlando a aeronave e ela estiver "em preparação para o pouso", o LED piscará em amarelo.
	- Após o ADTS ter pousado a aeronave com segurança, o LED fica verde.
	- No modo Standby, este LED estará desligado.

# <span id="page-14-0"></span>**1.2 ADTS552F**

O ADTS552F incorpora todos os recursos do ADTS542F, mas com um painel de comunicação opcional, que está localizado abaixo da tampa (10).

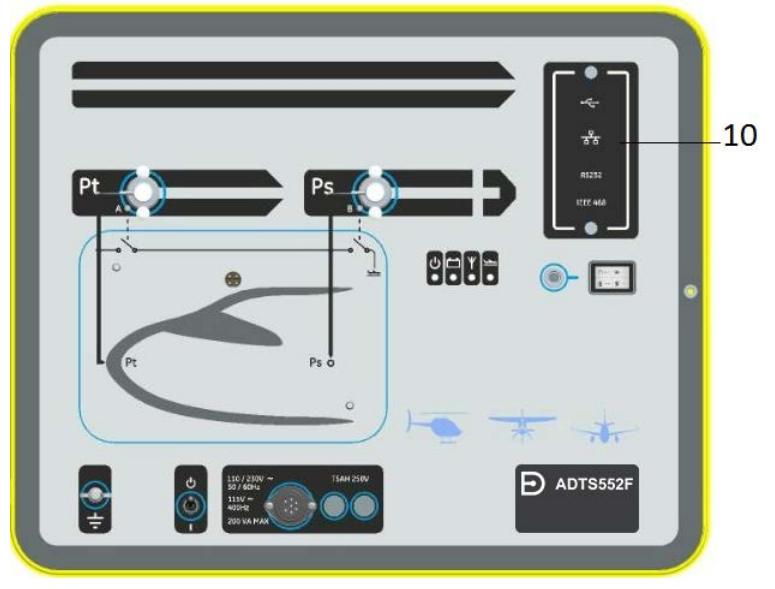

10 Tampa do painel de comunicação opcional.

#### **Figura 1-3: Painel frontal do ADTS552F**

# <span id="page-14-1"></span>**1.3 ADTS553F**

O ADTS553F incorpora todos os recursos do ADTS552F, mas com uma porta estática (Ps2) adicional (11), tornando-o um conjunto de testes de três canais.

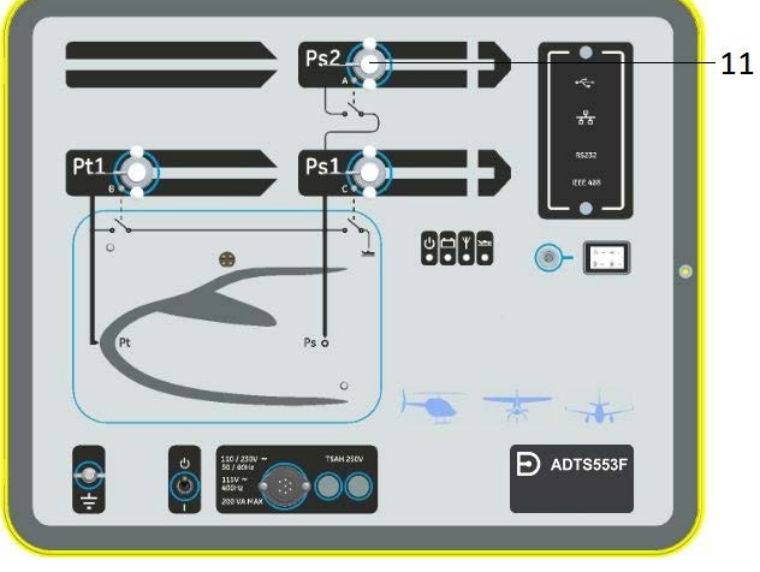

11 Porta estática (Ps2).

**Figura 1-4: Painel frontal do ADTS553F**

# <span id="page-15-0"></span>**1.4 ADTS554F**

O ADTS554F incorpora todos os recursos do ADTS553F, mas com uma porta do pitot (Pt2) adicional (12), tornando-o um conjunto de testes de quatro canais.

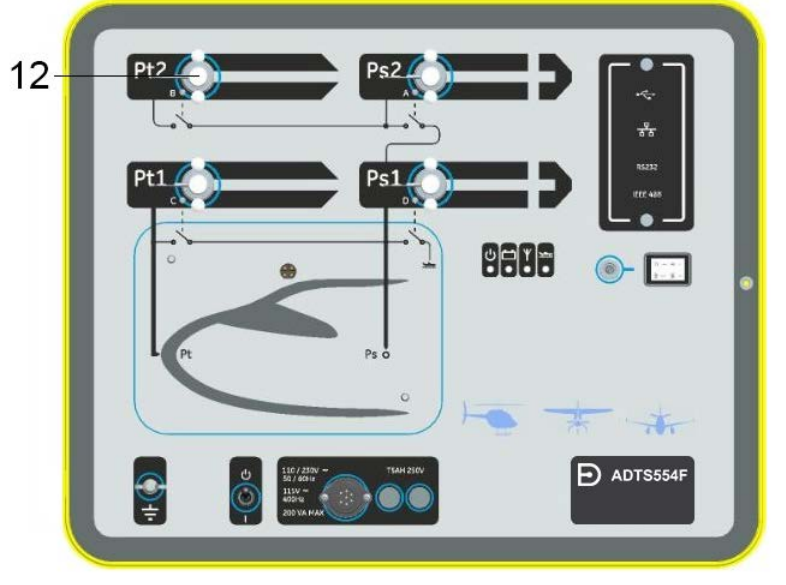

12 Porta do pitot (Pt2).

**Figura 1-5: Painel frontal do ADTS554F**

# <span id="page-15-1"></span>**1.5 ADTSTOUCH**

O ADTSTOUCH é usado para controlar todas as funções necessárias. O ADTSTOUCH pode ser posicionado (encaixado) no ADTS ou usado como uma unidade móvel portátil com um cabo umbilical ou usando a tecnologia sem fio Bluetooth®.

Isso permite concluir todo o programa de teste de modo remoto, confortavelmente sentado na aeronave.

O ADTSTOUCH será alimentado quando encaixado em um ADTS acionado, usando um cabo umbilical conectado a um ADTS acionado ou usando uma bateria.

O ADTSTOUCH é um dispositivo de tela sensível ao toque com "ação de deslizar" (para cima/ baixo/esquerda/direita) na interface de usuário da tela com gráficos coloridos e menus.

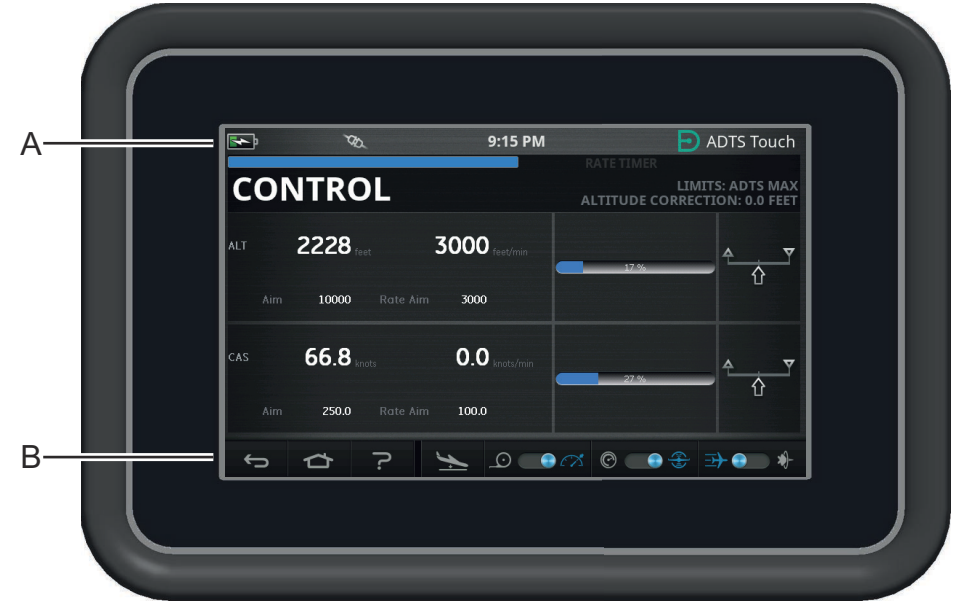

**Figura 1-6: ADTSTOUCH**

### <span id="page-16-0"></span>**1.5.1 Indicadores de situação**

A parte superior da tela do ADTSTOUCH tem um conjunto de indicadores de situação (A).

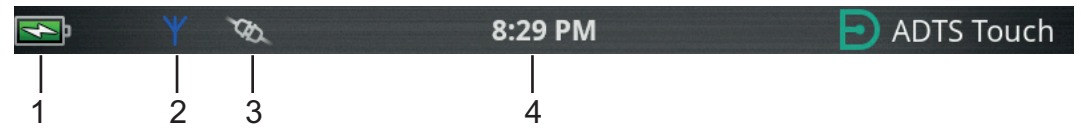

<span id="page-16-2"></span>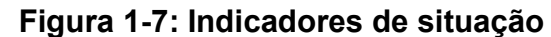

- 1. **Ícone de bateria**: a indicação de nível de carga fica visível apenas quando uma bateria é inserida no ADTSTOUCH.
- 2. **Ícone de antena Bluetooth®**: visível quando o ADTSTOUCH está conectado ao Bluetooth® sem fio. O ícone da conexão CAN não será visível.
- 3. **Ícone da conexão CAN**: visível quando o ADTSTOUCH usa uma conexão com fio. O ícone de antena Bluetooth® não será visível.
- 4. **Hora**: a hora do sistema.

#### <span id="page-16-1"></span>**1.5.2 Controles do painel**

O ADTSTOUCH oferece um conjunto de controles na borda inferior da tela (B). Esses controles só ficam visíveis após a seleção de um item do menu principal no painel:

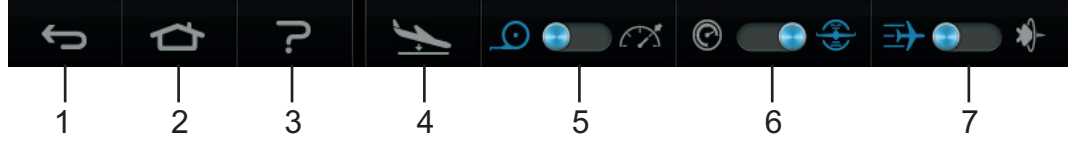

#### **Figura 1-8: Controles do painel**

- 1. **Voltar/Retornar**: faz você retornar à seleção anterior, passo a passo, até chegar ao painel.
- 2. **Início**: retorna você diretamente ao painel.
- 3. **Ajuda**: exibe os tópicos de ajuda relacionados ao item de menu principal selecionado.
- 4. **Situação de aeronave**: exibe a tela de situação da aeronave, indicando se a aeronave está acelerando, estável em um ponto de ajuste, aterrissando ou já em pressão de solo. As opções disponíveis nesta tela são: Go to Ground (Aterrissar), Change rate of decent to ground (Alterar razão de descida) e Hold (Manter) (permitirá um estado temporário de conservação de pressão durante uma aceleração controlada até um ponto definido ou o solo). Consulte a [Seção](#page-54-2) 3.8 para obter uma descrição detalhada.
- 5. **Modo de medição/controle**: alterna a função. O indicador azul identifica a função selecionada:
	- Indicador esquerdo: modo de medição.
	- Indicador direito: modo de controle.
- 6. Seleção de unidades de pressão/aeronáuticas: alterna a função. O indicador azul identifica a função selecionada:
	- Indicador esquerdo: unidades de pressão.
	- Indicador direito: unidades aeronáuticas.
- 7. Seleção de modo de pressão: alterna a função. O indicador azul identifica a função selecionada:
	- Com unidades de pressão selecionadas:
	- Indicador esquerdo: Ps (estática) e Pt (pitot) (pressões absolutas).
	- Indicador direito: Ps (estática) e Qc.

Com unidades aeronáuticas selecionadas:

- Indicador esquerdo: ALT (altitude) e CAS (velocidade do ar calibrada).
- Indicador direito: ALT (altitude) e velocidades Mach.

Para desligar o ADTSTOUCH, pressione a tecla ON/OFF ([Figura](#page-95-1) 5-3, item 1) até que o display fique em branco.

Um pressionamento momentâneo será ignorado. Para ligar a unidade, pressione a tecla ON/OFF até que o display apareça.

# <span id="page-17-0"></span>**1.6 Terminais manuais duplos do ADTS**

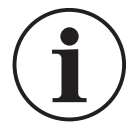

**INFORMAÇÕES A versão de software DK0429 não é compatível com a funcionalidade de terminal manual duplo no ADTSTOUCH ou ADTSTOUCH-ER.**

O ADTS542F/552F/553F/554F usando o software DK0467 pode ser operado com dois terminais manuais do ADTSTOUCH.

Somente uma das unidades ("primária") pode controlar o ADTS. A segunda unidade ("secundária") funciona como um display quando a primária está conectada. Os terminais manuais do ADTSTOUCH podem ser conectados ao controlador de três maneiras:

- Ancorado (posicionado na parte superior da unidade, no conector de ancoragem)
- Por um cabo umbilical.
- Por conexão Bluetooth® sem fio.

A alocação da situação de primária e secundária quando são usados dois terminais manuais do ADTSTOUCH é mostrada na tabela a seguir:

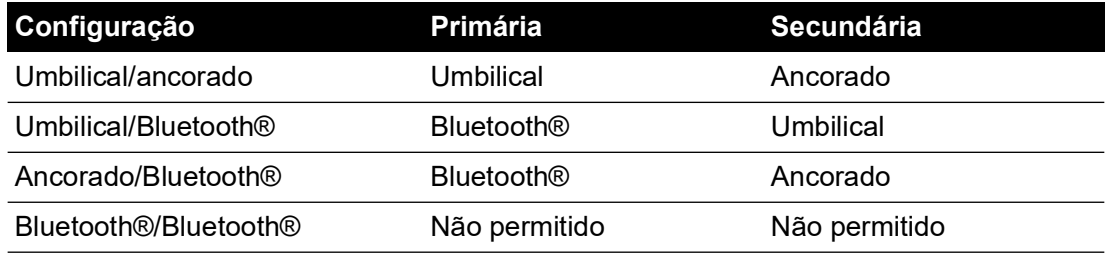

Se um dos terminais manuais do ADTSTOUCH estiver conectado por Bluetooth®, ele será sempre a unidade primária. A segunda unidade (seja umbilical ou ancorada) será secundária. Todos os parâmetros de controle e entrada de configuração do ADTS devem ser desabilitados na unidade secundária. No caso de perda de comunicação com a unidade primária, a unidade secundária se tornará primária até que a conexão seja restabelecida. É possível distinguir a

unidade secundária da unidade primária visualmente. A unidade secundária inclui um banner "REMOTE" (Remoto) no display a todo momento, consulte Figura 1-9.

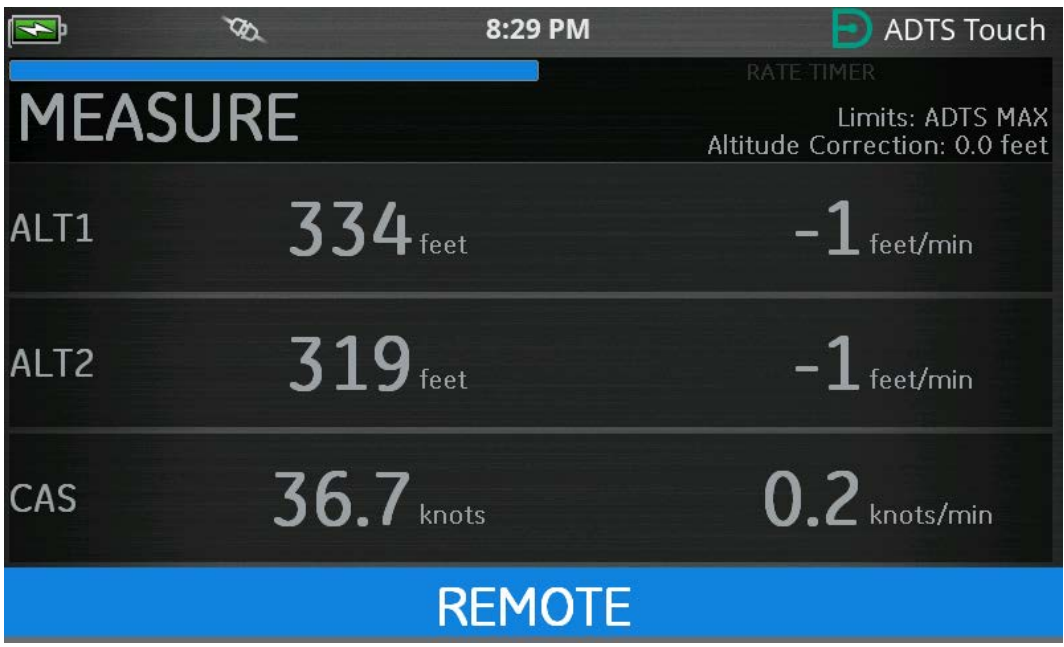

**Figura 1-9: ADTSTOUCH no modo remoto**

# <span id="page-20-0"></span>**2. Instalação**

# <span id="page-20-1"></span>**2.1 Embalagem**

No recebimento do ADTS, verifique o conteúdo do pacote em comparação às seguintes listas:

- 1. ADTS542F/552F/553F/554F
- 2. ADTSTOUCH
- 3. Cabo elétrico.
- 4. Guia de instalação e segurança do K0554

**Observação:** guarde as caixas especiais de embalagem para que o ADTS possa ser enviado com segurança para calibração, reparo ou armazenamento.

### <span id="page-20-2"></span>**2.1.1 Opções**

As seguintes opções estão incluídas, entre outras:

- 1. Baterias do ADTSTOUCH.
- 2. Cabo de extensão do ADTSTOUCH.
- 3. Adaptador de fonte de alimentação e cabos.
- 4. Adaptadores rosqueados.
- 5. Bolsa de acessórios.
- 6. Mangueiras.
- 7. Mochila (somente ADTS542F).
- 8. Estojo de transporte do ADTSTOUCH.
- 9. Segundo ADTSTOUCH (exceto para ADTS542F).

Para ver todas as opções disponíveis, consulte a folha de dados do produto: ADTS542F/552F/553F/554F, 920-648x, 920-659x.

# <span id="page-20-3"></span>**2.2 Embalagem para armazenamento ou transporte**

Para armazenar o ADTS ou devolvê-lo para calibração ou reparo, execute os seguintes procedimentos:

- 1. O ADTS deve estar em pressão zero/ambiente. Desconecte os conjuntos de mangueira e armazene na sacola de acessórios.
- 2. Desligue e desconecte da fonte de alimentação elétrica.
- 3. Feche e trave a tampa do ADTS.
- 4. O cabo elétrico deve ser colocado no material de embalagem original.
- 5. Coloque o ADTS na caixa de embalagem especial original ou em um recipiente apropriado para transporte.
- 6. Sinalize "FRÁGIL" nas partes superior, inferior e em todos os lados da caixa de papelão.
- 7. A bateria de lítio deve ser removida do ADTSTOUCH durante o transporte. Se for enviar um ADTSTOUCH e/ou unidade de bateria, entre em contato com a central de serviço local antes para saber os requisitos de envio.
- 8. Para devolver o ADTS para calibração ou reparo, siga o procedimento para devoluções de produtos detalhado em ["Procedimento para devolução de produtos/material" na página](#page-6-0) v.

#### <span id="page-20-4"></span>**2.2.1 Ambiente**

**Observação:** itens em armazenamento são definidos como não operacionais.

As seguintes condições aplicam-se a remessa e armazenamento:

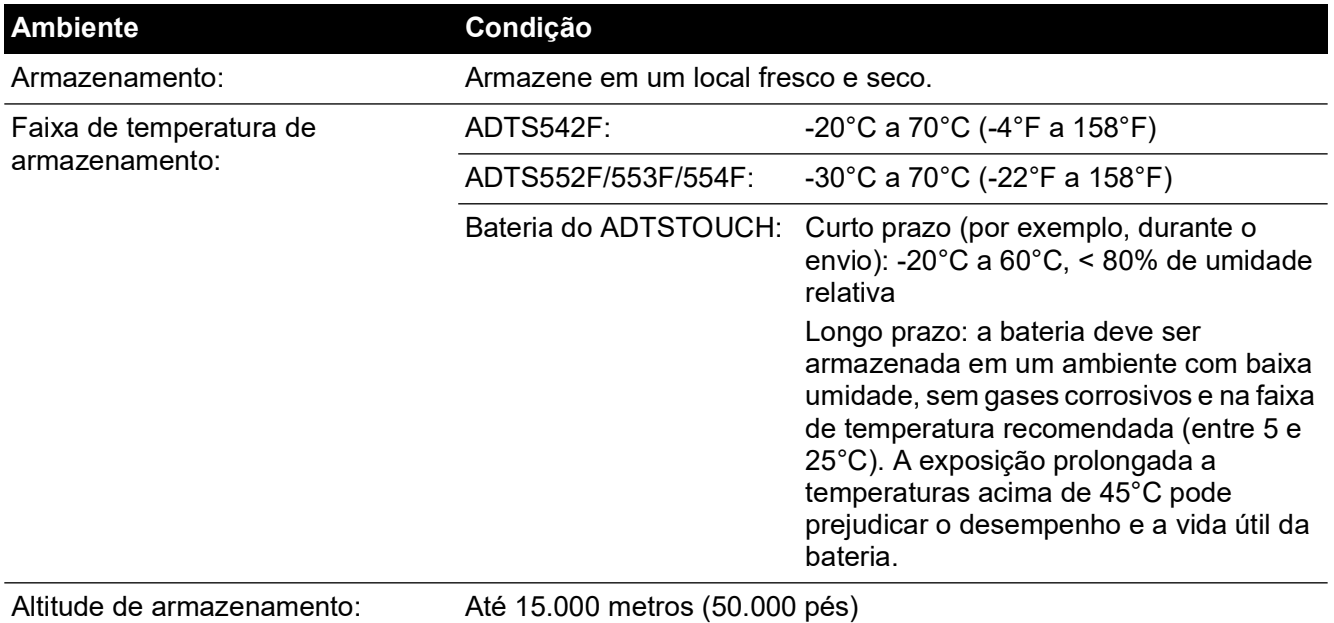

Se o ADTS for exposto à umidade muito alta, seque assim que possível e armazene temporariamente em uma área de baixa umidade.

**Observação:** é importante que o cliente tenha certeza de que o ADTS está em conformidade com a recertificação de OEM.

# <span id="page-21-0"></span>**2.3 Conexão elétrica**

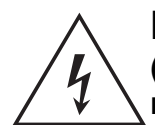

**RISCO DE CHOQUE ELÉTRICO As tensões que excedem 30 Volts (RMS) CA ou 50 Volts CC, em determinadas circunstâncias, podem ser letais. É necessário tomar cuidado ao trabalhar com condutores com tensão e expostos.**

#### <span id="page-21-1"></span>**2.3.1 Fonte de alimentação**

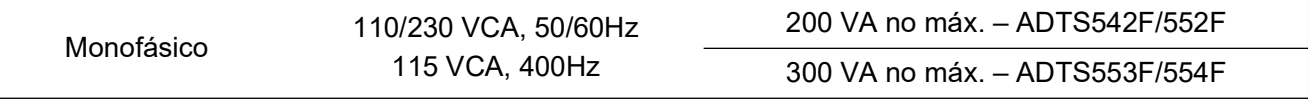

#### <span id="page-21-2"></span>**2.3.2 Conexão de fonte de alimentação**

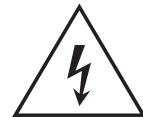

**RISCO DE CHOQUE ELÉTRICO A alimentação deve fornecer conexão para um terminal terra protegido. A unidade deve estar sempre conectada ao terra de alimentação.**

**O cabo de alimentação e o conector devem ter a classificação adequada para a fonte de alimentação.**

A unidade deve ser conectada à fonte de alimentação correta conforme informado, ao lado do conector de força.

Um técnico qualificado (veja ["Segurança" na página](#page-2-0) i) deve executar o procedimento a seguir.

Um dispositivo de isolamento de energia deve estar sempre acessível. Este dispositivo pode ser considerado como uma chave de desconexão do cabo de força do ADTS ou chave de

isolamento da parede. A chave do painel frontal do ADTS não é classificada como isolador de alimentação.

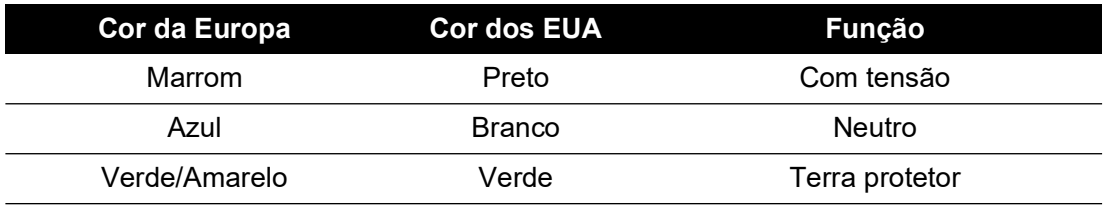

#### <span id="page-22-0"></span>**2.3.3 Fusíveis**

Os dois fusíveis, localizados nos suportes e montados no painel frontal, protegem a unidade. Os fusíveis são conectados no circuito de alimentação com tensão e neutro e são classificados em:

• CA, 5A, T5H250V, 5 x 20 mm

#### <span id="page-22-1"></span>**2.3.4 Terminal terra funcional externo**

Um pino terra externo está disponível para aterramento funcional no painel frontal, fornecendo um ponto de conexão para outro equipamento ser conectado ao mesmo aterramento que o ADTS. Isso não é um aterramento de proteção.

# <span id="page-22-2"></span>**2.4 Conexões de pressão pneumática**

Quando não estiverem em uso, as tampas de proteção devem estar encaixadas nas portas Ps/Pt.

**Observação:** durante um teste de vazamento, o vazamento da tampa de proteção afeta o desempenho do ADTS.

O ADTS usa os seguintes conectores pneumáticos AN:

- AN-3, 37° de conicidade (opção).
- AN-4, 37° de conicidade.
- <span id="page-22-4"></span>• AN-6, 37° de conicidade (opção).

# <span id="page-22-3"></span>**2.5 Posicionamento do ADTS**

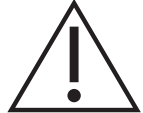

**ATENÇÃO Para operar, coloque o ADTS em uma superfície horizontal com o painel frontal mais elevado para permitir a refrigeração da água que está no filtro. A água pode contaminar o coletor e afetar o desempenho do ADTS.**

**Observação:** no modo de controle, o dreno da água, localizado no lado esquerdo da unidade próximo à ventoinha de arrefecimento, produz um fluxo de ar e de um pouco de água. A quantidade de água depende da umidade e do tempo operacional no modo de controle.

## <span id="page-23-0"></span>**2.5.1 Conexão com a aeronave**

**ATENÇÃO Siga os procedimentos de testes e as instruções de segurança apropriadas detalhados nos manuais de manutenção da aeronave e manuais de manutenção dos componentes.**

A Figura 2-1 mostra uma conexão típica de aeronave pitot-estático de dois canais.

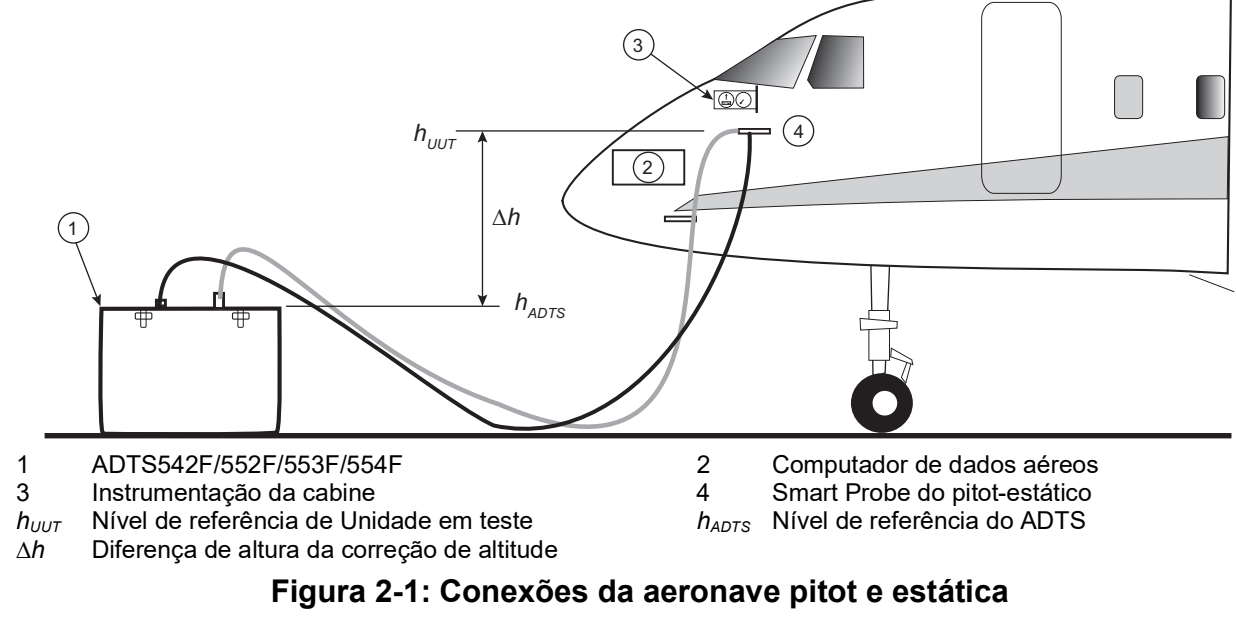

A Figura 2-2 mostra uma conexão de aeronave somente pitot.

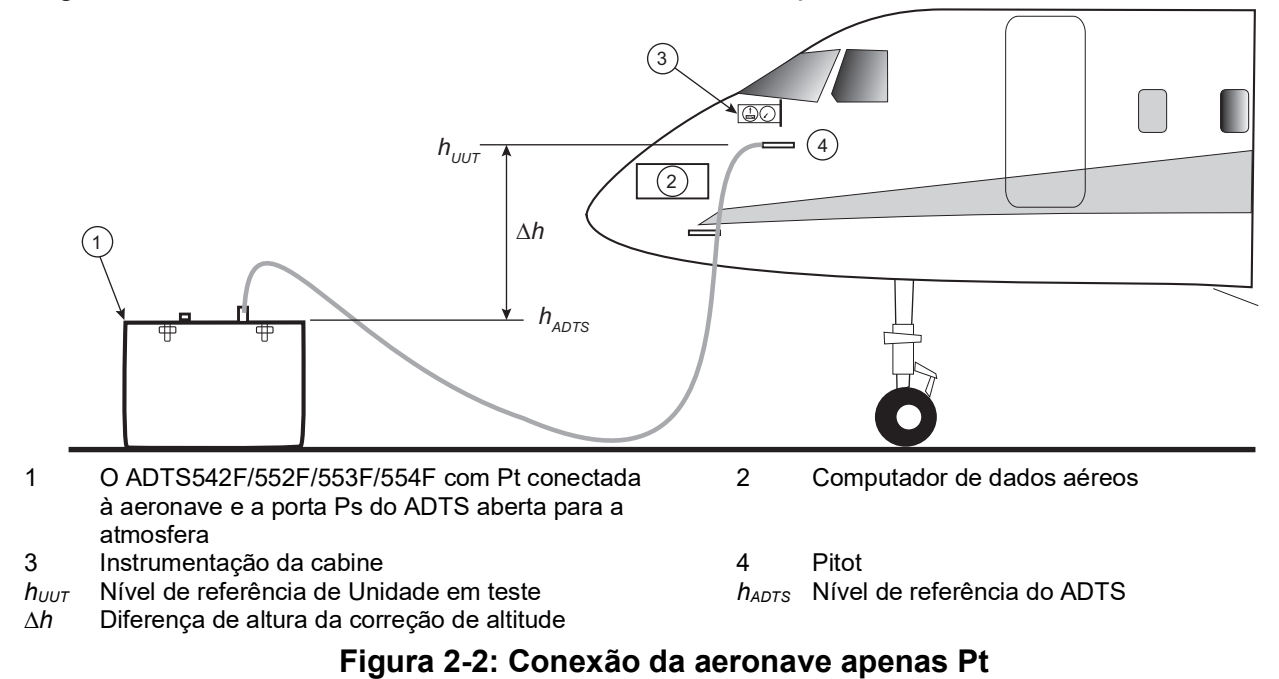

### <span id="page-23-2"></span><span id="page-23-1"></span>**2.5.2 Correção de altitude**

É importante que a posição do ADTS em relação aos sensores de altitude da aeronave seja conhecida. Uma correção de altitude deve ser realizada para permitir a diferença de altura entre o nível de referência do ADTS e o nível de referência dos sensores de altitude da aeronave. Consulte o manual de manutenção de aeronave para obter essas informações.

A saída de altitude corrigida é igual à saída de altitude real acrescida da diferença de altura. Veja a equação abaixo e consulte Figura 2-1 e Figura 2-2:

$$
\Delta h = h_{UUT} - h_{ADTS}
$$

**Observação:** o valor da correção de altitude ∆*h* deve ser positivo quando o ADTS está posicionado abaixo da aeronave.

Consulte a Seção [3.6.4.4](#page-40-0) para obter instruções de como inserir o valor de correção de altitude no ADTS.

# <span id="page-26-0"></span>**3. Operação**

# <span id="page-26-1"></span>**3.1 Preparação**

**ADVERTÊNCIA Observe as precauções de segurança indicadas nos pedidos locais e nos procedimentos de manutenção de aeronaves e equipamentos.**

**ATENÇÃO É responsabilidade do usuário certificar-se de que os limites da faixa de controle pneumática sejam definidos abaixo dos limites operacionais máximos do equipamento em teste.**

**Não use objetos pontiagudos na tela sensível ao toque. Os objetos pontiagudos a danificarão permanentemente, isso não pode ser corrigido.**

Certifique-se de que os conectores elétricos e pneumáticos, os cabos e tubos elétricos e o posicionamento do ADTS estejam em conformidade com as instruções e requisitos em ["Posicionamento do ADTS" na página](#page-22-4) 11.

Faça o seguinte antes do uso:

- 1. Se necessário, execute as tarefas de manutenção detalhadas na [Seção](#page-92-4) 5.
- 2. Certifique-se de que a energia no ponto de conexão da parede esteja DESLIGADA. Conecte o ADTS à fonte de alimentação elétrica no ponto de conexão na parede.

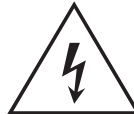

**RISCO DE CHOQUE ELÉTRICO Certifique-se de que a alimentação inclua uma conexão de aterramento.**

**Observação:** certifique-se de que a chave da fonte de alimentação possa ser acessada em todos os momentos.

- 3. Inspecione as mangueiras pneumáticas quanto a danos, entrada de poeira e umidade. Certifique-se de que seja possível fazer manutenção nos adaptadores de aeronave.
- 4. Certifique-se de que as aberturas de ar não estejam obstruídas.
- 5. Conecte as mangueiras obrigatórias ao ADTS para que os procedimentos de teste possam ser executados.
- 6. Encaixe nas mangueiras os adaptadores necessários para testar a aeronave. **Observação:** quando conectadas, tenha cuidado para não torcer ou pisar nas mangueiras.
- 7. Encaixe os plugues vazios em todos os pontos de teste do adaptador.
- 8. Execute o procedimento de teste de vazamento detalhado na [Seção](#page-98-4) 6.3.
- 9. Se necessário, faça uma correção de altitude, veja a [Seção](#page-23-2) 2.5.2.

**Observação:** leia todo o procedimento antes de iniciar o processo de teste em uma aeronave ou componente.

# <span id="page-26-2"></span>**3.2 Rotina de acionamento**

Certifique-se de que a energia no ponto de conexão da parede esteja LIGADA.

#### <span id="page-26-3"></span>**3.2.1 Conexão com fio**

- 1. Posicione o ADTSTOUCH no conector de ancoragem do ADTS ou conecte o ADTSTOUCH ao ADTS usando o conector de cabo umbilical.
- 2. Defina a chave On/Standby na frente do ADTS como ON.

O ADTS executa um autoteste, resultando em uma indicação de situação de conjunto de aprovação ou falha.

| Cor indicadora   | Condição               |  |
|------------------|------------------------|--|
| Sem LEDs         | Desativado             |  |
| Amarelo          | Standby                |  |
| Verde (piscando) | Autoteste em progresso |  |
| Verde            | Aprovado               |  |
| Vermelho         | Falha                  |  |

**Tabela 3-1: Indicação de situação do ADTS (4a)**

Se o autoteste falhar (indicação de falha em vermelho) ou se, por qualquer outra razão, não for possível realizar a manutenção do ADTS, entre em contato com a Druck e devolva o ADTS para ela ou para um centro de serviço aprovado por ela.

Durante a rotina de acionamento, a tela a seguir é exibida mostrando uma barra de progresso na parte inferior:

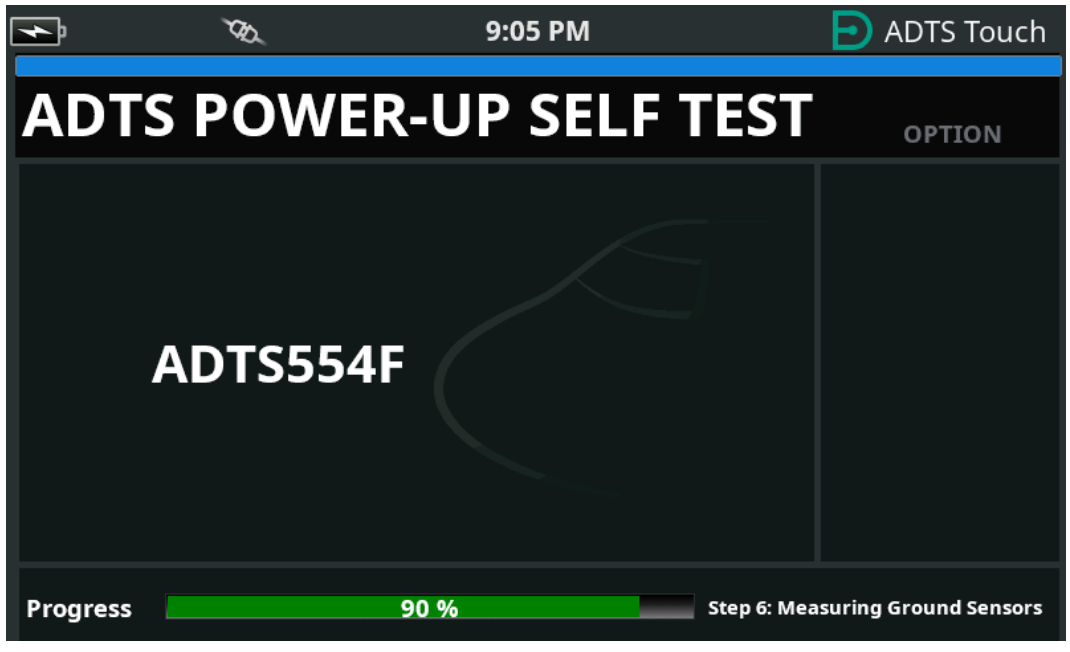

**Figura 3-1: Tela de autoteste de acionamento do ADTS**

A tela "ADTS power-up self test" (Autoteste de acionamento do ADTS) é exibida por um curto período seguido pelo "Dashboard" (Painel).

#### <span id="page-27-0"></span>**3.2.2 Conexão sem fio**

As conexões sem fio só podem ser feitas em unidades ADTS que tenham a opção Wireless (Sem fio) habilitada anteriormente, consulte [Seção](#page-80-0) 3.16. As opções habilitadas no momento são exibidas na tela Power-up Self Test (Autoteste de acionamento). Mostradas na tela em Figura 3-2, as opções Bluetooth® e EPR estão habilitadas.

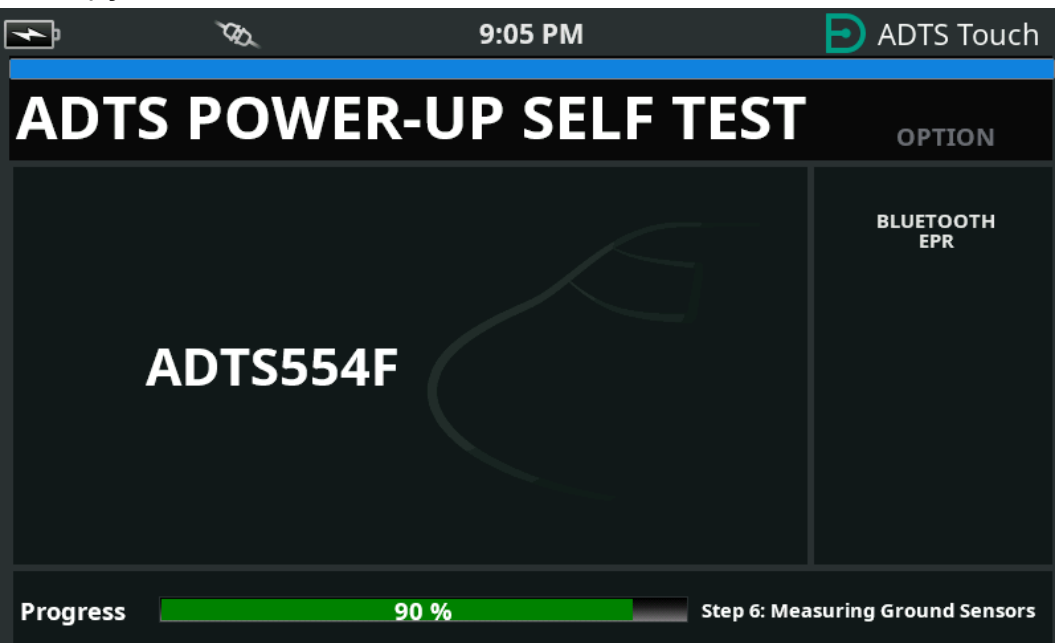

**Figura 3-2: Tela de autoteste de acionamento do ADTS com Bluetooth® e EPR**

#### **3.2.2.1 Conexão sem fio (software DK0429)**

Para estabelecer uma conexão sem fio:

- 1. Certifique-se de que o ADTSTOUCH não seja posicionado no conector de ancoragem do ADTS ou conectado ao ADTS usando o conector de cabo umbilical.
- 2. Ligue o ADTSTOUCH.
- 3. Vá para Dashboard (Painel) >> Tools (Ferramentas) >> Bluetooth. O submenu Bluetooth® é aberto.
- 4. Selecione "New scan for devices" (Nova verificação de dispositivos). Aguarde enquanto uma pesquisa de dispositivos ativos é executada.
- 5. Selecione o dispositivo com número de série necessário na lista e toque no ícone de verificação. Aguarde enquanto a conexão é estabelecida.

Se a conexão for bem-sucedida, o ícone da antena Bluetooth® será exibido na área do indicador de situação do ADTSTOUCH, consulte [Figura](#page-16-2) 1-7.

#### **3.2.2.2 Conexão sem fio (software DK0467)**

O emparelhamento Bluetooth® é ligeiramente diferente nos produtos que usam o software DK0467. Ele foi introduzido para aprimorar a segurança cibernética do produto. Para estabelecer uma conexão Bluetooth® sem fio:

- 1. O emparelhamento deve ser feito quando a unidade do controlador ADTS é ligada pela primeira vez. Há um período de aproximadamente cinco minutos para realizar o emparelhamento
- 2. Certifique-se de que o ADTSTOUCH não seja posicionado no conector de ancoragem do ADTS ou conectado ao ADTS usando o conector de cabo umbilical.
- 3. Acione o controlador ADTS com a unidade no modo STANDBY e ligue o ADTSTOUCH.
- 4. Após o acionamento, o LED Bluetooth® no controlador ADTS emitirá um flash rápido. O emparelhamento só pode ser realizado enquanto o LED está neste estado. Após aproximadamente cinco minutos, o LED Bluetooth® começará a piscar lentamente.
- 5. Enquanto o LED Bluetooth® emite um flash rápido:
	- a. Vá para Dashboard (Painel) >> Tools (Ferramentas) >> Bluetooth. O submenu Bluetooth® é aberto.
	- b. Selecione "New scan for devices" (Nova verificação de dispositivos). Aguarde enquanto uma pesquisa de dispositivos ativos é executada.
	- c. Selecione o dispositivo com número de série necessário na lista e toque no ícone de verificação. Aguarde enquanto a conexão é estabelecida.

Se o emparelhamento for bem-sucedido, o ícone da antena Bluetooth® será exibido na área do indicador de situação do ADTSTOUCH [\(Figura](#page-16-2) 1-7), e o LED Bluetooth® ([Figura](#page-13-0) 1-2, item 4c) no ADTS ficará sólido.

O Bluetooth® está disponível nos modos ON e Standby no ADTS553F e ADTS554F devido ao requisito de suporte ao terminal de mão dupla.

A operação sem fio do ADTS está agora disponível. Veja a [Seção](#page-80-0) 3.16.

# <span id="page-29-0"></span>**3.3 Painel**

O "Painel" mostra os itens de menu de nível superior, que são:

- PITOT STATIC (Pitot-estático)
- EPR
- SETTINGS (Ajustes)
- TOOLS (Ferramentas)
- TEST SEQUENCE (Sequência de teste)

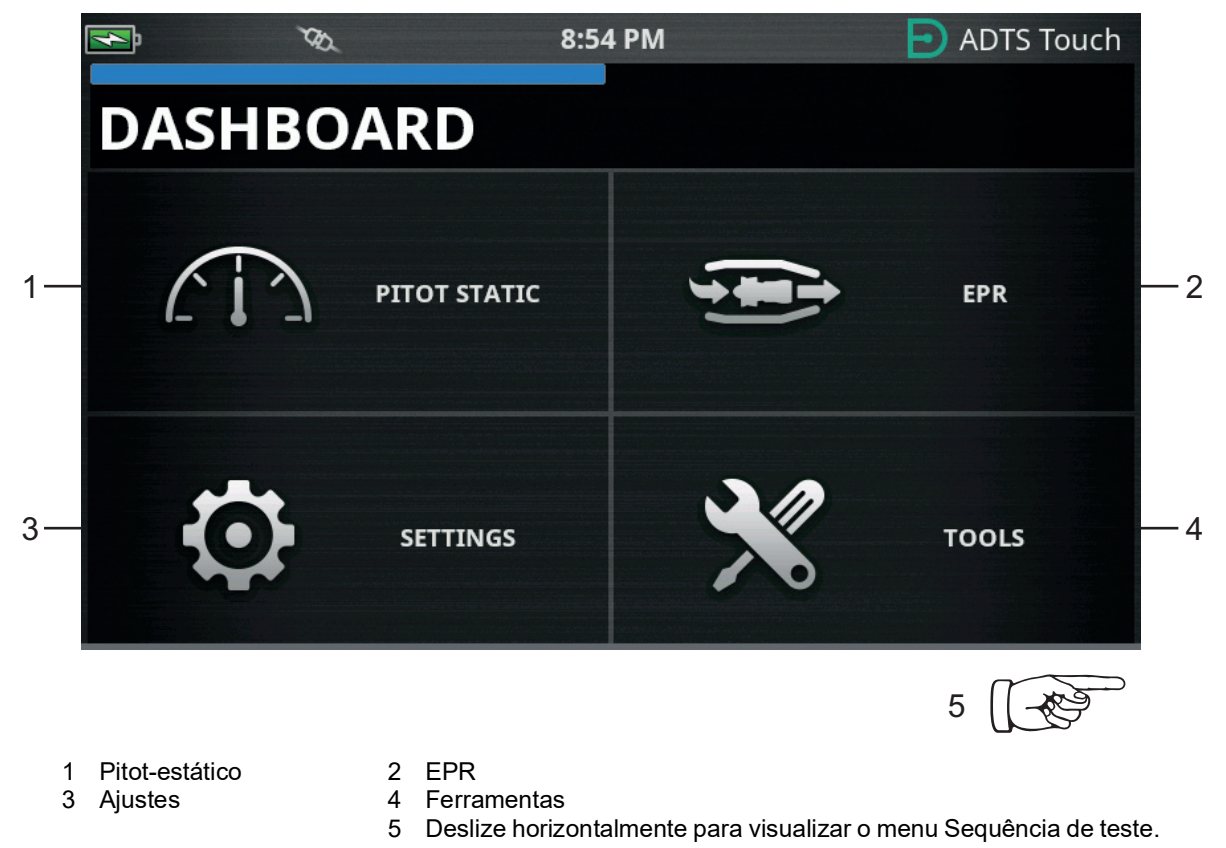

**Figura 3-3: Menu principal do painel**

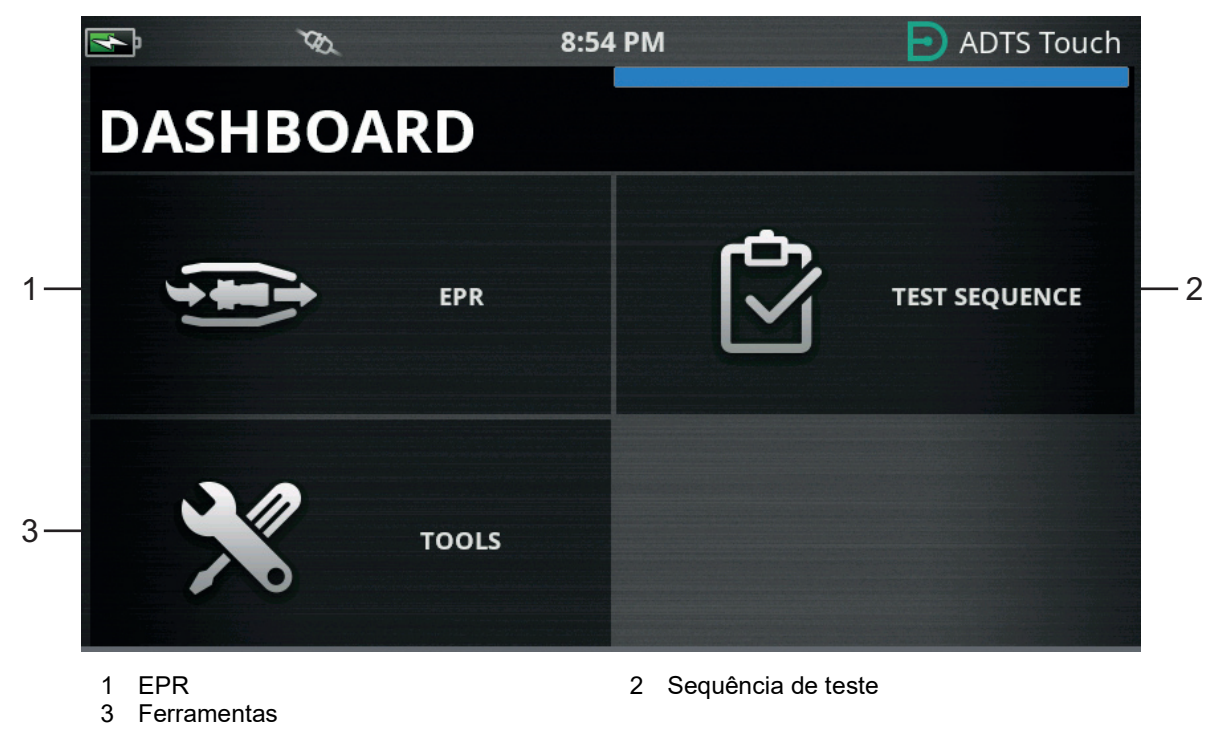

**Figura 3-4: Menu do painel mostrando sequência de teste**

# <span id="page-30-0"></span>**3.4 Pitot-estático**

Quando "Pitot Static" (Pitot-estático) estiver selecionado no painel, a tela resultante será claramente exibida, quer o ADTS esteja controlando as pressões nas portas Ps e Pt (CONTROL) ou medindo passivamente as pressões nelas (MEASURE).

A condição imediatamente após o acionamento é sempre MEASURE (Medição) para proteger todos os sistemas conectados.

Para alternar entre os dois modos, toque no ícone relacionado (1) na parte inferior da tela. Veja a Figura 3-5.

#### <span id="page-30-1"></span>**3.4.1 Modo de medição**

A tela do modo MEASURE exibe as medições de parâmetro pitot-estático (2) em tempo real com base nas pressões de corrente e razões de alteração (3) das pressões presentes nas portas Ps e Pt do ADTS ou em todos os sistemas de aeronave conectados. Todas as funções de bombeamento e controle de pressão do ADTS estarão inativas, a menos que a proteção automática contra vazamento esteja ativada.

Normalmente, esta tela de informações de linha de base de pitot-estático é usada para monitorar passivamente a pressão e a situação de razão de vazamento da aeronave conectada.

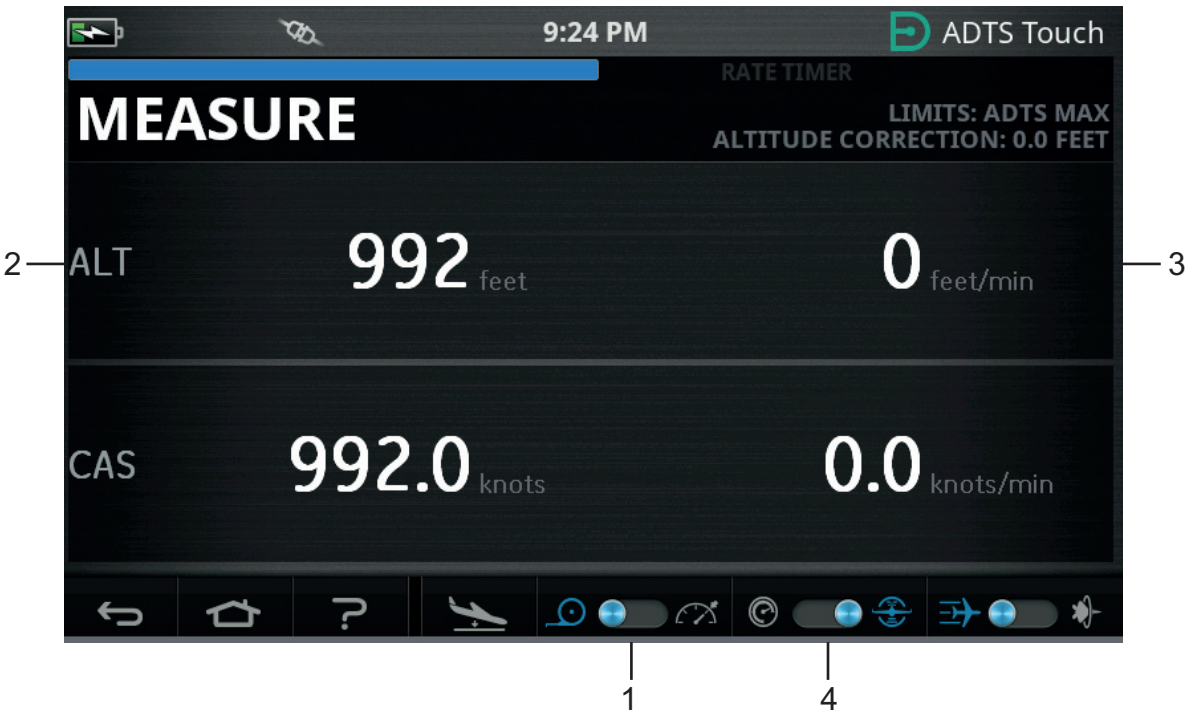

**Figura 3-5: Modo de medição – Canal único**

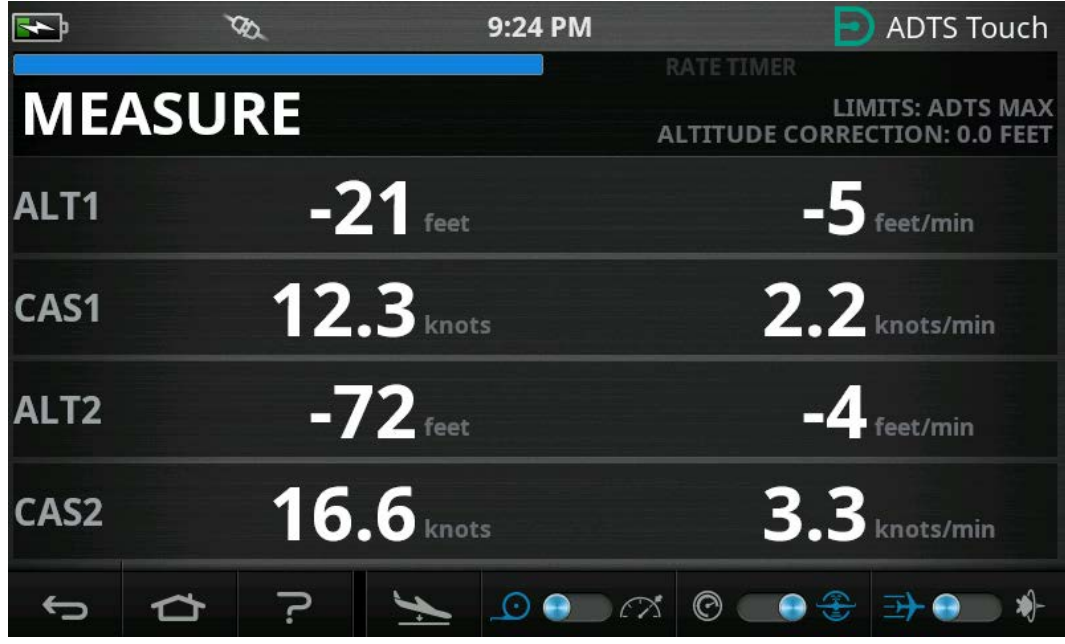

**Figura 3-6: Modo de medição – Vários canais**

É possível alternar o sistema entre unidades aeronáuticas e unidades de pressão usando o controle de alternância (4).

### <span id="page-31-0"></span>**3.4.2 Modo de controle**

Quando o modo CONTROL (Controle) for selecionado no ícone (1), as bombas e as funções de controle de pressão do ADTS serão ativadas, mas não farão nenhuma alteração nas pressões atuais, a menos que seja solicitado pelo operador.

A tela do modo CONTROL também exibe as medições de parâmetro do pitot-estático em tempo real com base nas pressões atuais e nas razões de mudança de pressão presentes nas portas Ps e Pt. Ela também tem um campo 'Aim' (Meta) para cada parâmetro para inserir novos valores de meta para o ADTS.

Esta tela pode ser configurada no ícone (2) para aceitar e apresentar dados em unidades aeronáuticas ou de pressão.

O display do canal Pt pode ser configurado no ícone (3) para apresentar CAS ou Mach (quando em unidades Aero) e Qc ou Pt (quando em unidades de pressão).

Uma barra de progresso (4) indica a razão e o percentual de conclusão em direção à nova meta de destino solicitada.

O medidor de esforço (5) pode pender para a esquerda ou a direita dependendo se o controle da pressão necessária para esse canal exige predominantemente vácuo (esquerda) ou pressão (direita). Por exemplo, uma inclinação excessiva para a esquerda em um ponto de altitude definido pode fornecer uma indicação prévia de vazamento na atmosfera.

Normalmente, esta tela de controle de pitot-estático de linha de base é usada para operar ativamente a aeronave ou o sistema conectados sobre a faixa de teste do parâmetro Ps/Pt necessário.

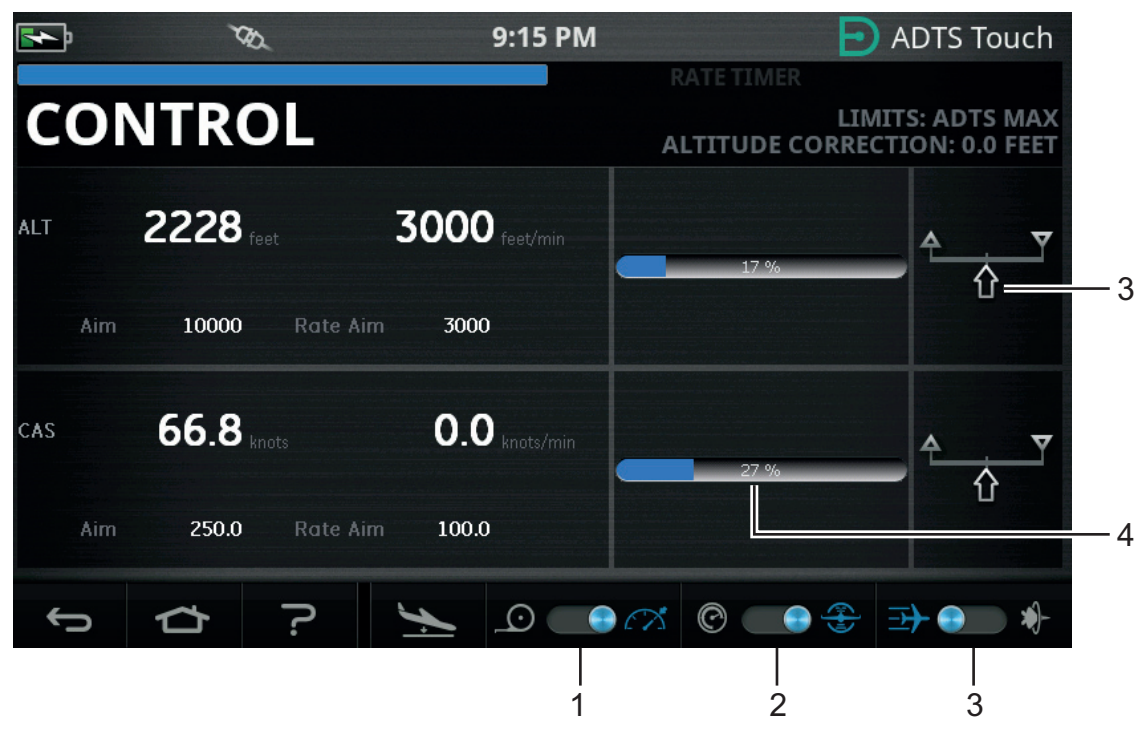

**Figura 3-7: Modo de controle – Canal único**

|                         |                                       | 9:15 PM                  | <b>ADTS Touch</b><br>Ð)                                  |
|-------------------------|---------------------------------------|--------------------------|----------------------------------------------------------|
|                         |                                       |                          | RATE TIMER                                               |
|                         | <b>CONTROL</b>                        |                          | LIMITS: ADTS MAX<br><b>ALTITUDE CORRECTION: 0.0 FEET</b> |
| ALT1<br><b>Aim</b>      | $171$ cet<br><b>Rate Aim</b><br>171   | $-8$ feet/min<br>3000    | 100 %                                                    |
| CAS1<br>Aim             | $0.0$ knots<br><b>Rate Aim</b><br>0.0 | $1.5$ knots/min<br>300.0 | 100 %                                                    |
| ALT <sub>2</sub><br>Aim | $172$ reet<br><b>Rate Aim</b><br>173  | $-7$ feet/min<br>3000    | 100 %                                                    |
| CAS2<br>Aim             | $0.0$ knots<br>0.0<br><b>Rate Aim</b> | $0.9$ knots/min<br>300.0 | 100 %                                                    |
|                         |                                       | $(\cdot)$                | $_{\mathord{\odot}}$                                     |

**Figura 3-8: Modo de controle – Vários canais**

### <span id="page-33-0"></span>**3.4.3 ALT, CAS e Mach**

Os seguintes controles estão disponíveis quando as unidades "aeronáuticas" forem selecionadas:

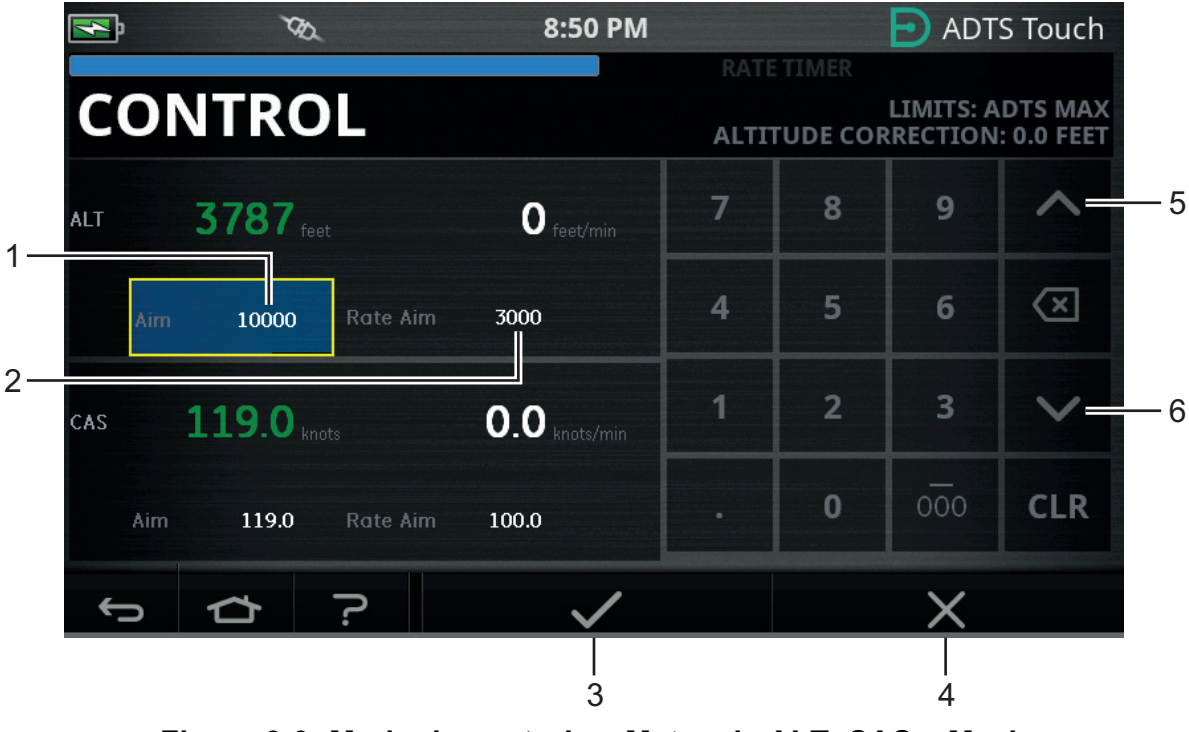

**Figura 3-9: Modo de controle – Metas de ALT, CAS e Mach**

# **3.4.3.1 ALT (ALT1, ALT2 no ADTS553F e ADTS554F)**

Exibe a altitude selecionada atualmente. Para alterar o valor da altitude:

- 1. Toque no valor "Aim" (Meta) (1) para destacá-lo.
- 2. Use o teclado numérico para inserir o novo valor.
- 3. Se necessário, altere a razão da alteração tocando no valor "Rate Aim" (Meta de razão) (2) e insira o novo valor ou use os controles para cima/para baixo do nudge (5/6) para aumentar/diminuir o valor em um fator predefinido.
- 4. Para alterar o fator de aumento/diminuição do nudge:
	- a. Mantenha pressionado um dos controles para cima/para baixo (5/6) por dois segundos. O painel de fator de aumento/diminuição abre.

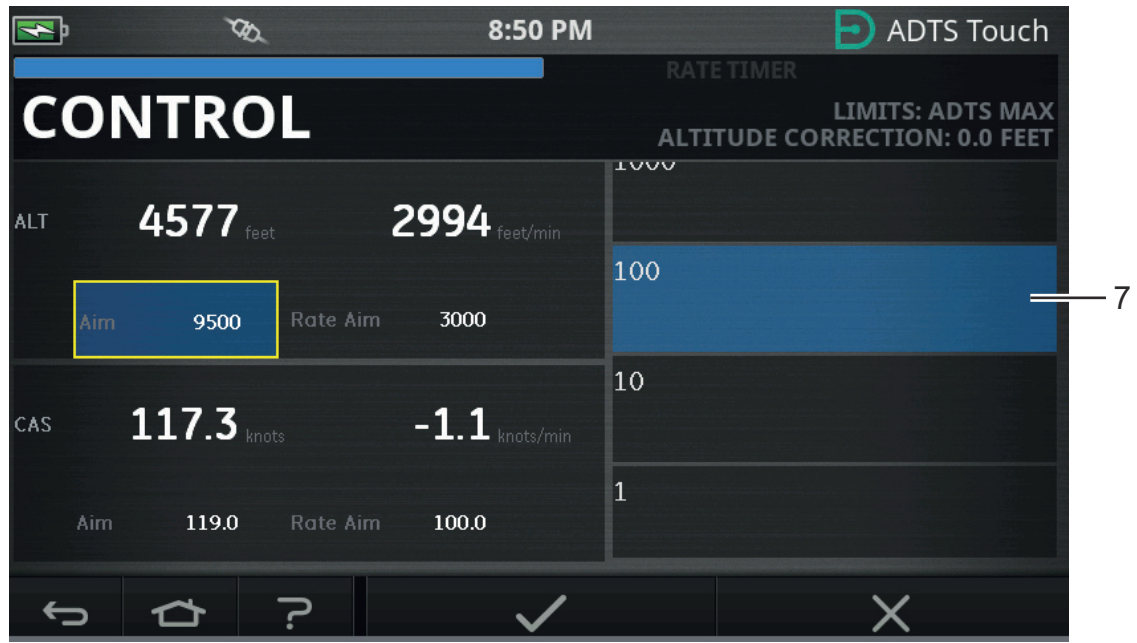

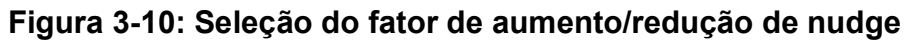

b. Selecione o novo fator (7) na lista. O novo fator é selecionado, e o painel do fator de aumento/diminuição fecha.

Tocar nos controles para cima/para baixo (5/6) aumentará/diminuirá o valor "Rate Aim" (Meta de razão) com base no novo fator.

- c. Toque no ícone de verificação (3) para exibir o novo valor no campo "Aim" (Meta). O valor de altitude é atualizado, na razão de valor de alteração e, contanto que o novo valor esteja dentro de limites aceitáveis, o texto fica verde.
- d. Tocar no ícone "cruz" (4) cancela a ação e fecha o teclado.

**Observação:** para alterar vários valores ao mesmo tempo, selecione os valores de meta desejados (repita as etapas 1 a 4) e, em seguida, toque no ícone de verificação depois que todas as alterações forem inseridas. Esse método é recomendado para o ADTS553F e ADTS554F, pois em um sistema de controlador multicanal é preferível que todos os controladores iniciem ao mesmo tempo.

#### **3.4.3.2 CAS (CAS1, CAS2 no ADTS554F)**

Exibe a velocidade do ar calibrado selecionado atualmente. Para alterar o valor, repita o mesmo procedimento da Seção 3.4.3.1 para CAS.

#### **3.4.3.3 Mach (MACH1, MACH2 no ADTS554F)**

Exibe a seleção atual. Para alterar o valor, repita o mesmo procedimento da Seção 3.4.3.1 para Mach.

#### <span id="page-34-0"></span>**3.4.4 Ps, Pt e Qc**

Os seguintes controles estão disponíveis quando as unidades de pressão estão selecionadas:

## **3.4.4.1 Ps (Ps1, Ps2 no ADTS553F e ADTS554F)**

Exibe a pressão selecionada. Para alterar o valor, repita o mesmo procedimento da Seção 3.4.4.1 para Ps.

#### **3.4.4.2 Pt (Pt1, Pt2 no ADTS554F)**

Exibe a pressão selecionada. Para alterar o valor, repita o mesmo procedimento da Seção 3.4.4.1 para Pt.

#### **3.4.4.3 Qc (Qc1, Qc2 no ADTS554F)**

Exibe a pressão selecionada. Para alterar o valor, repita o mesmo procedimento da Seção 3.4.4.1 para Qc.

#### <span id="page-35-0"></span>**3.4.5 Queda de altitude**

A série ADTS542F/552F/553F/554F usa um único conjunto de bombas para gerar as pressões e vácuos internos que são apresentados nas portas estática e de pitot. Durante situações de controle que exigem altos fluxos de gás, é possível que tais pressões de origem comecem a entrar em colapso. Isso pode se manifestar como uma queda de altitude indesejada em um canal que estava anteriormente sob controle e estável.

Para evitar esse efeito, o software do ADTS limitará as alterações na razão de altitude e CAS para manter o canal sem aceleração (estável).

**Observação:** em casos extremos, o efeito de limitação da razão pode fazer com que as mudanças de altitude e CAS pareçam muito lentas.

# <span id="page-35-1"></span>**3.5 Modo temporizador de razão**

Para acessar esta tela, toque e arraste toda a tela MEASURE ou CONTROL para a esquerda.

O temporizador de razão tem um período de espera associado que permite que as pressões estabilizem antes do início da temporização. O período de espera tem uma contagem regressiva até zero antes que o período cronometragem inicie.

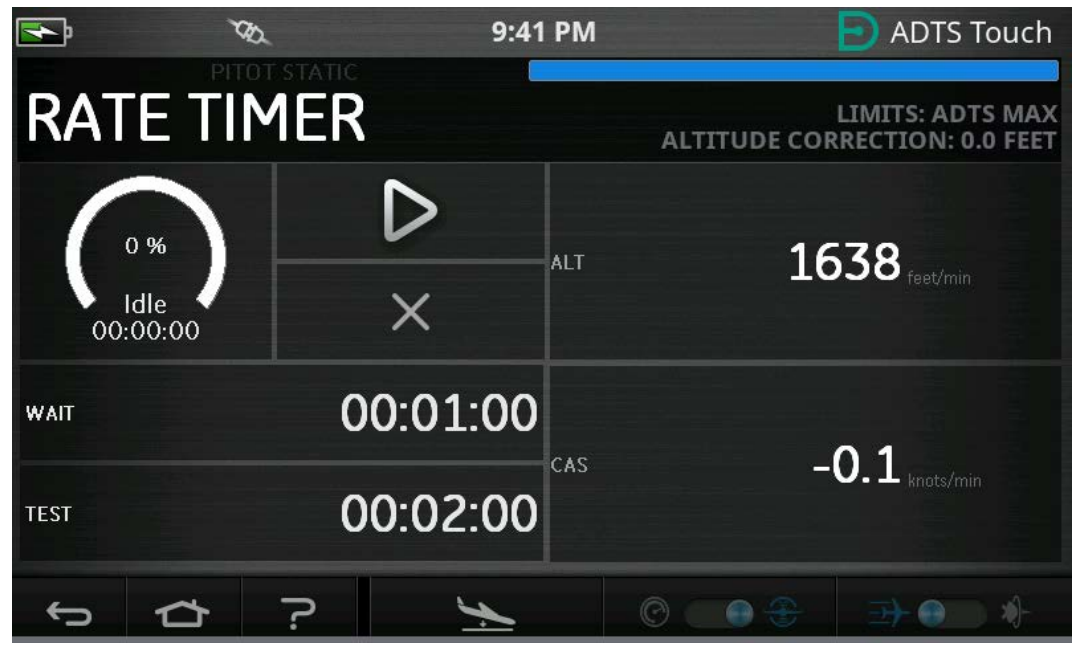

**Figura 3-11: Painel do temporizador de razão – Canal único**
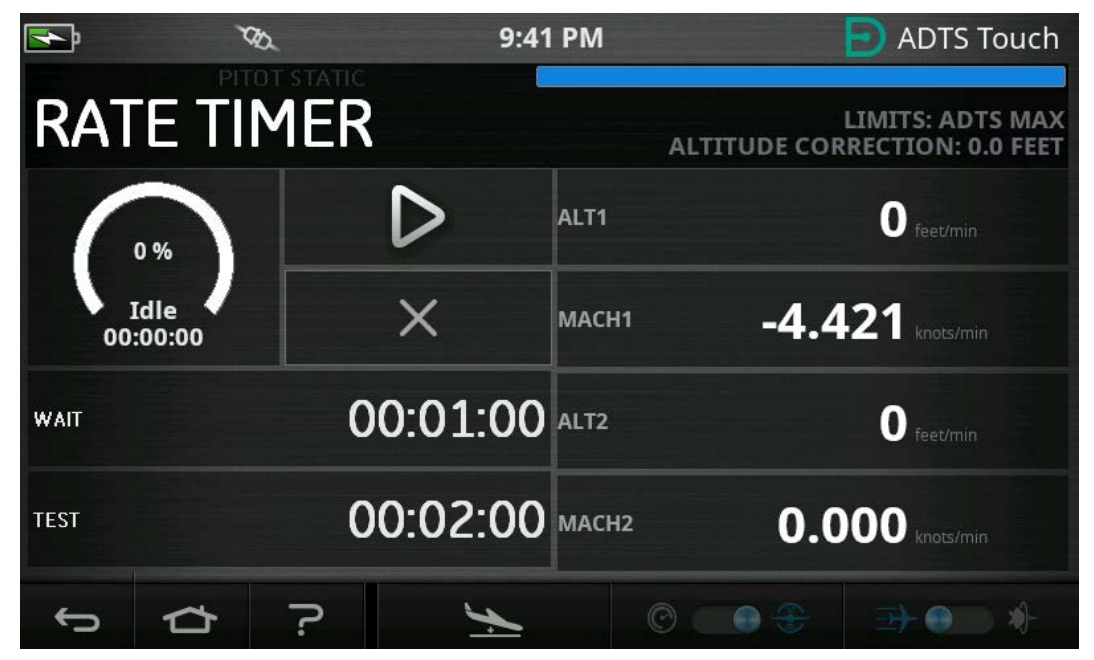

**Figura 3-12: Painel do temporizador de razão – Vários canais**

O temporizador de razão inicia um temporizador interno por um período de testes predefinido. No fim desse período, o display mostra a razão média de alteração ao longo do período especificado.

#### **3.5.1 Período de espera**

Para definir o período de espera:

1. No painel "Rate Timer" (Temporizador de razão), toque em "WAIT" (Espera) (1) para destacá-lo. O painel "Set Time" (Definir tempo) abre.

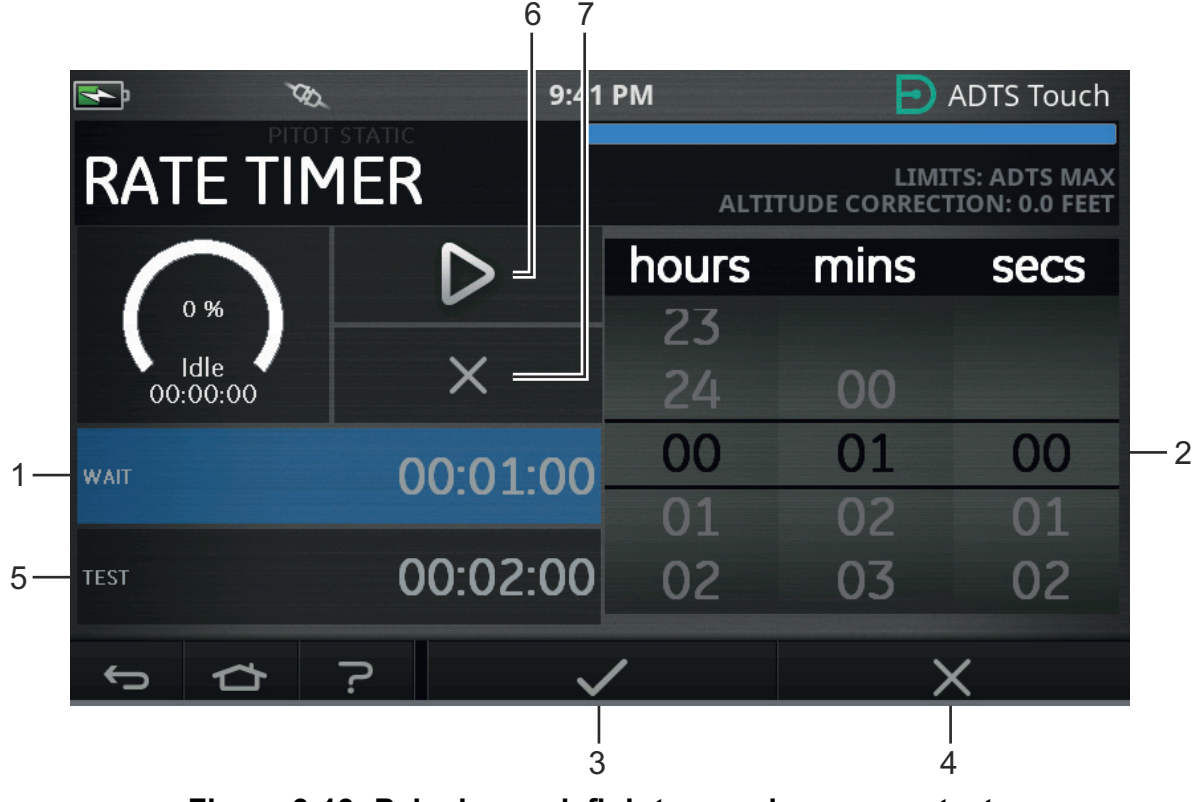

**Figura 3-13: Painel para definir tempo de espera e teste**

- 2. No painel "Set Time" (Definir hora), selecione "hours" (horas), "minutes" (minutos) e "seconds" (segundos) (2).
- 3. Toque no ícone de verificação (3). O painel Set Time (Definir hora) fecha e a nova hora é exibida no painel Rate Timer (Temporizador de razão).
- 4. Tocar no ícone "cruz" (4) cancela a ação e fecha o painel Set Time (Definir hora).

## **3.5.2 Período de teste**

- 1. No painel "Rate Timer" (Temporizador de razão), toque em "TEST" (Teste) (5) para destacá- -lo. O painel "Set Time" (Definir tempo) abre.
- 2. No painel Set Time (Ajustar hora), selecione "hours" (horas), "minutes" (minutos) e "seconds" (segundos).
- 3. Toque no ícone de verificação. O painel Set Time (Definir hora) fecha e a nova hora é exibida no painel Rate Timer (Temporizador de razão).
- 4. Tocar no ícone "cruz" cancela a ação e fecha o painel Set Time (Definir hora).

### **3.5.3 Iniciar o temporizador de razão**

Para iniciar o temporizador de razão:

- 1. Para iniciar o temporizador, toque no ícone "reproduzir" (6). O temporizador inicia a contagem regressiva, o indicador de tempo decorrido (percentagem) fica azul e a palavra "Wait" (Espera) é exibida sob a indicação do percentual.
- 2. Quando o temporizador chega a 100%, ele inicia novamente a contagem regressiva e a palavra "Test" (Teste) é exibida sob a indicação de percentual. Quando o temporizador atinge 100%, ele para, o indicador de tempo decorrido permanece azul e a palavra "End" (Fim) é exibida. No final do período de teste cronometrado, as razões médias medidas são exibidas para cada canal com a letra maiúscula "T" como sufixo.

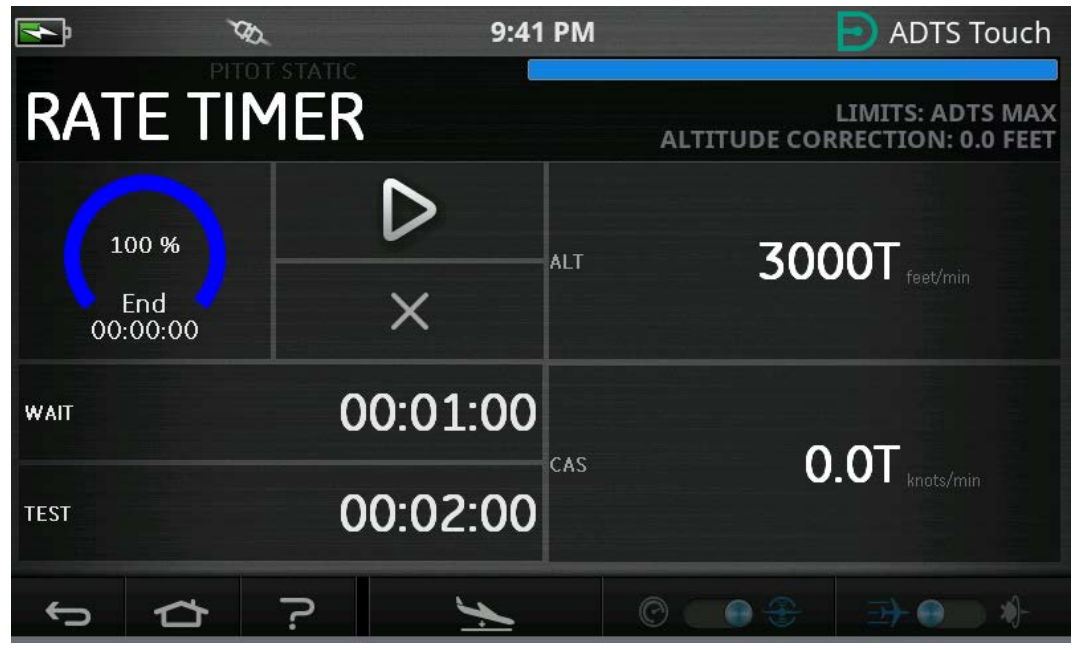

**Figura 3-14: Resultados do temporizador de razão**

3. Para parar ou redefinir o temporizador, toque no ícone "cruz" (7). O temporizador é redefinido, o indicador de tempo decorrido fica branco e a palavra "Idle" (Inativo) é exibida.

# <span id="page-37-0"></span>**3.6 Ajustes**

Vá até Dashboard (Painel) >> Settings (Ajustes). A tela Settings (Ajustes) abre para exibir os controles disponíveis.

**Observação:** o ADTS contém menus protegidos por PIN. Uma lista de códigos PIN padrão de fábrica pode ser encontrada na [Seção](#page-86-0) 4.2.

A tabela a seguir é uma visão geral do menu Settings (Ajustes):

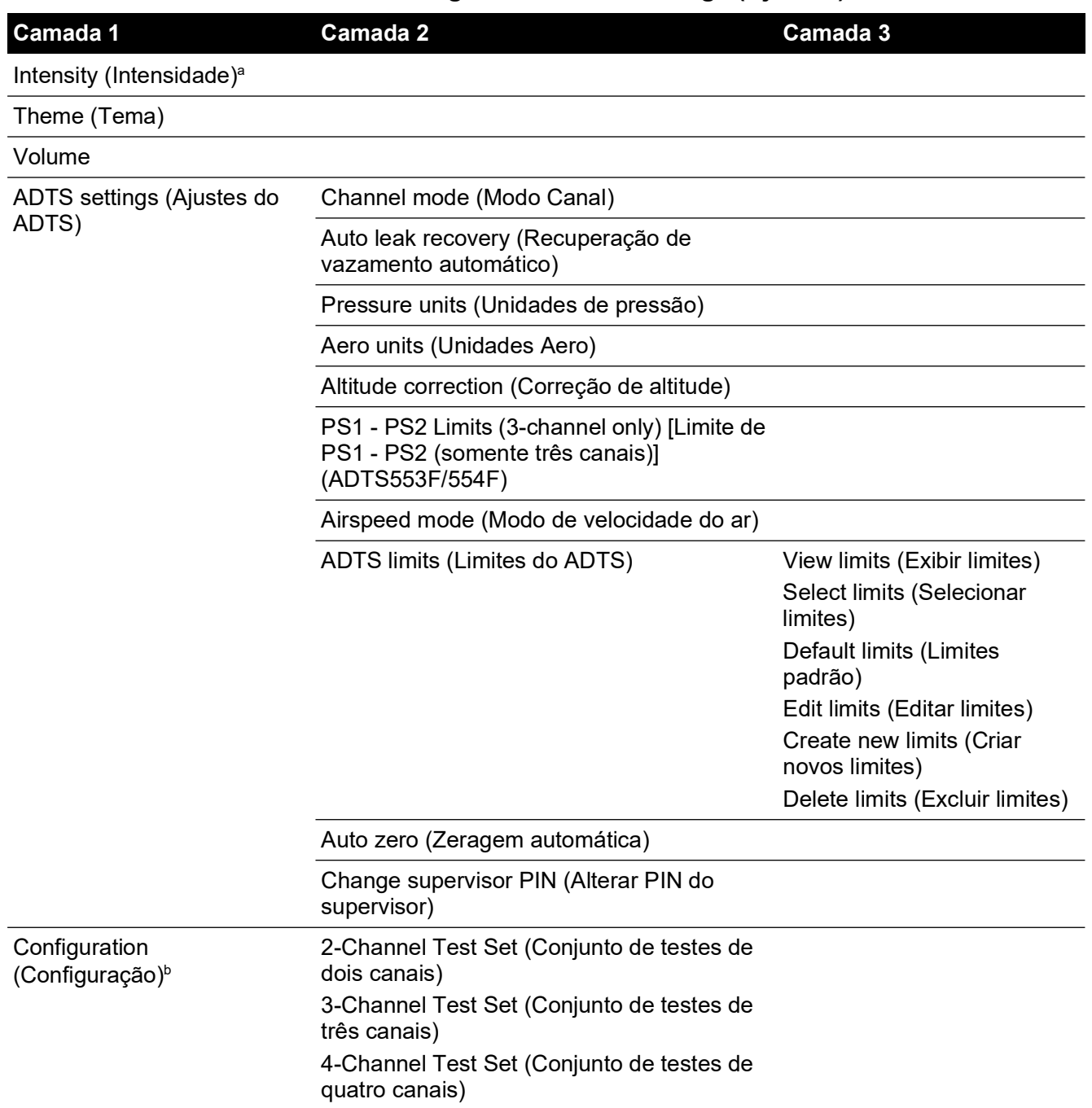

#### **Tabela 3-2: Visão geral do menu Settings (Ajustes)**

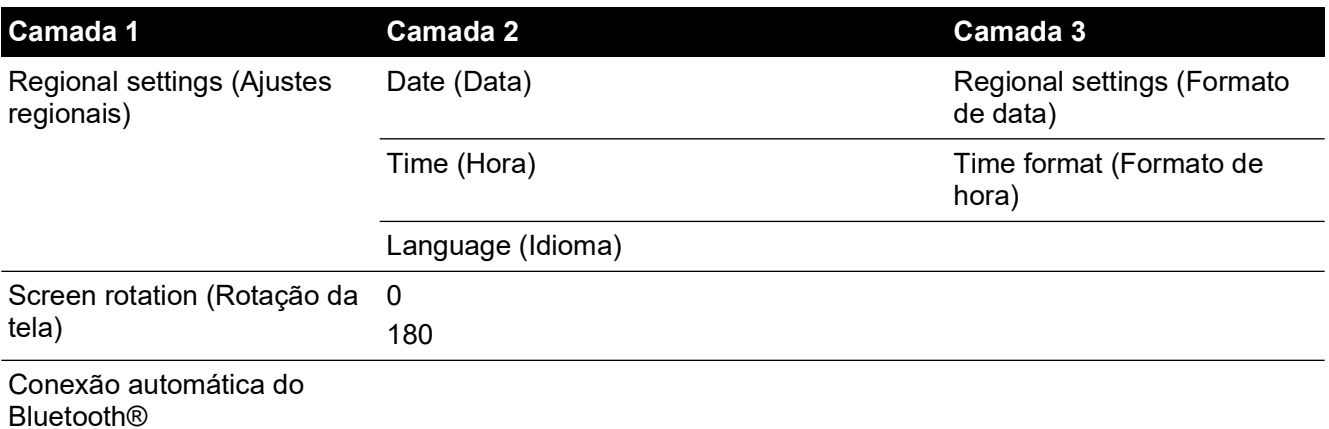

### **Tabela 3-2: Visão geral do menu Settings (Ajustes) (Continua)**

a. Este menu e seus submenus só estão disponíveis quando a chave ON/Standby está definida como ON.

b. A configuração só pode ser alterada quando a chave ON/Standby está definida como ON.

**Observação:** as opções exibidas dependem da variante do produto.

#### **3.6.1 Intensidade**

Ajusta o brilho dos visores da tela.

#### **3.6.2 Tema**

Altera a vista da tela de um fundo preto com texto branco para um fundo claro com texto preto para uso sob luz intensa do sol.

#### **3.6.3 Volume**

Ajusta o volume das indicações sonoras.

### **3.6.4 Ajustes do ADTS**

Abre um submenu que contém onze itens:

#### **3.6.4.1 Recuperação de vazamento automático**

A recuperação de vazamento automático retoma automaticamente o controle se a razão de vazamento ficar muito elevada em um dos canais de controle. O vazamento automático opera em razões predefinidas de 3000 pés/min e 600 nós/min.

Para ligar e desligar a recuperação automática de vazamento:

1. Toque no painel de recuperação de vazamento automático dentro da caixa branca. Quando a recuperação automática de vazamento estiver ativada, uma marcação aparecerá dentro da caixa. Se nenhuma marcação estiver visível, a recuperação automática de vazamento estará desativada.

### **3.6.4.2 Unidades de pressão**

Exibe a seleção atual. Para alterar as definições de unidades de pressão:

- 1. Toque no painel de unidades de pressão.
- 2. Toque no botão de opção das unidades necessárias. O painel de botão de opção das unidades fecha e o painel de unidades de pressão mostra as unidades selecionadas.

#### **3.6.4.3 Unidades Aero**

Exibe a seleção atual. Para alterar as definições de unidades aero:

1. Toque no painel de unidades aero.

2. Toque no botão de opção das unidades aero obrigatórias. O painel de botão de opção das unidades aero fecha e o painel de unidades aero mostra as unidades selecionadas.

## **3.6.4.4 Correção de altitude**

Exibe a seleção atual. Para alterar a definição de correção de altitude:

1. Toque no painel de correção de altitude para exibir um teclado numérico.

**Observação:** insira um fator de correção positivo quando o ADTS estiver abaixo da referência da aeronave. Insira um fator de correção negativo quando o ADTS estiver abaixo da referência da aeronave.

- 2. No teclado numerado, selecione a definição de correção de altitude necessária.
- 3. Toque no ícone de verificação. O teclado numérico fecha e a nova definição de correção de altitude é exibida no painel.
- 4. Tocar no ícone "cruz" cancela a ação e fecha o teclado numérico.

## **3.6.4.5 Limite diferencial de Ps1 - Ps2 em operação de três canais**

O valor padrão do limite de Ps1 - Ps2 é 84,66 mbar (2,5 inHg). Ele pode ser alterado no menu abaixo.

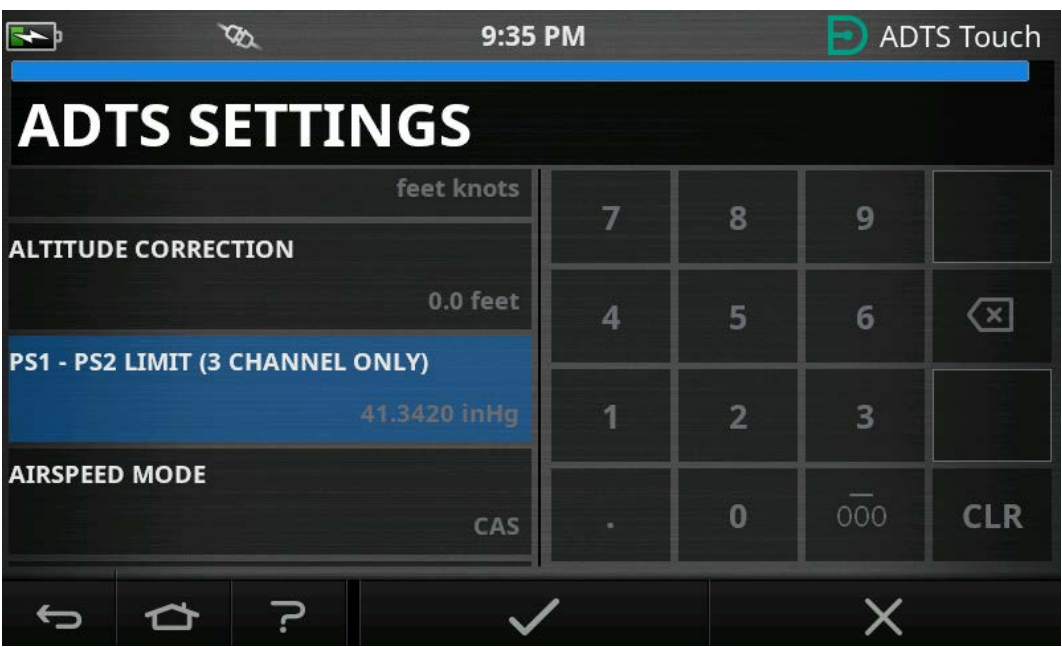

**Figura 3-15: Definição do limite de Ps1 - Ps2 (somente 3/4 canais)**

# **3.6.4.6 Modo de velocidade do ar**

Exibe a seleção atual. Para alterar a definição:

- 1. Toque no painel de modo de velocidade do ar.
- 2. Toque no botão de opção das unidades necessárias:
	- a. CAS: seleciona o modo Calculated Airspeed (Velocidade do ar calculada) e fecha o painel de modo de velocidade do ar.
	- b. TAS: abre o subpainel True Airspeed (Velocidade real do ar) com dois itens adicionais:
		- i. True Airspeed Temperature (Temperatura real de velocidade do ar): mostra a temperatura selecionada no momento. Para alterar a definição: toque no painel True Airspeed Temperature (Temperatura real de velocidade do ar). Um teclado numerado é exibido. Use o teclado para inserir a nova temperatura e toque no ícone de verificação. A nova temperatura é exibida no painel True Airspeed Temperature (Temperatura real de velocidade do ar) e o teclado fecha.

ii. Temperature units (Unidades de temperatura): mostra as unidades de temperatura selecionadas. Para alterar as unidades: toque no painel Temperature units (Unidades de temperatura).

Toque no botão de opção das unidades necessárias. O painel de unidades de temperatura fecha e as novas unidades são exibidas no painel de unidades de temperatura.

### **3.6.4.7 Limites do ADTS**

Abre o submenu "ADTS limits" (limites do ADTS), que contém os seguintes itens:

- View limits (Exibir limites)
- Select limits (Selecionar limites)
- Default limits (Limites padrão)
- Edit limits (Editar limites)
- Create new limits (Criar novos limites)
- Delete limits (Excluir limites)
- 1. Exibir limites

#### **Tabela 3-3: Máx. ADTS (ADTS552F/553F/554F)**

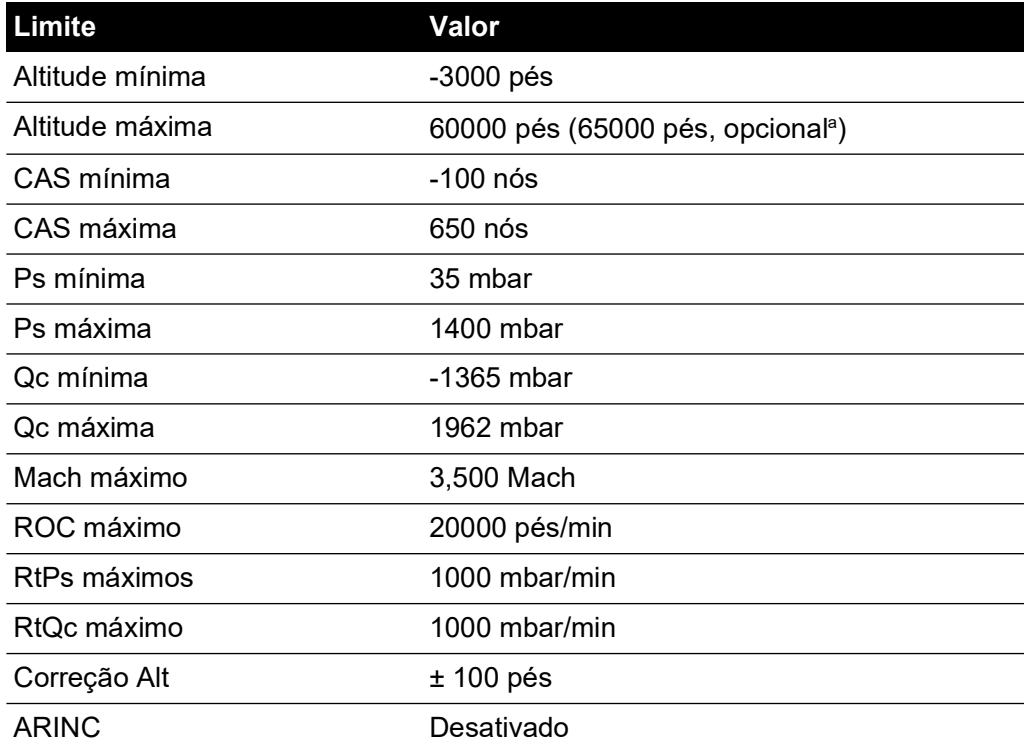

a. A opção de altitude ampliada (EALT) será disponibilizada por meio do número PIN.

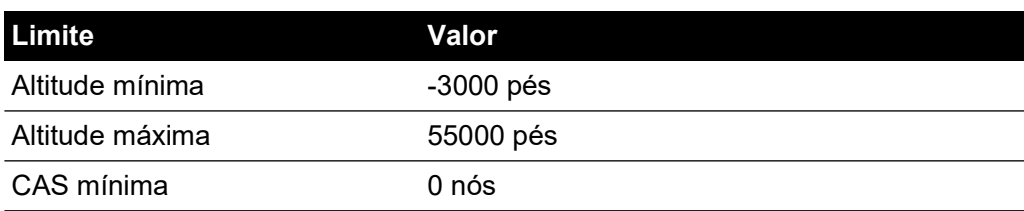

### **Tabela 3-4: Máx. Aero (ADTS542F)**

#### **Tabela 3-4: Máx. Aero (ADTS542F)**

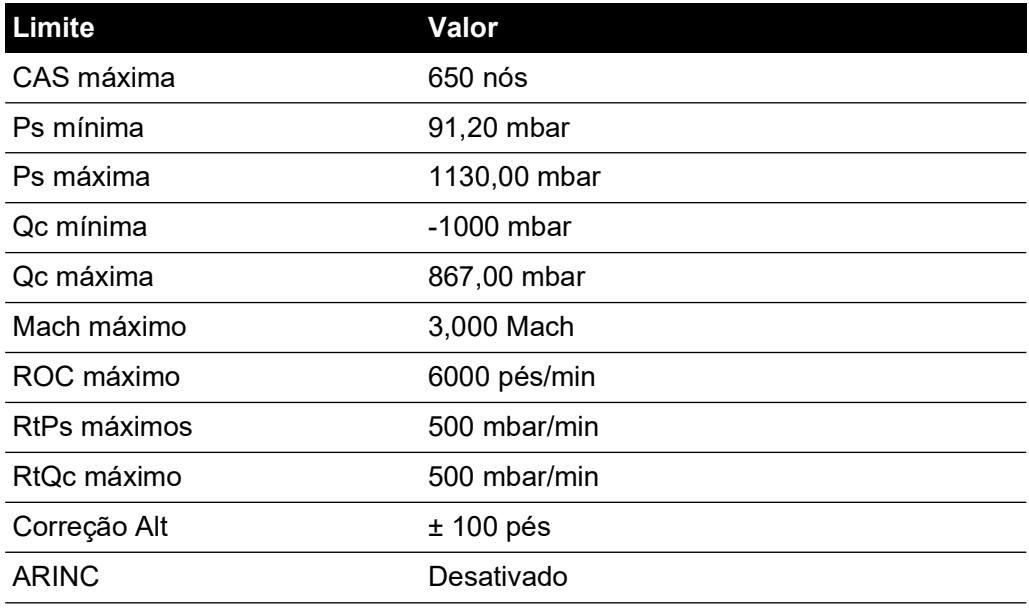

#### **Tabela 3-5: Máx. Aero (ADTS552F/553F/554F)**

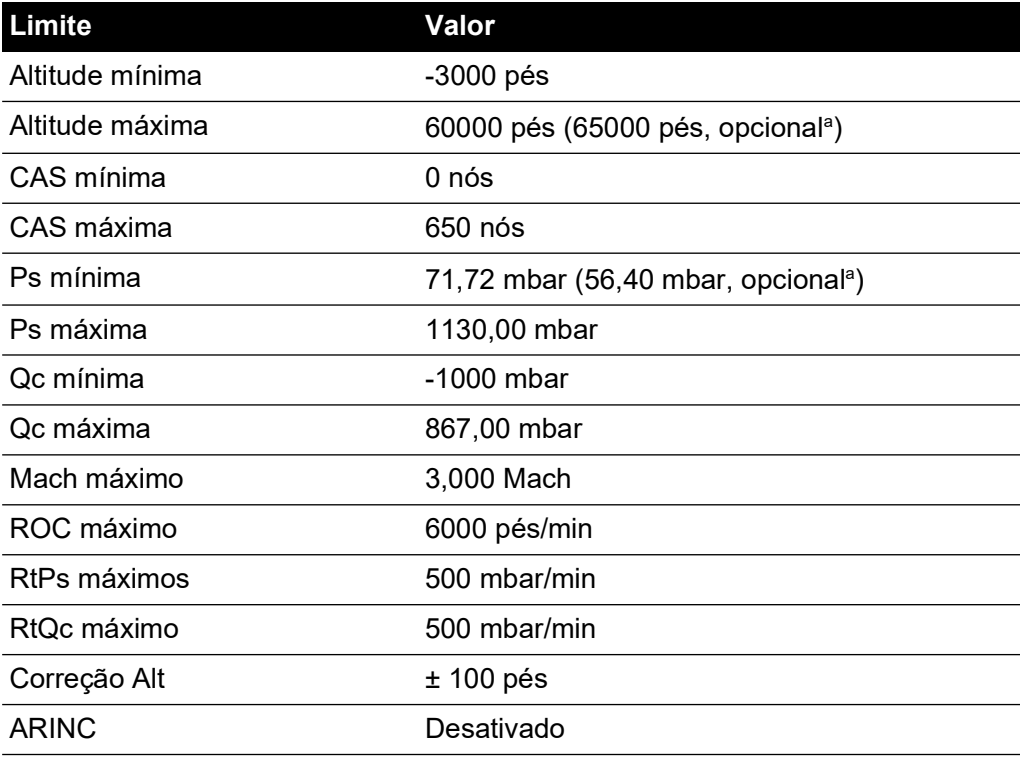

a. A opção de altitude ampliada (EALT) será disponibilizada por meio do número PIN.

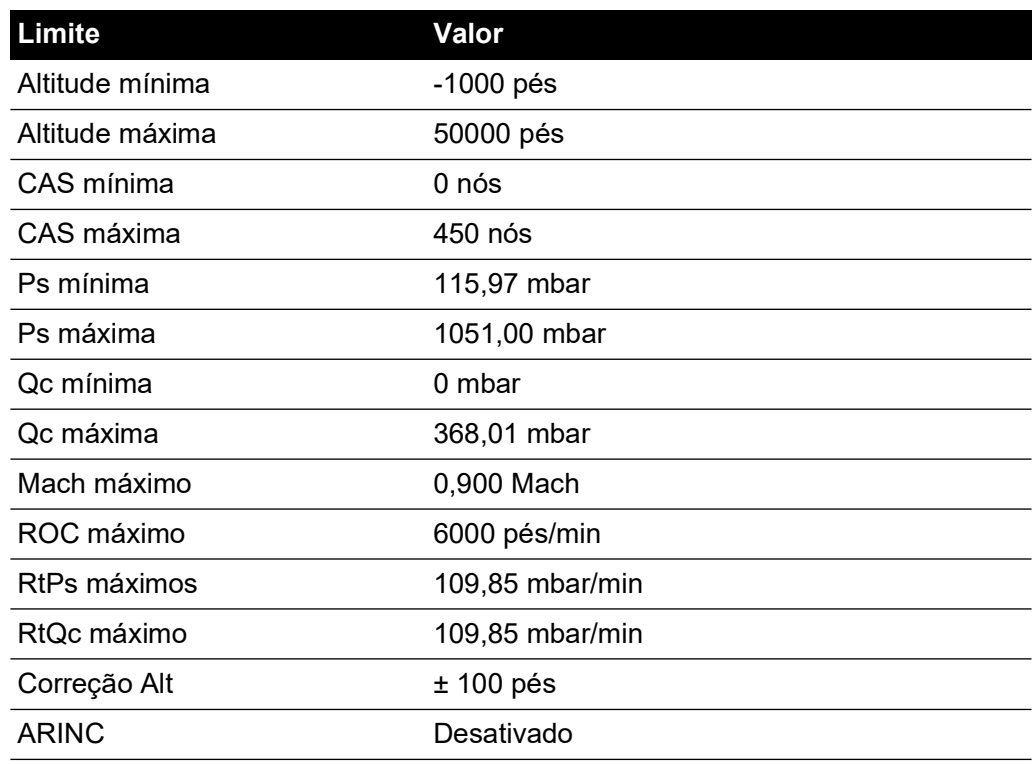

#### **Tabela 3-6: Asa fixa**

### **Tabela 3-7: Helicóptero**

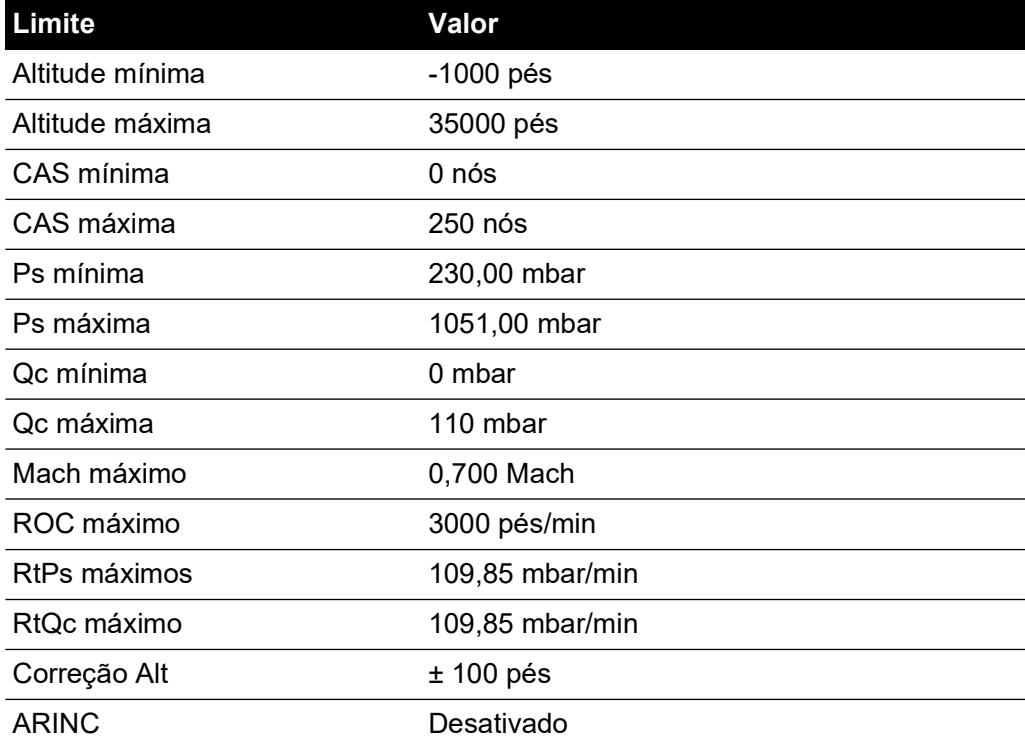

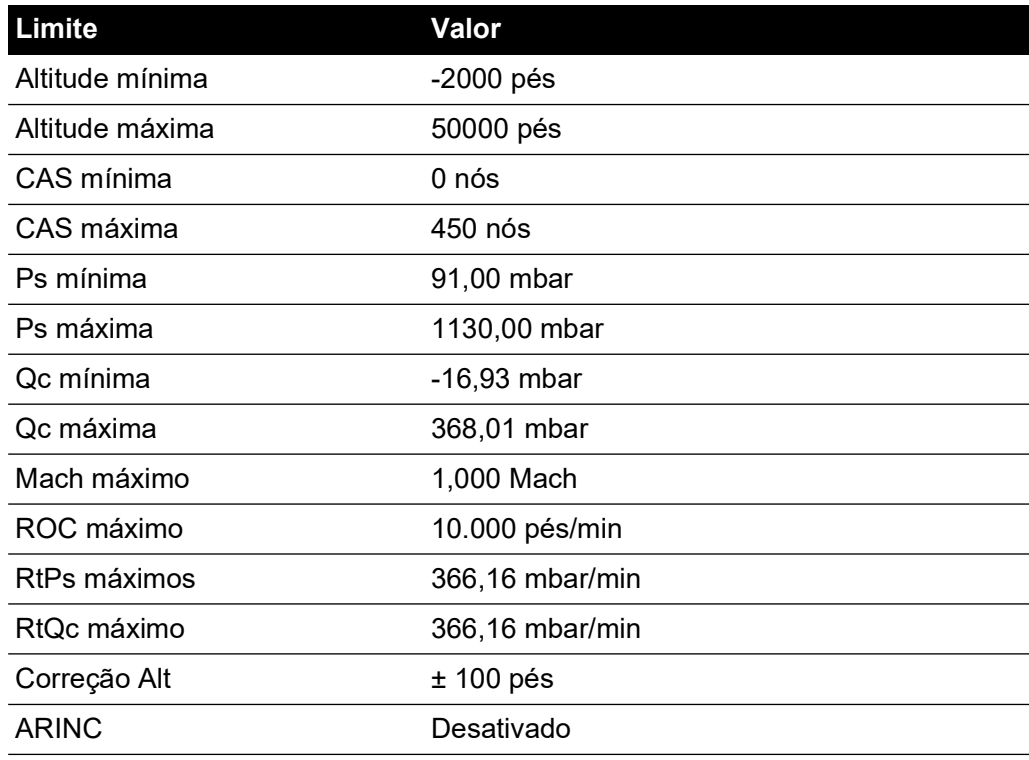

#### **Tabela 3-8: Sonda ADS**

## **Tabela 3-9: FL280 MAX (ADTS542F)**

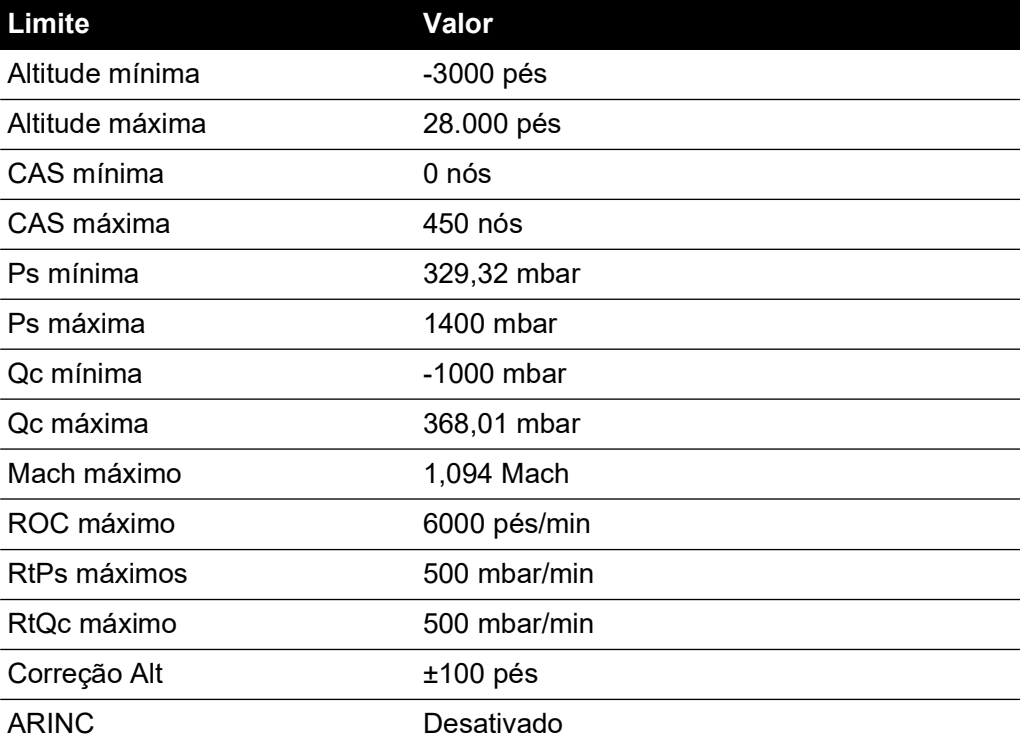

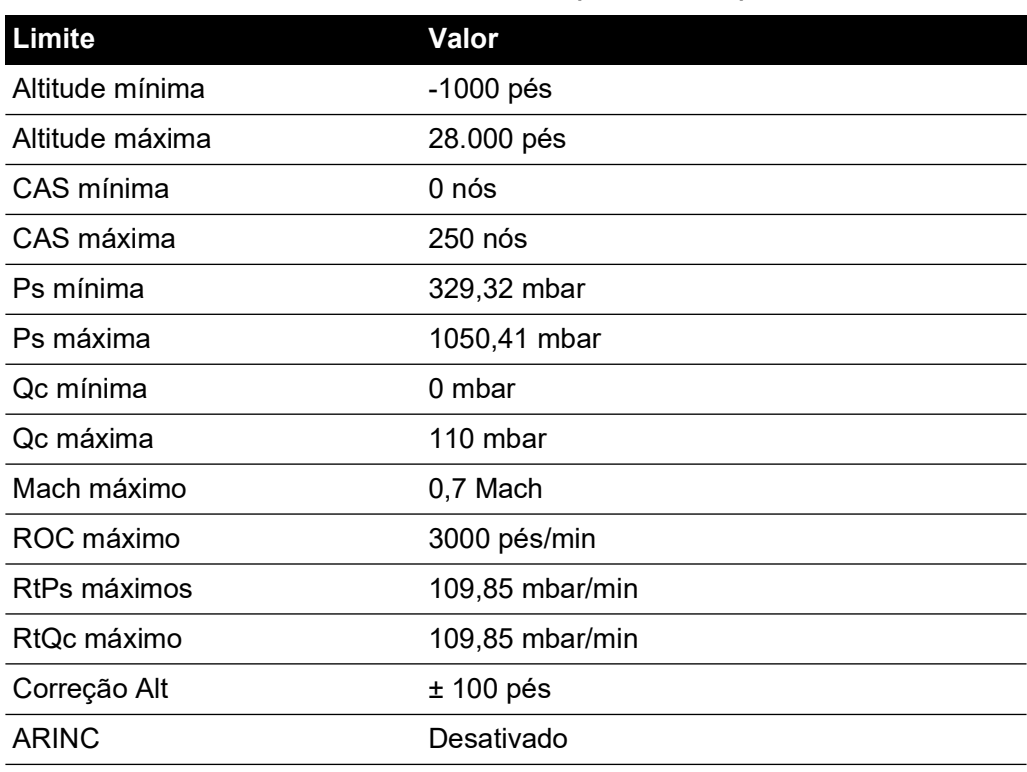

## **Tabela 3-10: FL280 (ADTS542F)**

2. Selecionar limites

Exibe a configuração atual. Para alterar a definição de limites selecionada:

- a. Toque no painel.
- b. Toque no botão de opção para selecionar os limites necessários. O painel de botão de opção de seleção de limites fecha e aparece a nova seleção.
- 3. Limites padrão

Permite que o usuário selecione os limites padrão da unidade após o desligamento. O PIN do supervisor é necessário para alterar os limites padrão.

4. Editar limites

Quando selecionada, esta função requer que você insira um código PIN. Um conjunto de limites existente pode ser editado usando esta função. Para editar limites:

- a. Toque em "Edit limits" (Editar limites) para exibir um teclado numérico.
- b. Insira o número do PIN e toque no ícone de verificação. O painel Edit limits (Editar limites) abre. Tocar no ícone "cruz" fecha o teclado numérico sem fazer nenhuma alteração.
- c. No painel Edit limits (Editar limites), toque nos limites definidos pelo usuário para editá- -los. Se nenhum limite tiver sido criado, a tela estará vazia.
- d. Toque em um limite. Um teclado numérico abre, permitindo que o limite atual seja editado.
- e. Edite o limite e toque no ícone de verificação. O parâmetro é alterado e o teclado fecha. Tocar no ícone "cruz" fecha o teclado numérico sem fazer nenhuma alteração.
- f. Toque no botão Back/Return (Voltar) para retornar ao menu ADTS Settings (Ajustes do ADTS).
- 5. Criar novos limites

Quando selecionada, esta função requer que você insira um código PIN. Um novo conjunto de limites pode ser criado seguindo a exclusão de um conjunto de limites ou substituindo os limites existentes. Para criar novos limites:

- a. Toque em "Create new limits" (Criar novos limites) para exibir um teclado numérico.
- b. Insira o número do PIN e toque no ícone de verificação. O painel Create new limits (Criar novos limites) abre. Tocar no ícone "cruz" fecha o teclado numérico sem fazer nenhuma alteração.
- c. No painel Create new limits (Criar novos limites), toque no painel para definir que os limites sejam usados como modelo.
- d. O painel Custom limits name (Nome de limites personalizados) e o teclado abrem. Insira o nome do novo conjunto de limites.
- e. Toque no ícone de verificação. O novo conjunto de limites agora pode ser editado.
- f. Tocar no item desejado na lista abre um teclado numérico.
- g. Insira os novos números e toque no ícone de verificação. O teclado numerado fecha e o novo parâmetro é mostrado para o item selecionado. Tocar no ícone "cruz" fecha o teclado numérico sem fazer nenhuma alteração.
- h. Se necessário, repita este procedimento para outros parâmetros.
- i. Toque no botão Back/Return (Voltar) para retornar ao menu ADTS Settings (Ajustes do ADTS).
- 6. Excluir limites

Quando selecionada, esta função requer que você insira um código PIN. Para excluir limites:

- a. Toque em "Delete limits" (Excluir limites) para exibir um teclado numérico.
- b. Insira o número do PIN e toque no ícone de verificação. O painel Delete limits (Excluir limites) abre. Tocar no ícone "cruz" fecha o teclado numérico sem fazer nenhuma alteração.
- c. No painel Delete limits (Excluir limites), toque no painel para excluir os limites personalizados (pode ter até cinco).
- d. A mensagem "Are you sure you want to delete this Limits Set?" (Tem certeza de que quer excluir este conjunto de limites?) é exibida.
- e. Toque em "Yes" (Sim). O conjunto de limites selecionado é removido da lista. Tocar em "No" (Não) retorna ao painel Delete limits (Excluir limites) sem fazer nenhuma alteração.
- f. Se necessário, repita este procedimento para excluir outros conjuntos de limites.
- g. Se necessário, será possível criar um novo conjunto de limites para substituir os conjuntos excluídos, consulte "Criar novos limites".
- h. Toque no botão Back/Return (Voltar) para retornar ao menu ADTS Settings (Ajustes do ADTS).

### **3.6.4.8 Zeragem automática (apenas no modo de medição)**

Quando a zeragem automática é ativada (padrão), os sensores Pt e Ps são alinhados automaticamente usando o canal Ps como canal de referência.

Para ativar e desativar a zeragem automática:

1. Toque no painel de zeragem automática dentro da caixa branca. Quando a zeragem automática estiver ativada, uma marcação aparecerá dentro da caixa. Se nenhuma marcação de seleção estiver visível, a zeragem automática estará desativada.

### **3.6.4.9 Alterar PIN do supervisor**

Quando selecionada, esta função requer que você insira um código PIN. Para alterar seu PIN:

- 1. Toque no painel "Change supervisor PIN" (Alterar PIN do supervisor). Um teclado numérico abre e o texto "Enter Supervisor Pin" (Insira o PIN do supervisor) é exibido.
- 2. Insira o PIN atual. O texto "New PIN" (Novo PIN) é exibido. Tocar no ícone "cruz" cancela a ação e fecha o teclado numerado sem alterar o PIN.
- 3. Insira seu novo número de PIN e toque no ícone de verificação. Você será solicitado a confirmar a alteração.
- 4. Insira o novo PIN mais uma vez e toque no ícone de verificação. O teclado numerado fecha e o novo PIN está agora ativo.
- 5. Você será solicitado a salvar o novo PIN.
- 6. Toque em OK. O novo PIN agora está ativo e o painel "Change supervisor PIN" (Alterar PIN do supervisor) fecha.

# **3.6.5 Configuração**

A configuração do ADTS (modos de 2, 3 ou 4 canais) pode ser alterada selecionando o botão de opção apropriado no menu à direita.

**Observação:** esta opção de menu só está ativa quando o controlador ADTS é alternado para o modo Standby.

## **3.6.6 Ajustes regionais**

Abre um submenu que contém três itens:

# **3.6.6.1 Data**

Para alterar a definição de datas:

- 1. Toque no painel de datas. A definição atual é exibida.
- 2. No calendário exibido, selecione Day (Dia), Month (Mês) e Year (Ano) exigidos.
- 3. Toque no ícone de verificação. O calendário fecha e a nova data é exibida no painel de datas.
- 4. Tocar no ícone "cruz" cancela a ação e fecha o calendário.

# **3.6.6.2 Formato de data**

Exibe o formato atual. Para alterar o formato de datas:

- 1. Toque no painel de formato de datas.
- 2. Toque no botão de opção do formato de datas necessário. O painel do botão de opção de formato de datas fecha e aparece o formato selecionado.

### **3.6.6.3 Hora**

Para alterar a definição de hora:

- 1. Toque no painel de horas. A definição atual é exibida.
- 2. No painel exibido, selecione "hours" (horas), "minutes" (minutos) e "seconds" (segundos) necessários.
- 3. Toque no ícone de verificação. O painel exibido fecha e a nova hora é exibida no painel de horas.

Tocar no ícone "cruz" cancela a ação e fecha o painel de horas.

### **3.6.6.4 Formato de hora**

Exibe o formato atual. Para alterar o formato de hora:

1. Toque no painel de formato de hora.

2. Toque no botão de opção do formato de hora necessário. O painel de botão de opção de formato de horas fecha e aparece o formato selecionado.

### **3.6.6.5 Idioma**

Exibe a definição atual de idioma. Para alterar a definição de idioma:

- 1. Toque no painel de idioma.
- 2. Toque no botão de opção do idioma necessário. O painel de botão de opção do idioma fecha e aparece o idioma selecionado.

### **3.6.7 Rotação da tela**

Mostra a rotação da tela atual (0 ou 180). Para alterar a rotação da tela:

- 1. Toque no painel de rotação da tela.
- 2. Toque no botão de opção de rotação da tela necessário. O painel de botão de opção de rotação de tela fecha e aparece a rotação de tela selecionada.

## **3.6.8 Conexão automática do Bluetooth®**

Quando esta opção estiver selecionada, o controlador ADTS e o ADTSTOUCH tentarão automaticamente se reconectar por Bluetooth® se a conexão com fio entre os dois for interrompida. Se a opção não estiver selecionada, o controlador ADTS e o ADTSTOUCH não se reconectarão por Bluetooth® quando a conexão com fio entre os dois for interrompida até que a opção seja marcada novamente.

# **3.7 Ferramentas**

Vá até Dashboard (Painel) >> Tools (Ferramentas) para exibir a tela Tools (Ferramentas).

**Observação:** o ADTS contém menus protegidos por PIN. Uma lista de códigos PIN padrão de fábrica pode ser encontrada na [Seção](#page-86-0) 4.2.

A tela Tools (Ferramentas) abre para exibir os controles disponíveis. A tabela a seguir é uma visão geral do menu Tools (Ferramentas):

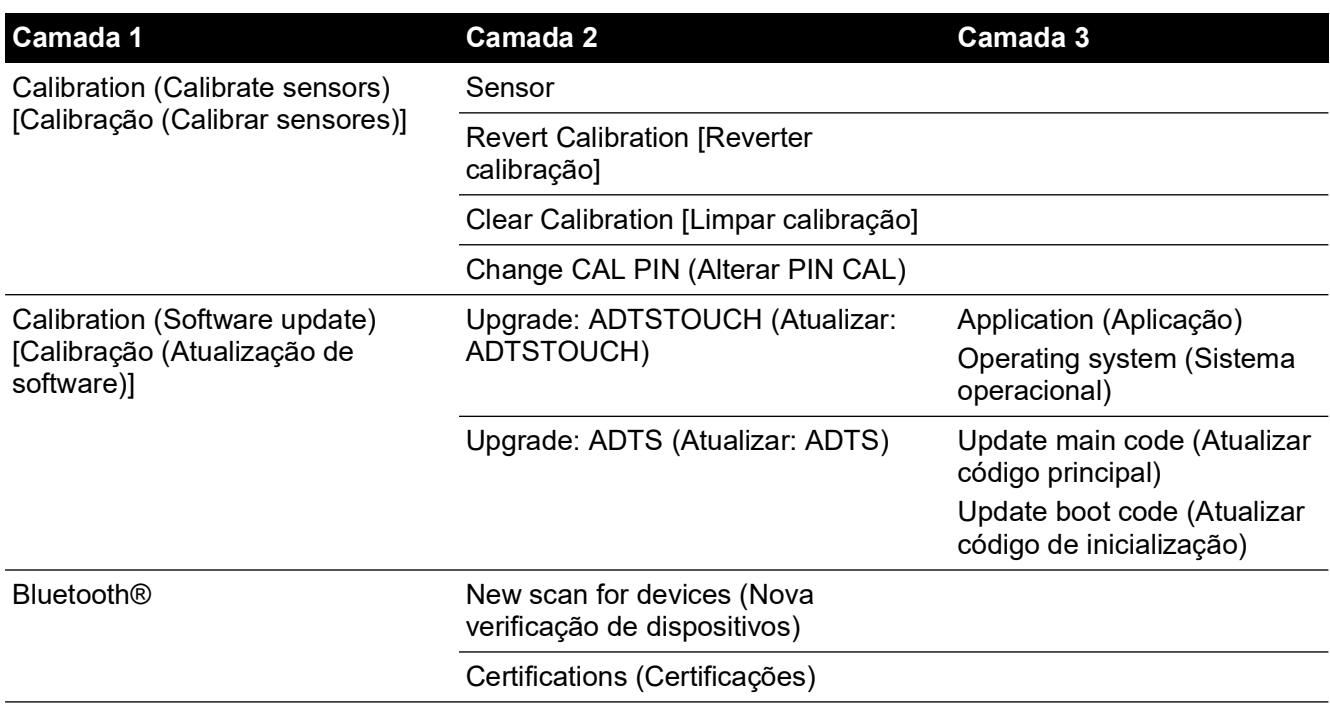

# **Tabela 3-11: Visão geral do menu Tools (Ferramentas)**

| Camada 1                                                     | Camada 2                                                          | Camada 3 |
|--------------------------------------------------------------|-------------------------------------------------------------------|----------|
| System status (Situação do<br>sistema)                       | <b>ADTSTOUCH</b>                                                  |          |
|                                                              | <b>ADTS</b>                                                       |          |
|                                                              | Communications (Comunicações)                                     |          |
|                                                              | Software installed (Software instalado)                           |          |
|                                                              | History (Histórico)                                               |          |
|                                                              | Summary (Resumo)                                                  |          |
|                                                              | Support (Suporte)                                                 |          |
| Save/Recall ADTS settings<br>(Salvar/chamar ajustes do ADTS) | Save ADTS settings (Salvar ajustes do<br>ADTS)                    |          |
|                                                              | Recall ADTS settings (Chamar ajustes<br>do ADTS)                  |          |
|                                                              | Delete ADTS settings (Excluir ajustes<br>do ADTS)                 |          |
|                                                              | Copy all files from USB (Copiar todos<br>os arquivos do USB)      |          |
|                                                              | Copy all files to USB (Copiar todos os<br>arquivos para o USB)    |          |
|                                                              | Restore last ADTS settings (Restaurar<br>últimos ajustes do ADTS) |          |
|                                                              | Set ADTSTOUCH defaults (Definir<br>padrões do ADTSTOUCH)          |          |
|                                                              | Set ADTS defaults (Definir padrões do<br>ADTS)                    |          |
|                                                              | Default channel configuration<br>(Configuração de canal padrão)   |          |
| ADTS Manuals (Manuais do ADTS)                               | Safety Manual (Manual de segurança)                               |          |
|                                                              | User Manual (Manual do usuário)                                   |          |
| <b>Customer documents (Documentos</b>                        |                                                                   |          |

**Tabela 3-11: Visão geral do menu Tools (Ferramentas) (Continua)**

do cliente)

# **3.7.1 Calibração (Calibrar sensores)**

Para acessar esta função, digite o código PIN necessário. Esta função é usada para definir novos valores corrigidos para os sensores com base no resultado dos procedimentos de calibração detalhados na [Seção](#page-88-0) 4.4. O submenu "Calibration" (Calibração) contém os seguintes itens:

# **3.7.1.1 Sensor**

Abra o submenu "Calibration check" (Verificação de calibração) mostrando os valores atuais para Ps e Pt:

Para inserir novos valores de correção para Ps:

- 1. Toque no painel de Ps. O painel de correção do sensor de Ps abre.
- 2. Siga as instruções na tela. Toque no ícone de verificação. Um teclado numérico abre.
- 3. Execute o mesmo procedimento para inserir novos valores de correção para Pt.

### **3.7.1.2 Alterar PIN CAL**

Quando selecionada, esta função permite alterar o código PIN de calibração. Para alterar seu PIN:

- 1. Toque no painel "Change CAL PIN" (Alterar PIN CAL). Um teclado numérico abre.
- 2. Insira seu novo número de PIN e toque no ícone de verificação. Você será solicitado a confirmar a alteração.
- 3. Insira o novo PIN mais uma vez e toque no ícone de verificação. O teclado numerado fecha e o novo PIN está agora ativo.
- 4. Tocar no ícone "cruz" cancela a ação e fecha o teclado numerado sem alterar o PIN.

## **3.7.2 Calibração (atualização de software)**

Para acessar esta função, digite o código PIN necessário. Esta função é usada para implementar atualizações de software para o ADTSTOUCH e o ADTS seguindo a instalação de software atualizado.

### **3.7.2.1 Atualização de software do ADTSTOUCH**

O submenu "ADTSTOUCH Software Upgrade" (Atualização de software do ADTSTOUCH) contém os seguintes itens:

- Application (Aplicação)
- Operating system (Sistema operacional).

Para uma descrição detalhada dos procedimentos de download e instalação do software, consulte a [Seção](#page-94-0) 5.5.

### **3.7.2.2 Atualização de software do ADTS**

O submenu "ADTS Software Upgrade" (Atualização de software do ADTS) contém os seguintes itens:

- Main code (Código principal).
- Boot code (Código de inicialização).

Para uma descrição detalhada dos procedimentos de download e instalação do software, consulte a [Seção](#page-94-0) 5.5.

### **3.7.3 Bluetooth®**

Abre um submenu que contém três itens. As funções relacionadas aos primeiros dois itens estão disponíveis apenas quando o ADTSTOUCH não estiver conectado à fonte de alimentação, consulte [Seção](#page-80-0) 3.16.

### **3.7.3.1 Nova verificação de dispositivos**

Esta função inicia uma verificação da área local para outros ADTSs e ADTSTOUCHs que serão listados. Para selecionar outro dispositivo:

- 1. Toque no nome do dispositivo.
- 2. Toque no ícone de verificação. O dispositivo é selecionado e a lista fecha.
- 3. Tocar no ícone "cruz" cancela a ação e fecha a lista.

### **3.7.3.2 Certificações**

Mostra as informações de certificação e conformidade para a área em que o ADTS está sendo usado.

#### **3.7.4 Situação do sistema**

Abre o submenu "Status" (Situação). O submenu "Status" (Situação) contém os seguintes itens:

# **3.7.4.1 ADTSTOUCH**

Abre a janela "ADTSTOUCH status" (Situação do ADTSTOUCH) contendo os seguintes itens:

- ADTSTOUCH: mostra o número do modelo e o número de série do ADTSTOUCH em uso.
- Bateria: informações sobre a situação da bateria em uso.

# **3.7.4.2 ADTS**

Abre a janela "ADTS status"(Situação do ADTS) contendo os seguintes itens:

1. Sensors (Sensores)

Mostra as informações de situação do sensor relacionadas da seguinte forma:

- Ps: situação Ps do sensor.
- Pt: situação Pt do sensor.
- Source (Origem): situação de origem do sensor.
- Vacuum (Vácuo): situação de vácuo do sensor.
- 2. Pumps (Bombas)

Mostra as informações relacionadas sobre as seguintes bombas:

- Source pump (Bomba de origem): uso mostrado em horas dinâmicas e tempo até o próximo serviço em horas.
- Vacuum pump (Bomba a vácuo): uso mostrado em horas dinâmicas e tempo até o próximo serviço em horas.

## **3.7.4.3 Comunicações**

Mostra a situação de comunicação entre o ADTSTOUCH e o ADTS:

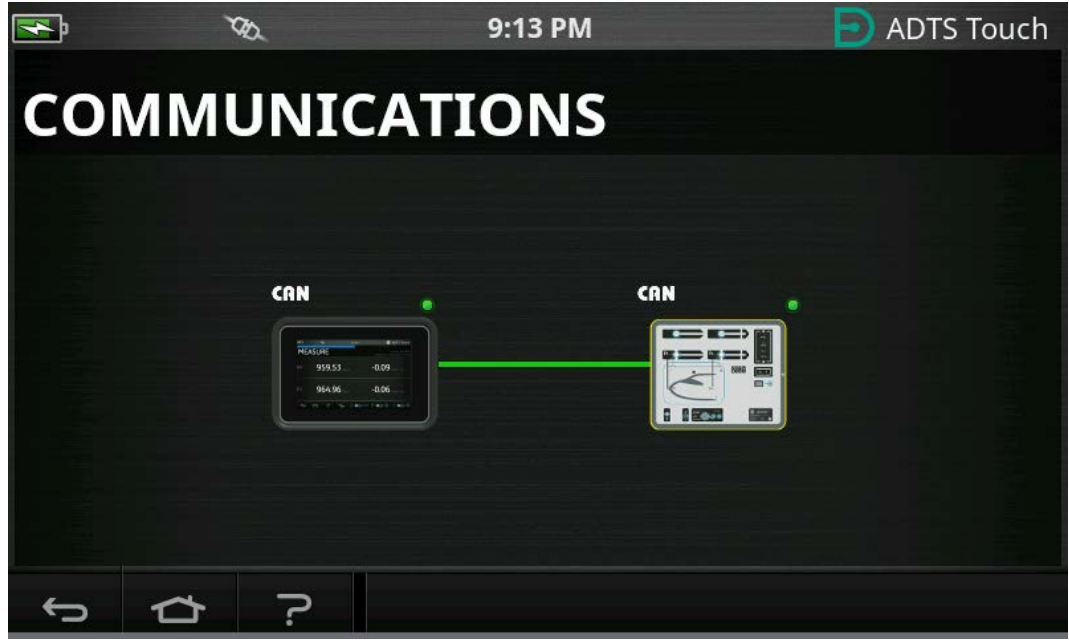

**Figura 3-16: Tela de comunicações**

Para ver as informações de situação para o ADTSTOUCH ou o ADTS:

- 1. Toque na imagem do item de interesse (1) ou (2) na tela. Informações relacionadas a esse item são exibidas.
- 2. Toque no painel de informações exibido para fechá-lo.

# **3.7.4.4 Software instalado**

Informações sobre o software instalado e os números de versão.

## **3.7.4.5 Histórico**

Abre o submenu "History" (Histórico). O submenu "History" contém os seguintes itens:

- 1. Calibration history (Histórico de calibração): mostra o histórico de calibração de:
	- Ps: histórico da Ps do sensor.
	- Pt: histórico da Pt do sensor.
- 2. Software history (Histórico de software): mostra o histórico de software de:
	- Código principal do ADTSTOUCH: mostra as versões de software e as datas de instalação.
	- Versão do sistema operacional do ADTSTOUCH: mostra as versões de sistemas operacionais e as datas de instalação.
	- ROM de inicialização do ADTSTOUCH: mostra as versões ROM de inicialização e as datas de instalação.
- 3. Hardware history (Histórico de hardware): se aplicável, as informações relacionadas a cada hardware encaixado.
- 4. Message history (Histórico de mensagens): mostra o registro de evento principal das atividades, como ligar, mensagens e código de erro e alterações de situação do sistema.

# **3.7.4.6 Resumo**

Mostra informações relevantes sobre a unidade, incluindo:

- Número de série do ADTSTOUCH.
- Código principal do ADTSTOUCH.
- Versão do sistema operacional do ADTSTOUCH.
- ROM de inicialização do ADTSTOUCH.
- Área de uso.
- Bluetooth®.
- Relógio em tempo real.
- Código de produto do ADTS.
- Número de série do ADTS.
- Código principal do ADTS.
- ROM de inicialização do ADTS.

### **3.7.4.7 Suporte**

[Informações de contato para o suporte técnico. Você também pode obter suporte em:](https://druck.com/service)  **https://druck.com/service**

#### **3.7.5 Salvar/chamar ajustes do ADTS**

Abre o submenu "Save/Recall User Setup" (Salvar/chamar configuração de usuário), que contém os seguintes itens:

### **3.7.5.1 Salvar ajustes do ADTS**

Abre o painel "Save settings as" (Salvar ajustes como) e teclado, o cursor já está posicionado na caixa de texto:

- 1. Digite um nome de ID exclusivo para a configuração ser salva.
- 2. Toque no ícone de verificação. Os ajustes são salvos e o painel e o teclado fecham.
- 3. Tocar no ícone "cruz" cancela a ação e fecha o painel.

# **3.7.5.2 Chamar ajustes do ADTS**

Exibe uma lista de ajustes previamente salvos:

1. Na lista, toque na ID dos ajustes necessários. Os ajustes específicos da ID são restaurados.

# **3.7.5.3 Excluir ajustes do ADTSTOUCH**

Exibe uma lista de ajustes previamente salvos:

- 1. Na lista, toque na ID dos ajustes necessários.
- 2. É exibida uma caixa de diálogo com os seguintes dizeres: "Erase Files" (Apagar arquivos), "Yes" (Sim) ou "No" (Não).
- 3. Toque em "Yes" (Sim) seguido por "OK" para excluir os ajustes.
- 4. Toque em "No" (Não) para cancelar a ação e retornar ao submenu "Save/Recall User Setup" (Salvar/chamar configuração de usuário).

# **3.7.5.4 Copiar todos os arquivos do USB**

Permite que os arquivos sejam copiados de um dispositivo USB:

- 1. Toque no painel "Copy all files from USB" (Copiar todos os arquivos do USB).
- 2. Uma caixa de diálogo é exibida com os seguintes dizeres: "Are you sure you want to copy all the files from the USB?" (Tem certeza de que quer copiar todos os arquivos do USB?), "Any files with the same name will be overwritten" (Todos os arquivos com o mesmo nome serão substituídos), "Yes" (Sim) ou "No" (Não).
- 3. Toque em "Yes" (Sim) para copiar os arquivos do dispositivo USB.
- 4. Toque em "No" (Não) para cancelar a ação e retornar ao submenu "Save/Recall User Setup" (Salvar/chamar configuração de usuário).

# **3.7.5.5 Copiar todos os arquivos para o USB**

Permite que os arquivos sejam copiados para um dispositivo USB:

- 1. Toque no painel "Copy all files to USB" (Copiar todos os arquivos para o USB).
- 2. Uma caixa de diálogo é exibida com os seguintes dizeres: "Are you sure you want to copy all the files to the USB?" (Tem certeza de que quer copiar todos os arquivos para o USB?), "Any files with the same name will be overwritten" (Todos os arquivos com o mesmo nome serão substituídos), "Yes" (Sim) ou "No" (Não).
- 3. Toque em "Yes" (Sim) para copiar os arquivos para o dispositivo USB.
- 4. Toque em "No" (Não) para cancelar a ação e retornar ao submenu "Save/Recall User Setup" (Salvar/chamar configuração de usuário).

# **3.7.5.6 Restaurar últimos ajustes do ADTSTOUCH**

Restaura os ajustes do último estado de acionamento:

- 1. Toque no painel "Restore last settings" (Restaurar últimos ajustes).
- 2. É exibida uma caixa de diálogo com os seguintes dizeres: "Are you sure you want to restore the ADTS settings to the last power-up state?" (Tem certeza de que quer restaurar os ajustes do ADTS para o último estado de acionamento), "Yes" (Sim) ou "No" (Não).
- 3. Toque em "Yes" (Sim) para restaurar os últimos ajustes de acionamento.
- 4. Toque em "No" (Não) para cancelar a ação e retornar ao submenu "Save/Recall User Setup" (Salvar/chamar configuração de usuário).

# **3.7.6 Manuais do ADTS**

Tocar em "ADTS Manuals" (Manuais do ADTS) exibe uma lista de manuais disponíveis instalados no seu ADTS. Toque na tela de um dos documentos para exibi-lo. Quando um documento é exibido, tocar no ícone "cruz", no canto superior direito, fecha a janela do documento.

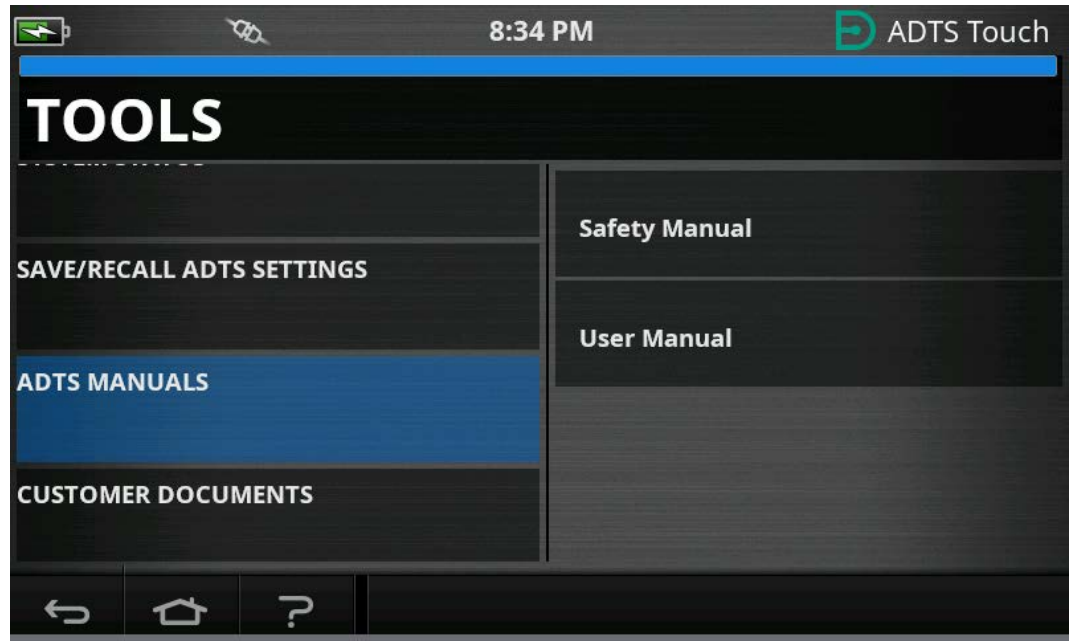

**Figura 3-17: Tela de manuais do ADTS**

## **3.7.7 Documentos do cliente**

Tocar em "Customer documents" (Documentos do cliente) exibe uma lista de documentos específicos do cliente que estão instalados no ADTS. Toque na tela de um dos documentos para exibi-lo.

Quando um documento é exibido, tocar no ícone "cruz", no canto superior direito, fecha a janela do documento.

# <span id="page-54-0"></span>**3.8 Aterrissar**

A ação Go to Ground (Aterrissar) instrui o controlador ADTS a controlar ativamente todos os canais para atingir as pressões atmosféricas (do solo).

Em um sistema multicanal (ADTS553F e ADTS554F), os canais podem estar em diferentes altitudes. Eles levarão tempos diferentes para aterrissar. Isso é representado no ADTSTOUCH por duas aeronaves. Elas mostram a situação dos canais Ps1, Pt1 e Ps2, Pt2 durante a transição para a situação do solo. O ADTSTOUCH e o LED de situação do painel frontal do controlador ADTS só indicarão "Safe at Ground" (Aterrisada em segurança) quando todos os canais estiverem seguros no solo.

Para iniciar o procedimento de aterrissagem para todos os canais:

1. Toque no ícone de situação da aeronave, veja [Figura](#page-16-0) 1-8, item 4. A nova tela de sobreposição mostra a situação atual da aeronave.

2. O display mostra a razão atual em que a aeronave aterrissará (1).

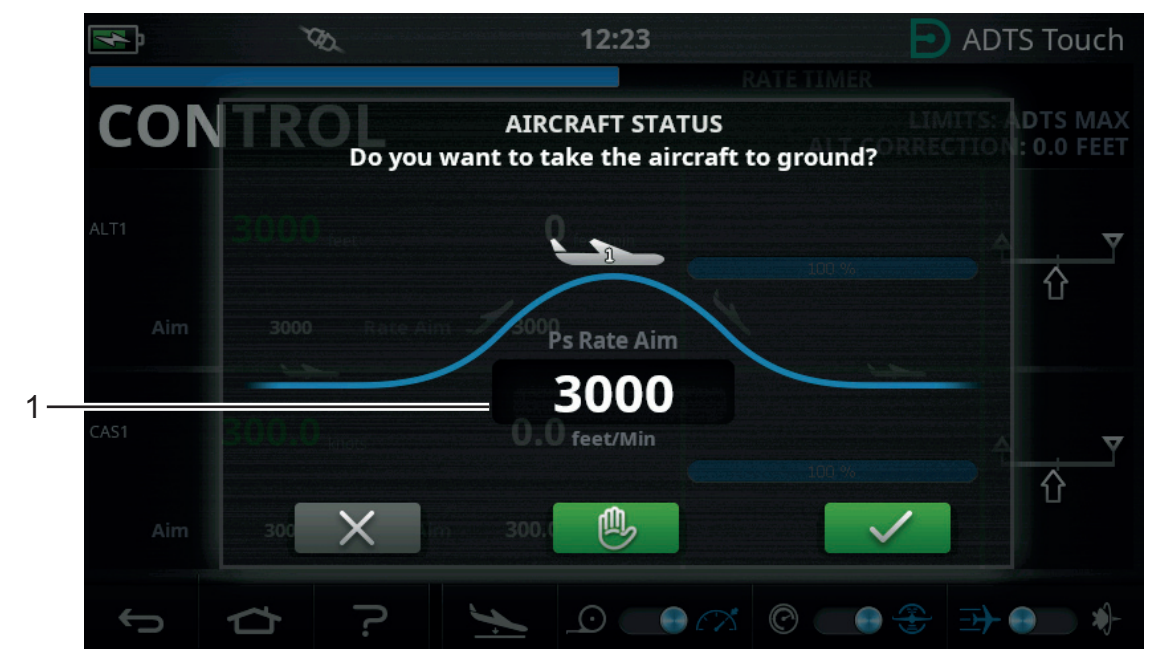

**Figura 3-18: Tela principal de Go to Ground (Aterrissar) - Canal único**

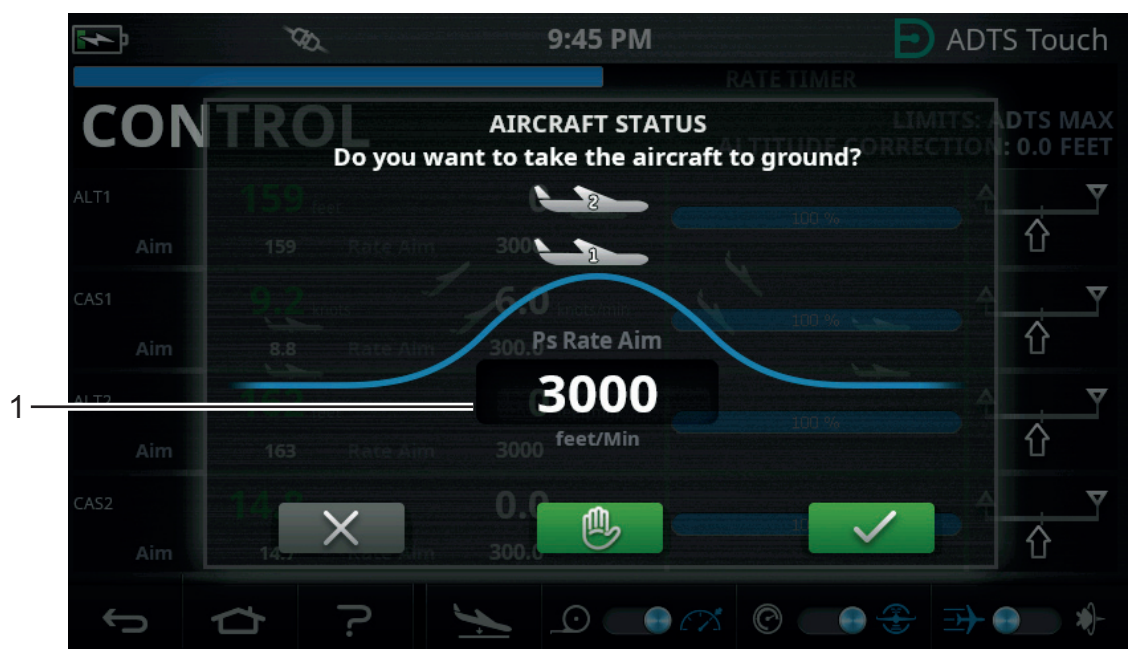

**Figura 3-19: Tela principal de Go to Ground (Aterrissar) - Vários canais** 3. Para alterar a razão:

a. Toque na janela "Rate" (Razão) (1). O painel "Set Rate" (Definir razão) é exibido.

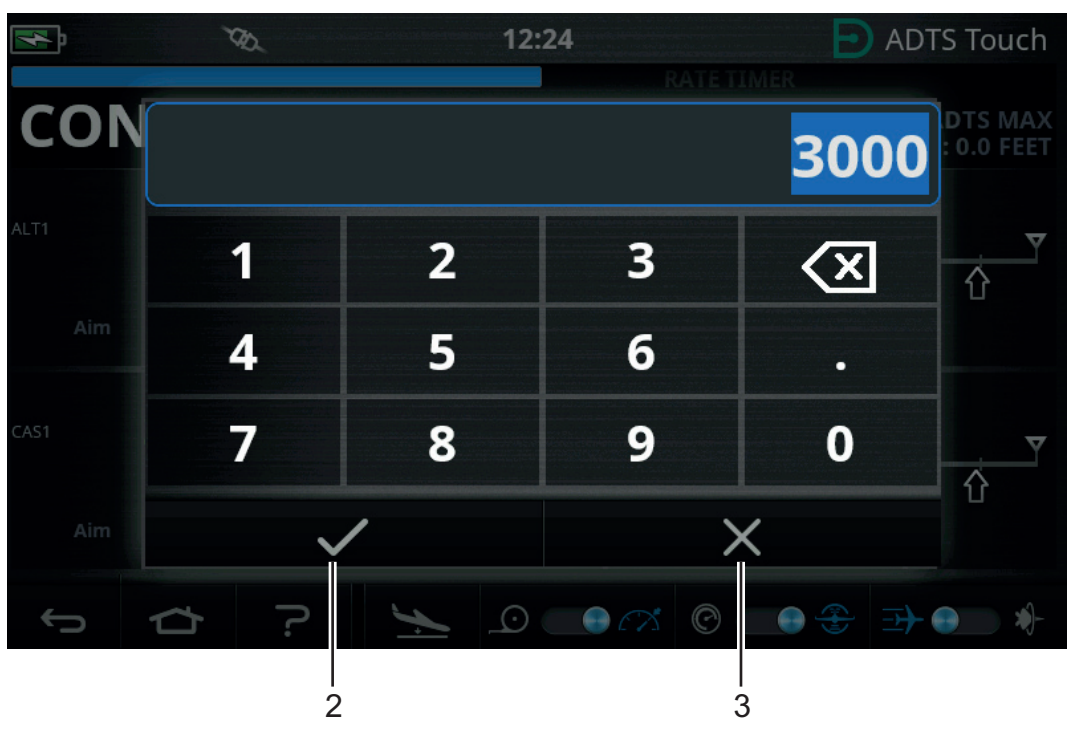

**Figura 3-20: Painel para definir razão**

- b. Use o teclado numérico para inserir a nova razão de aterrissagem.
- c. Toque no ícone de verificação no teclado (2). O teclado fecha e a nova razão é exibida.
- d. Tocar no ícone "cruz" no teclado (3) cancela a ação e fecha o painel Set Rate (Definir razão).
- 4. Toque no ícone de verificação verde na tela Go to ground (Aterrissar) (4).

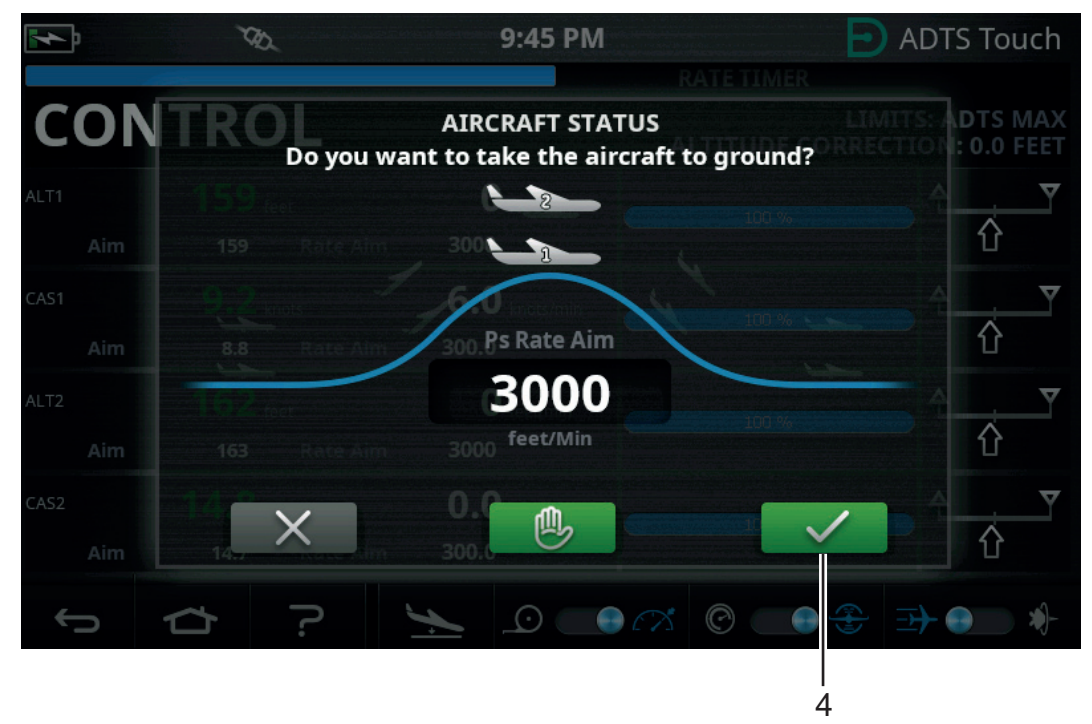

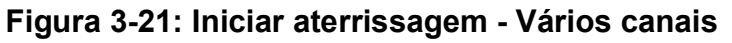

A cor da aeronave muda para laranja enquanto está sendo controlada para a pressão do solo.

**Observação:** após tocar no ícone de verificação verde, o processo de aterrissagem não poderá ser interrompido. O ícone "cruz" apenas fecha a janela de diálogo.

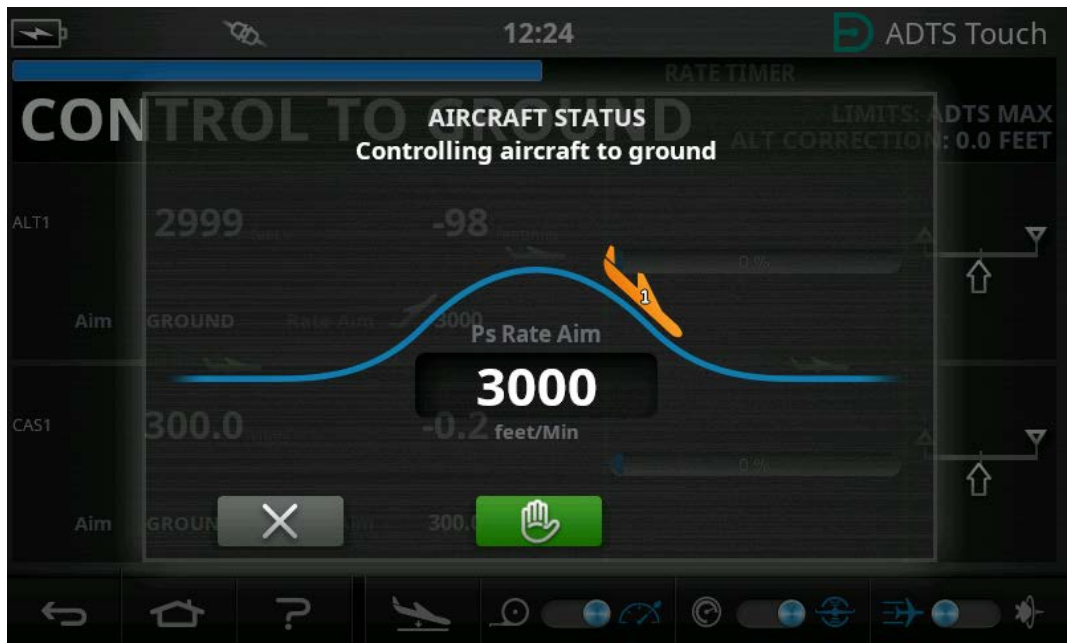

**Figura 3-22: Aeronave aterrissando - Canal único**

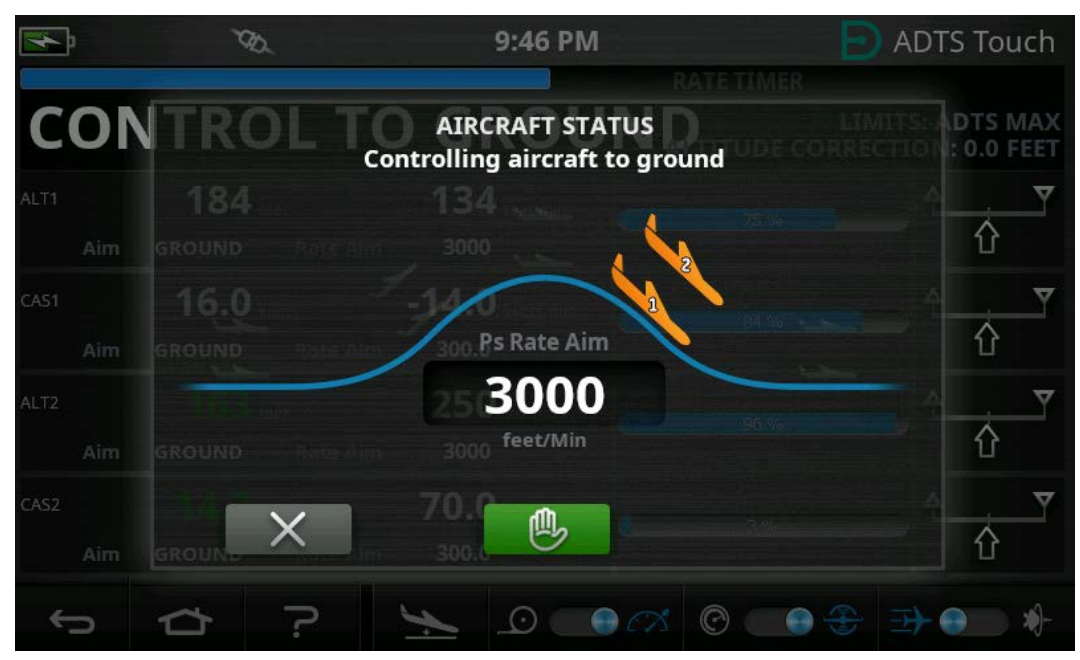

**Figura 3-23: Aeronave aterrissando - Vários canais**

5. Para solicitar que todos os canais mantenham temporariamente a pressão controlada, toque no ícone "mão" verde (5).

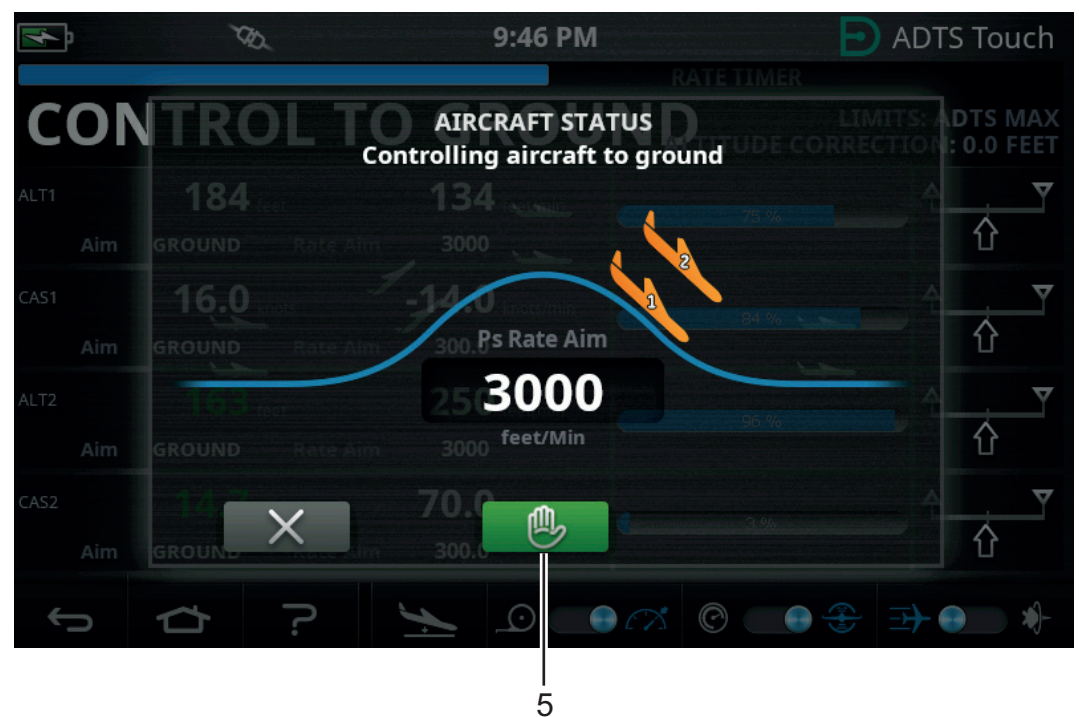

**Figura 3-24: Aeronave aterrissando - Vários canais**

A barra de situação do controlador é alterada de CONTROL (Controlar) para HOLD (Manter) e a "mão" fica laranja.

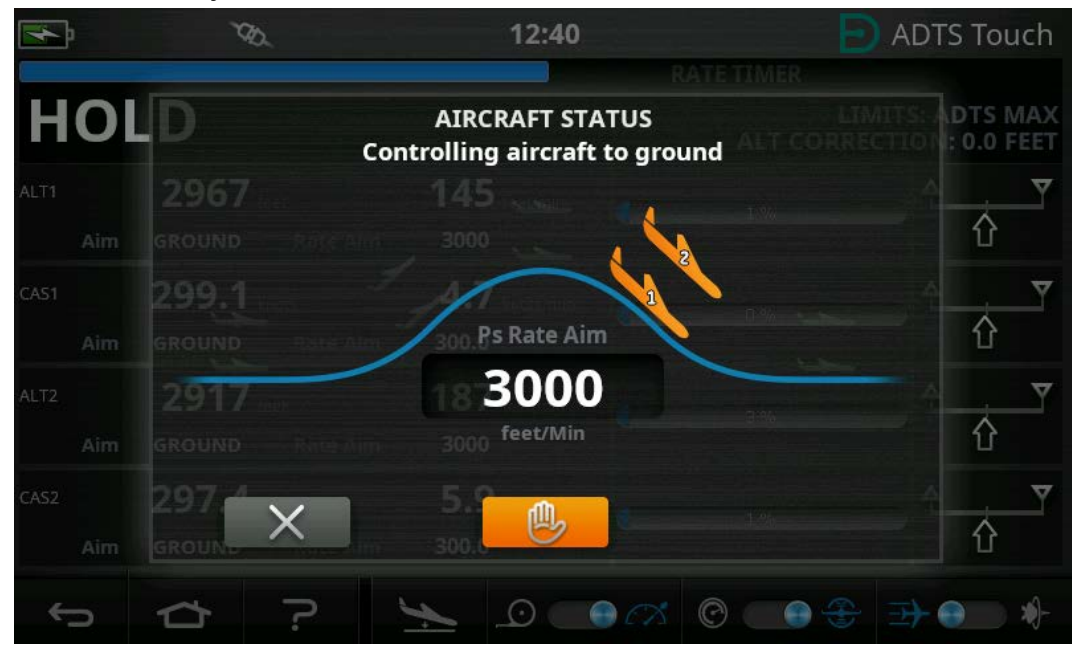

**Figura 3-25: Situação Hold durante aterrissagem - Vários canais**

O estado HOLD pode ser liberado novamente tocando no ícone de "mão" laranja ou retornando ao modo MEASURE. A "mão" ficará verde para indicar que não está mais em espera.

6. Quando estiver na pressão de solo, a cor da aeronave muda para verde. Toque no ícone de "cruz" (6) para fechar a tela Go to ground (Aterrissar).

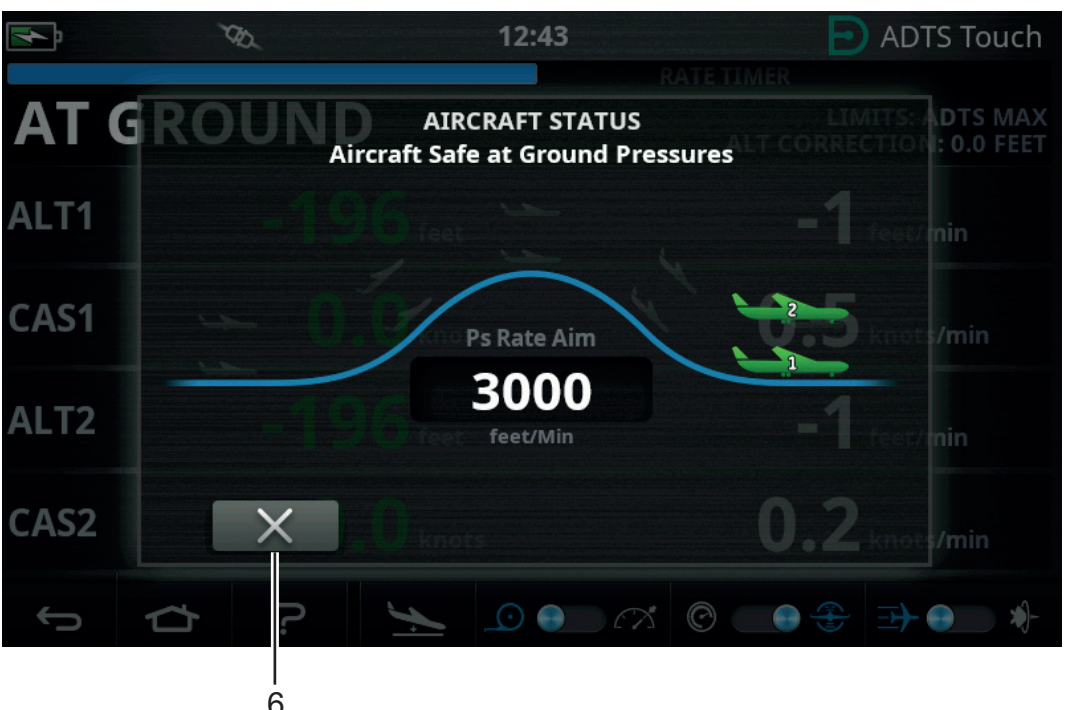

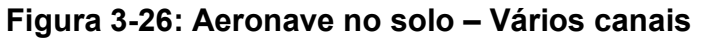

7. O display mostra "AT GROUND" (Em solo). O ADTS permanecerá nesta condição de segurança da aeronave pelo tempo necessário para que as conexões de tubulação da porta Ps ou Pt possam ser adicionadas ou removidas sem criar transientes de pressão para os sistemas conectados.

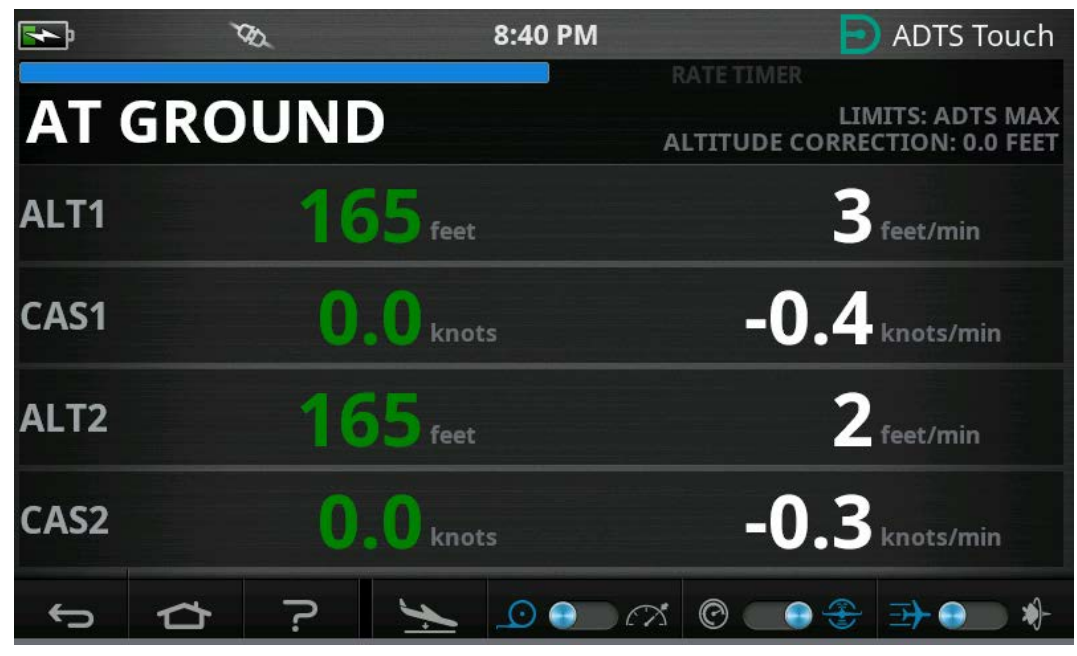

**Figura 3-27: Aterrissagem concluída – Vários canais**

**Observação:** operar o ícone MEASURE/CONTROL cancelará o estado AT GROUND (Em solo).

# **3.9 Abertura manual dos sistemas pitot-estático da aeronave**

### **3.9.1 Situação do ADTS na falha do acionamento**

Ao remover a energia, as válvulas de saída que conectam as portas externas Pt e Ps aos controladores de pressão internos fecharão automaticamente. Os sistemas pitot e estático da aeronave permanecem seguros, mas com as últimas pressões aplicadas agora isoladas e mantidas nas mangueiras.

#### **3.9.2 Situação do ADTS na restauração de energia**

Quando a energia for restaurada no ADTS, sua rotina de autoteste equalizará as pressões internas do coletor com as mangueiras externas da aeronave. Este processo protegerá, permanentemente, os sistemas estáticos e pitot da aeronave de diversos transientes de pressão, diferenciais e razões excedentes.

Uma vez equalizadas, as válvulas de saída serão totalmente abertas. As telas de medição de parâmetros normais são disponibilizadas no painel e o controle total fica novamente disponível. O teste pode continuar a partir do ponto em que foi interrompido (quando ocorreu a falha de energia) ou os sistemas estático e pitot da aeronave podem ser controlados com segurança novamente para as pressões de solo.

#### **3.9.3 Ações se a energia não puder ser rapidamente restaurada**

Nesta situação, existem duas possibilidades:

- 1. Deixe o ADTS conectado aos sistemas pitot e estático da aeronave. Os tubos permanecerão isolados com segurança, mas mantendo as pressões acumuladas até que a energia possa ser restaurada.
- 2. Use os valores de redução manual no painel frontal do ADTS para sangrar com segurança as pressões de mangueira acumuladas novamente no terra ambiente. Isso deve ser executado de forma a garantir que a pressão diferencial de Pt a Ps permaneça em zero enquanto todo o sistema conectado é colocado novamente na pressão do solo.

# **3.10 Procedimento de redução manual**

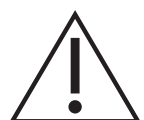

**ATENÇÃO Abra as válvulas de redução manual lentamente. Mudanças bruscas na pressão podem danificar a aeronave. Monitore os medidores do cockpit quanto à razão excessiva de mudança.**

### **3.10.1 Redução manual do ADTS542F/552F**

Este procedimento descreve a ordem de abertura das válvulas de redução manuais para aplicativos pitot e estático de dois canais.

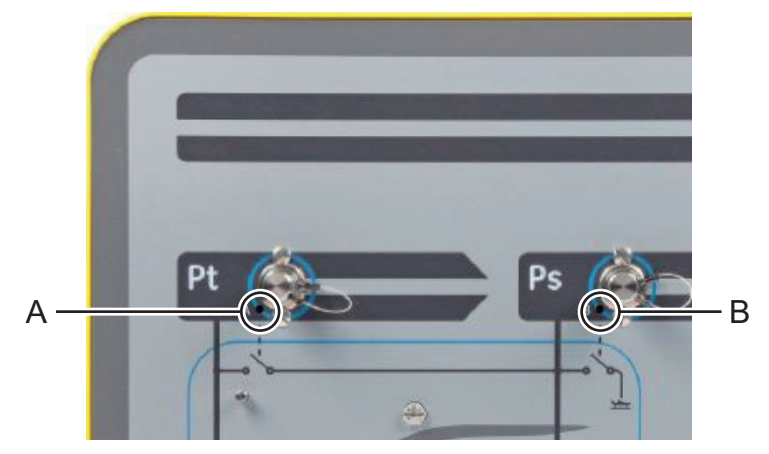

**Figura 3-28: Válvulas de redução manual ADTS542F/552F**

- 1. Abra lentamente a válvula (A), Pt para Ps.
- 2. Abra lentamente a válvula (B), Ps para atmosfera.

# **3.10.2 Redução manual do ADTS553F**

Este procedimento descreve a ordem de abertura das válvulas de redução manuais para aplicativos de ângulo de ataque da Smart Probe de três canais.

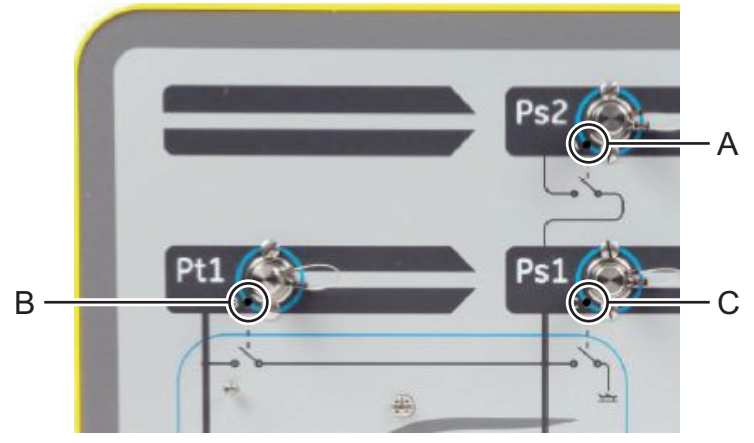

## **Figura 3-29: Válvulas de redução manual do ADTS553F**

- 1. Abra lentamente a válvula (A), Ps2 para Ps1.
- 2. Abra lentamente a válvula (B), Pt1 para Ps1.
- 3. Abra lentamente a válvula (C), Ps1 para atmosfera.

## **3.10.3 Redução manual do ADTS554F**

Este procedimento descreve a ordem de abertura das válvulas de redução manuais para aplicativos pitot e estático, piloto e copiloto de quatro canais.

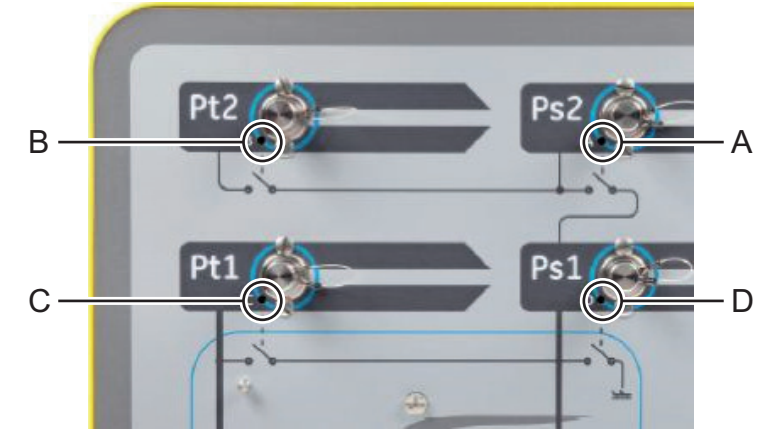

**Figura 3-30: Válvulas de redução manual do ADTS554F**

- 1. Abra lentamente a válvula (B), Pt2 para Ps2.
- 2. Abra lentamente a válvula (C), Pt1 para Ps1.
- 3. Abra lentamente a válvula (A), Ps2 para Ps1.
- 4. Abra lentamente a válvula (D), Ps1 para atmosfera.

# **3.11 Recursos avançados para vários canais**

# **3.11.1 Operação de vários canais**

O ADTS553F pode funcionar como um ADTS552F, desabilitando o segundo canal estático.

O ADTS554F de quatro canais pode funcionar como um ADTS553F de três canais, desativando o segundo canal pitot. Ele também pode funcionar como um ADTS552F, desativando o segundo canal pitot.

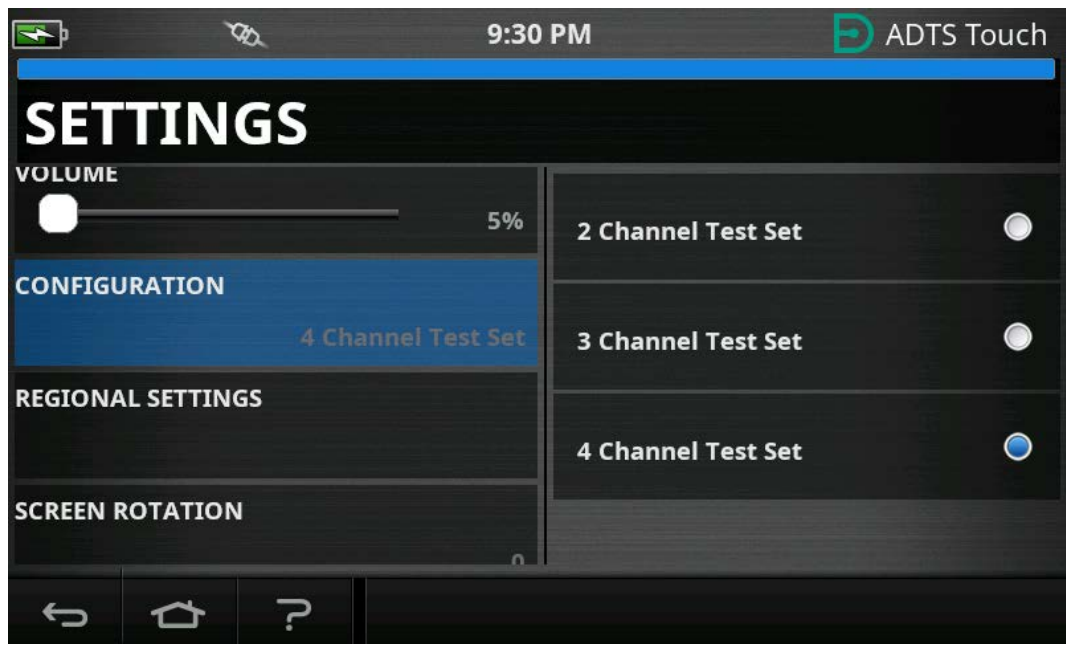

**Figura 3-31: Menu de ajustes para desativar canais**

## **3.11.2 Teste de piloto/copiloto independente**

O ADTS554F pode realizar o controle independente simultâneo dos sistemas Ps e Pt piloto e copiloto. É possível realizar uma validação diferencial selecionável pelo usuário entre os sistemas de instrumentos para piloto e copiloto.

### **3.11.3 Teste de ângulo de ataque (Smart Probe)**

O ADTS553F e o ADTS554F operando no modo de três canais são projetados principalmente para validação da Smart Probe.

O canal pitot Pt1 usa Ps1 como referência para velocidade do ar. O segundo canal estático Ps2 é usado para gerar a pressão de teste extra necessária para aplicativos de Smart Probe. As metas dos três canais podem ser inseridas manualmente. No entanto, é altamente recomendável usar um script de teste para reduzir os erros do operador.

Antes de usar o ADTS, verifique se os limites do ADTS estão definidos corretamente para a aeronave, incluindo o limite diferencial Ps1 - Ps2 correto. Isso garante que Ps2 seja mantido dentro do limite diferencial Ps1 - Ps2 durante a aceleração e o controle do ponto de ajuste.

**Observação:** o ângulo de ataque não é calculado e exibido no ADTS. Isso ocorre porque o cálculo do ângulo de ataque varia entre os diferentes modelos de Smart Probe.

# **3.12 Exemplo de operação básica de teste de aeronave**

### **3.12.1 Preparação para teste**

Se não estão familiarizados com os recursos e funções do ADTS542F/552F/553F/554F, é importante que os operadores leiam e entendam os seguintes documentos antes do uso:

- Guia de instalação e segurança K0554.
- Manual do usuário K0553 (este documento).

Se o ADTS tiver acabado de ser entregue e tiver permanecido armazenado por um longo período ou a se a sua operabilidade for desconhecida por qualquer razão, faça um teste de manutenção

padrão do ADTS antes de usá-lo na aeronave. Detalhes deste teste podem ser encontrados na [Seção](#page-98-0) 6.2.

Familiarize-se com todos os requisitos de teste específicos da aeronave e com as precauções de segurança pessoal e da aeronave no Manual de manutenção da aeronave (AMM) do fabricante.

## **3.12.2 Conexões da aeronave**

Em primeiro lugar, considere onde colocar o controlador ADTS de modo que ele possa ser acessado com segurança pelo operador, mas também tenha rotas práticas para tubulação das portas da aeronave que não serão derrubadas ou danificadas durante as operações de teste. Isso pode ser no hangar/pista ou em uma entrada para o cockpit.

As diferenças de altura entre o painel frontal do ADTS e as portas da aeronave podem ser configuradas no ADTS como uma correção de altitude, consulte [Seção](#page-23-0) 2.5.2. Ao trabalhar na parte externa da aeronave, posicione o ADTS na linha de visão das janelas do cockpit para otimizar a potência do sinal da conexão de dados de rádio com o ADTSTOUCH.

Avalie os tamanhos de mangueiras que serão necessários e adquira-as com a Druck ou em lojas locais. O ADTS542F/552F/553F/554F poderá ser fornecido com mangueiras flexíveis vermelhas e azuis de baixa temperatura, se solicitado ao adquirir seu ADTS. Os comprimentos das mangueiras podem ser personalizados conforme a preferência. Um kit de etiquetas configurável é fornecido para que a codificação de cores dos canais Ps e Pt seja definida de acordo com os padrões regionais. As mangueiras não vêm equipadas com adaptadores de pressão padrão. Eles devem ser especificados no momento da compra.

As conexões diretas para as portas pitot e estática da aeronave devem ser efetuadas usando o conjunto de adaptadores aprovado no AMM ou equivalentes fornecidos por um fabricante de adaptadores de porta especializado.

A Druck não recomenda o uso de conexões improvisadas, visto que isso pode levar a um vazamento excessivo e possíveis danos nos sistemas aviônicos da aeronave.

Quando toda a tubulação necessária tiver sido conectada, o ADTS deve ser ligado assim que possível para aguardar alguns minutos até atingir a temperatura operacional. Essa é uma ação segura para a aeronave, independentemente de o ADTSTOUCH estar conectado ou não no momento. Não serão aplicadas alterações de pressão na aeronave até isso ser ativamente solicitado. Faça a conexão de dados do ADTSTOUCH ao ADTS usando Bluetooth® sem fio ou cabo, veja [Seção](#page-80-0) 3.16.

### **3.12.3 Teste de altímetro ou indicador de velocidade do ar**

### **3.12.3.1 Verificações de proteção de limites**

O ADTS será automaticamente ativado com os limites de helicóptero habilitados. Esse conjunto de limites aplica a faixa de controle mais restrita nas pressões de saída do ADTS, portanto, essa configuração padrão será a mais segura entre os conjuntos de limite predefinidos se estiver operando em uma aeronave de baixa velocidade e pequena.

Consulte o AMM para verificar as faixas máximas de teste aprovadas para altitude, razão de subida, velocidade do ar e mach da sua aeronave.

É importante ter os limites ADTS corretamente configurados porque:

- a. Evita que os operadores insiram, por engano, metas de teste que excedam os limites máximos da aeronave.
- b. Fornece advertências em tempo real com antecedência de que as faixas e razões estão sendo excedidas (devido ao vazamento do sistema pitot-estático, etc.).
- c. Evita a criação indevida de condições Mach excedentes devido à seleção de combinações impróprias de altitude e velocidade do ar.

d. Garante que o ADTS possa atingir com segurança os pontos de teste da faixa estendida conforme solicitado.

Consulte os valores de limite do ADTS para as três tabelas predefinidas, HELICOPTER (Helicóptero), FIXED WING (Asa fixa) e MAX AERO (Aero máx.) no menu SETTINGS (Ajustes), veja [Seção](#page-37-0) 3.6. Se uma correspondência de limites de proteção adequados não puder ser encontrada em uma das três tabelas predefinidas, escolha CREATE NEW LIMITS (Criar novos limites) e edite seu próprio nome de tabela de limites personalizados a partir de valores iniciais. Essa operação protegida exigirá o uso do código de PIN do supervisor. Qualquer tentativa de inserir valores de limite superiores aos valores máximos de controle pneumático do ADTS criará uma advertência para o usuário que está solicitando um valor inferior. Antes de tentar criar um novo limite de nome personalizado, verifique se não há mais de quatro tabelas de usuário existentes. São permitidas até cinco tabelas, mas tabelas antigas não usadas podem ser excluídas conforme necessário.

## **3.12.3.2 Verificações de vazamento**

Como inicialmente a situação de vazamento da aeronave provavelmente é desconhecida, é recomendável executar uma avaliação preliminar em baixa altitude e baixo estímulo de velocidade do ar para minimizar o risco para os instrumentos da aeronave, caso haja algum vazamento em razão elevada.

É altamente recomendável ativar a função do ADTS "AUTO LEAK RECOVERY" (Recuperação automática de vazamento). Ela automaticamente tentará retomar o controle das pressões da aeronave se as razões de alteração medidas (razão de vazamento) excederem 3000 pés/min ou 600 nós/min.

Se nenhum procedimento específico de verificação de vazamento estiver descrito no AMM, primeiro selecione razões seguras de alteração de parâmetro para os canais Ps e Pt de acordo com o tipo da aeronave. É sugerido iniciar com metas simultâneas de 2000 pés e 200 nós, seguindo o procedimento descrito para teste de manutenção do equipamento padrão descrito na [Seção](#page-98-0) 6.2.

Corrija todos os problemas de vazamento encontrados nas conexões de mangueira ou nos sistemas de aeronave antes de continuar com o teste. A situação de vazamento do ADTS pode ser verificada usando os procedimentos na [Seção](#page-98-1) 6.3.

# **3.12.3.3 Verificações de desempenho de instrumentos típicos de aeronave**

Os procedimentos específicos necessários da aeronave serão detalhados no AMM, mas o seguinte teste genérico é fornecido puramente como exemplo de como as instalações do ADTS devem ser utilizadas.

O ADTS produz altitudes controladas com base na pressão padrão no nível do mar (referência de pé zero), que é definida no modelo de atmosfera padrão internacional ICAO. Para verificar corretamente os instrumentos da aeronave quanto à precisão em relação ao ADTS, é fundamental que o ajuste dos dados da escala barométrica do altímetro esteja definido como 1013,25 mbar (29,92 inHg).

Sistematicamente, insira as metas necessárias para o canal Ps e Pt de cada linha da tabela de teste. As metas podem ser inseridas em unidades aeronáuticas ou unidades de pressão absoluta/diferencial de acordo com os requisitos do AMM. Para cada uma das seis condições da linha de teste, aguarde o ADTS se aproximar e estabilizar nas metas até o ADTSTOUCH mostrar

cada medição em verde. Registre a diferença entre o ADTS e o instrumento da aeronave em teste.

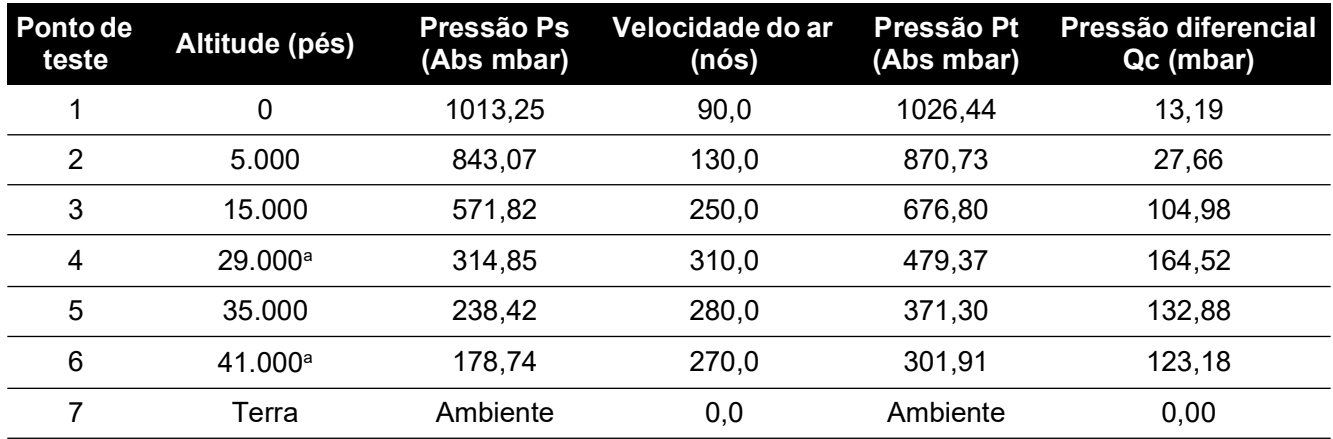

#### a. Limite do RVSM.

O ADTSTOUCH pode mostrar dados do canal Ps e Pt em uma seleção de unidades aeronáuticas ou de pressão comuns. As unidades aeronáuticas/de pressão podem ser alteradas enquanto o ADTS está em operação. A tela de situação da aeronave pode ser usada para indicar rapidamente se a aeronave está subindo, descendo ou em uma altitude estável.

Se for cometido um erro ao inserir uma meta, toque no ícone "mão" verde. Isso imediatamente interrompe a aceleração do ADTS e mantém as pressões atuais estáveis. O ponto de meta pode agora ser corrigido para o valor desejado. Ao inserir o valor de meta correto, pressione o ícone de "mão" laranja para liberar a espera. O ícone "mão" fica verde e o ADTS sobe para a meta corrigida.

Se o ADTSTOUCH perder o conector Bluetooth® ou se o cabo umbilical for desconectado acidentalmente, o ADTS entrará automaticamente em um estado de espera após 10 segundos. Se as comunicações não forem restabelecidas após 10 minutos, o ADTS aterrissará automaticamente.

### **3.12.3.4 Fim do teste**

Quando o teste for concluído, use a tela Aircraft Status (Situação da aeronave) para iniciar uma descida para a pressão de solo ambiente a uma razão segura. A razão pode ser aumentada ou diminuída se necessário a partir dessa tela. Para ver todos os detalhes do parâmetro, basta fechar a tela de situação da aeronave. Esta tela pode ser recuperada a qualquer momento pressionando o ícone de situação da aeronave.

Quando o ADTS exibe a situação como AT GROUND (Em solo), é seguro desconectar as conexões Ps e Pt da aeronave. Quando estiver neste estado, o controlador ADTS também mostrará uma luz verde estável no LED de situação da aeronave mais à direita.

# **3.13 Razão de pressão do motor (EPR)**

A razão de pressão do motor (EPR), a relação Pout/Pin, é vendida como uma opção de produto de software. Entre em contato com a Druck para obter mais detalhes.

O ADTS pode ser usado para verificar os sensores e indicadores de EPR. Use o Ps (estático) para pressão de ENTRADA e o Pt (pitot) para pressão de SAÍDA.

Para executar uma verificação de EPR, o display deve estar em unidades de pressão, como mbar ou inHg.

**Observação:** a correção de altitude se aplica aos valores de EPR. Certifique-se de que a correção não afete negativamente a precisão. A diferença na altura entre o ADTS e o sensor do EPR pode ser diferente da correção de altitude previamente definida para os instrumentos da aeronave.

A função de EPR pode ser operada usando um dos dois métodos, da seguinte forma:

- 1. Controle direto de pressão de entrada e valor EPR de meta (pressão de saída está autodefinida).
- 2. Controle direto da pressão de entrada e saída (a meta de EPR equivalente é definida automaticamente).

O método real a ser usado será especificado no manual de manutenção da aeronave.

**Observação:** a função EPR só pode ser iniciada depois que a opção "Go to Ground" (Aterrissar) for selecionada e o ADTS estiver nas pressões do solo.

### **3.13.1 Definição de EPR – Método 1**

- 1. Na tela "Dashboard" (Painel), selecione "EPR". A tela de controle de EPR é exibida.
- 2. Na tela de controle do EPR, defina o controle de alternância (1) para controle direto da pressão de entrada e valor de EPR da meta.

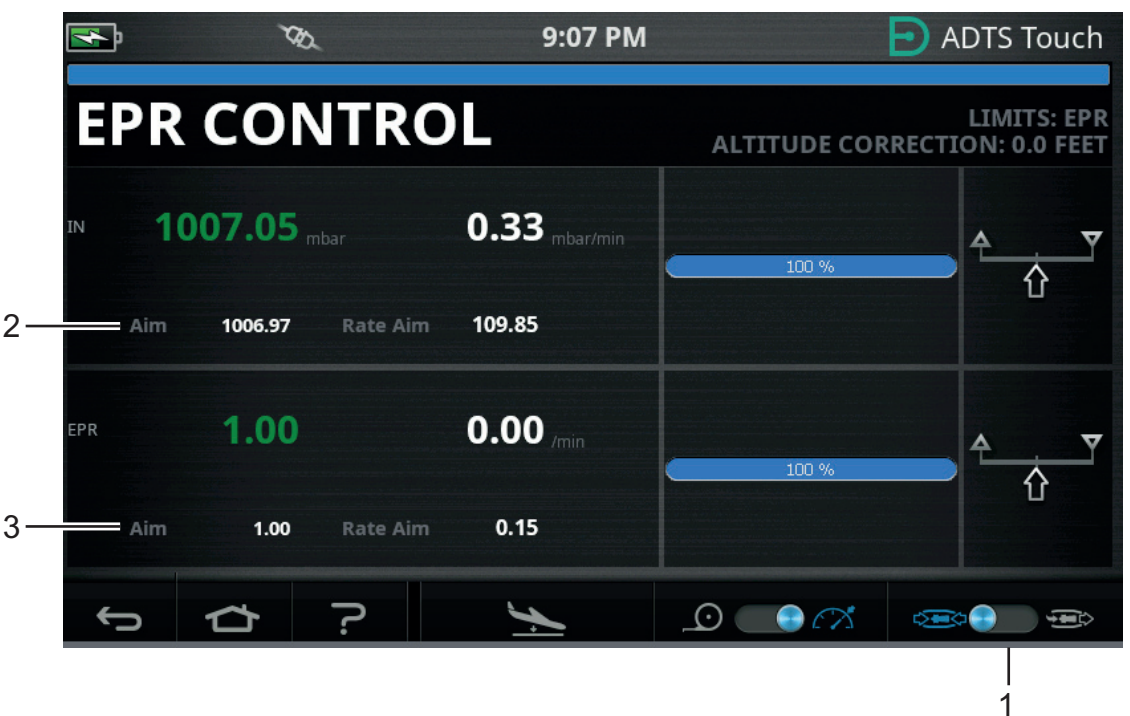

**Figura 3-32: Tela de controle de EPR (Método 1)**

- 3. Seleciona o modo de controle.
- 4. Toque no valor "Aim" (Meta) (2). Um teclado numérico abre.
- 5. Insira o valor desejado de "Aim" (Meta) e toque no ícone de verificação. O teclado numerado fecha e o valor previamente inserido aparece no display "IN".
- 6. Toque no valor "Aim" (Meta) (3). Um teclado numérico abre.
- 7. Insira o valor desejado de "Aim" (Meta) e toque no ícone de verificação. O teclado numerado fecha e o valor previamente inserido aparece no display "EPR".

Aguarde o controlador atingir o valor de meta do EPR e a pressão de entrada. A pressão de saída foi definida com base na pressão de entrada e no valor de EPR.

Ao concluir as verificações de EPR, selecione "Go to ground" (Aterrissar) e aguarde a mensagem AT GROUND (Em solo) ser exibida, veja [Seção](#page-54-0) 3.8. Reencaixe as tampas das portas estática e pitot.

# **3.13.2 Definição de EPR – Método 2**

Teste de EPR também pode ser executado especificando-se os valores reais de ENTRADA e SAÍDA.

- 1. Na tela "Dashboard" (Painel), selecione "EPR". A tela de controle de EPR é exibida.
- 2. Na tela de controle de EPR, defina o controle de alternância (1) para controle direto da pressão de entrada e saída.

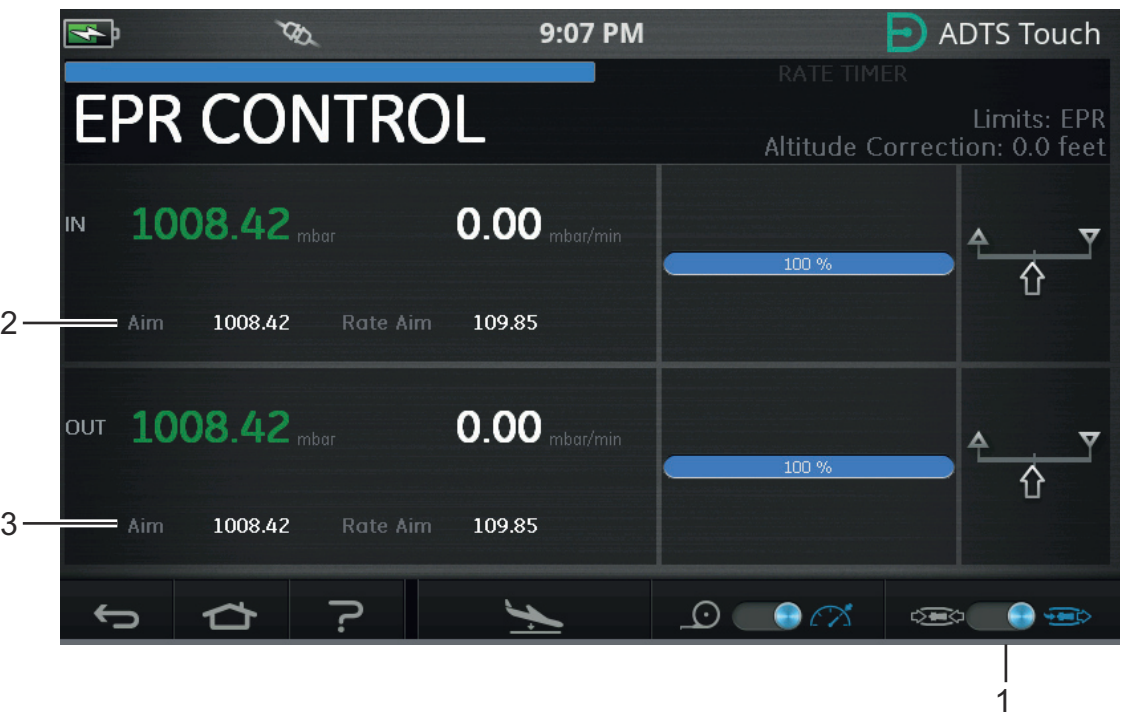

**Figura 3-33: Tela de controle da EPR (Método 2)**

- 3. Seleciona o modo de controle.
- 4. Toque no valor "Aim" (Meta) (2). Um teclado numérico abre.
- 5. Insira o valor desejado de "Aim" (Meta) e toque no ícone de verificação. O teclado numerado fecha e o valor previamente inserido aparece no display "IN".
- 6. Toque no valor "Aim" (Meta) (3). Um teclado numérico abre.
- 7. Insira o valor desejado de "Aim" (Meta) e toque no ícone de verificação. O teclado numerado fecha e o valor previamente inserido aparece no display "OUT".

Aguarde o controlador atingir os valores de meta de IN e OUT. O EPR agora foi definido com base na pressão de entrada e na pressão de saída.

Ao concluir as verificações de EPR, selecione "Go to ground" (Aterrissar) e aguarde a mensagem AT GROUND (Em solo) ser exibida, veja [Seção](#page-54-0) 3.8. Reencaixe as tampas das portas estática e pitot.

#### **3.13.3 Limites EPR**

| Limite                | Valor         |
|-----------------------|---------------|
| Entrada mín.          | 60 mbar       |
| Entrada máx.          | 1355 mbar     |
| Saída mín.            | 60 mbar       |
| Saída máx.            | 2000 mbar     |
| Mín (razão)           | 0,1           |
| Máx (razão)           | 10,0          |
| Razão mín, de entrada | 0             |
| Razão máx, de entrada | 1000 mbar/min |
| Razão mín. EPR        | 0             |
| Razão máx. EPR        | $60/m$ in     |
| Razão mín, de saída   | 0             |
| Razão máx, de saída   | 1000          |

**Tabela 3-12: Limites EPR**

# **3.14 Sequência de teste**

O modo de sequência de teste permite executar testes usando o ADTS com base em dados de sequência de teste definidos e armazenados anteriormente.

1. No "Painel", deslize para selecionar "TEST SEQUENCE" (Sequência de testes). A tela "Test sequence" (Sequência de testes) é exibida, mostrando o título da sequência de testes utilizada pela última vez.

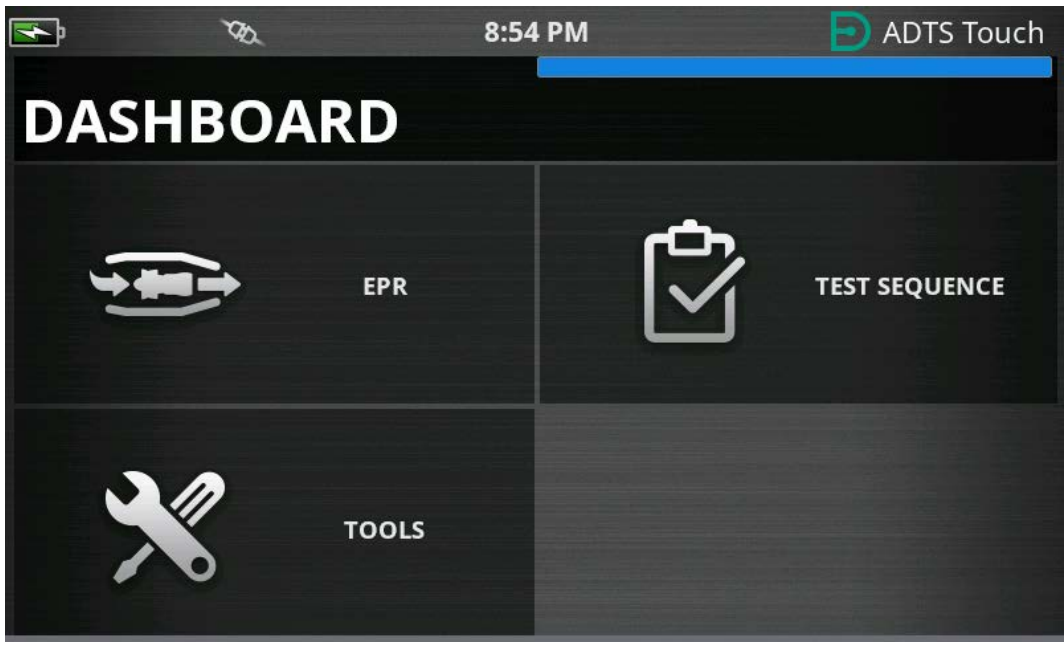

**Figura 3-34: Menu do painel**

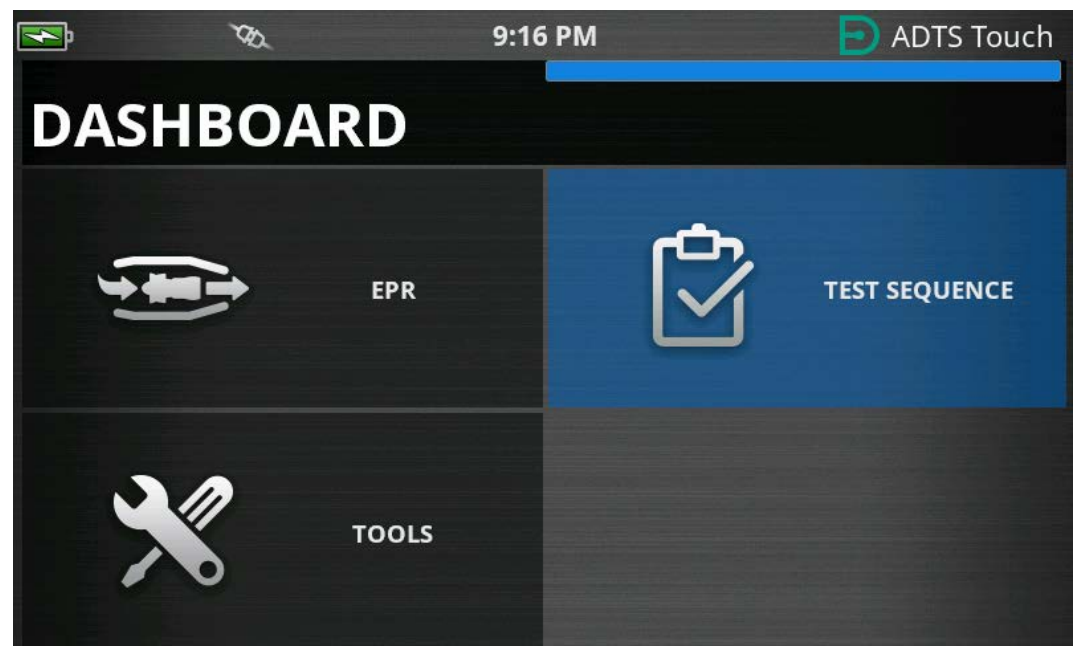

**Figura 3-35: Menu do painel – Sequência de teste em destaque**

2. Se o ADTS estiver no modo Standby, a sequência de teste só poderá ser visualizada.

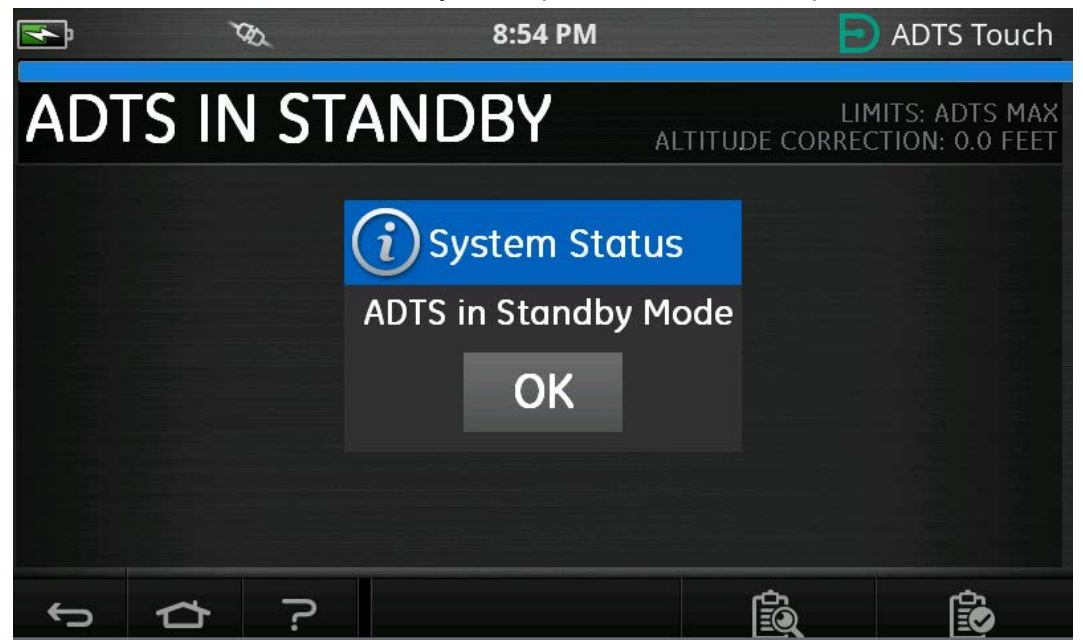

**Figura 3-36: Aviso de ADTS no modo Standby**

3. É possível importar, exportar e excluir os arquivos de sequência de teste. Primeiro, selecione o botão Carregar sequência de teste no rodapé (destacado).

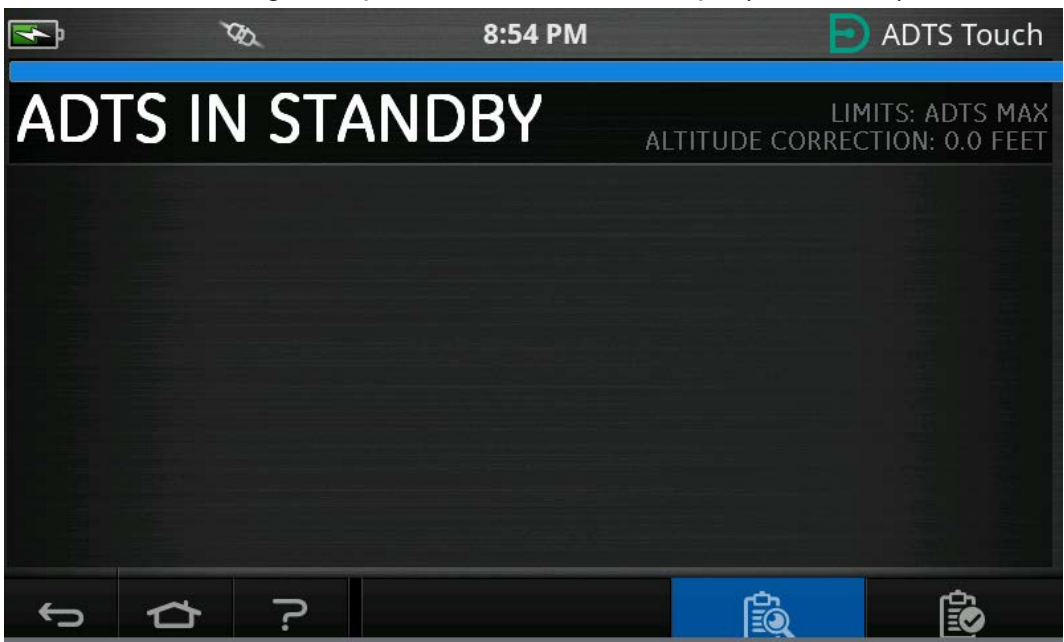

**Figura 3-37: Botão Carregar sequência de teste**

4. Toque em SELECT FILE (Selecionar arquivo) para selecionar a sequência de teste a ser carregada.

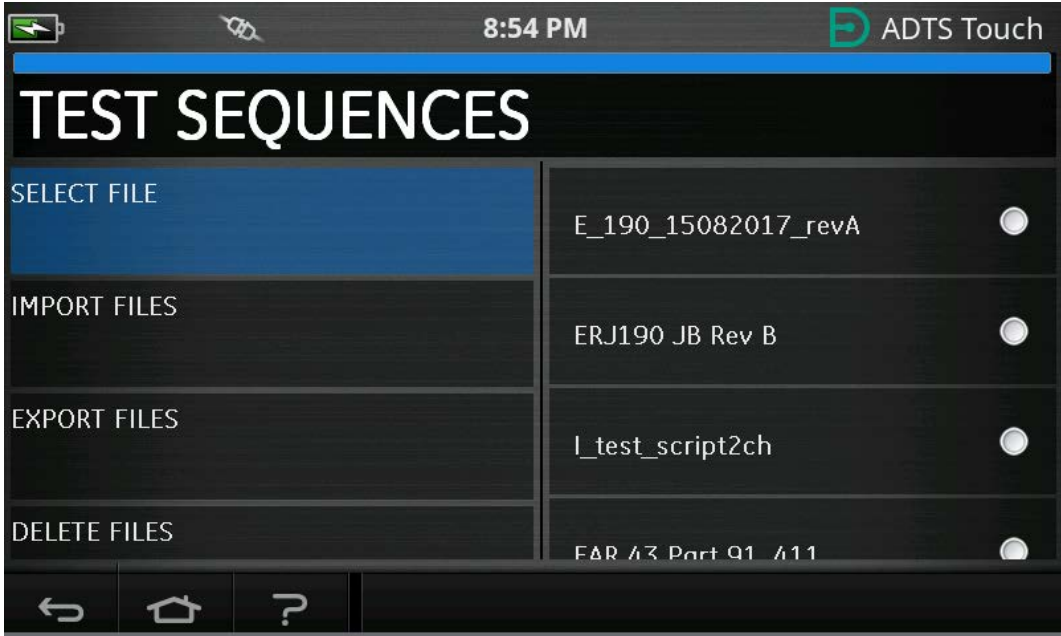

**Figura 3-38: Selecionar sequência de teste**

5. Selecione o script de teste relevante a ser carregado.

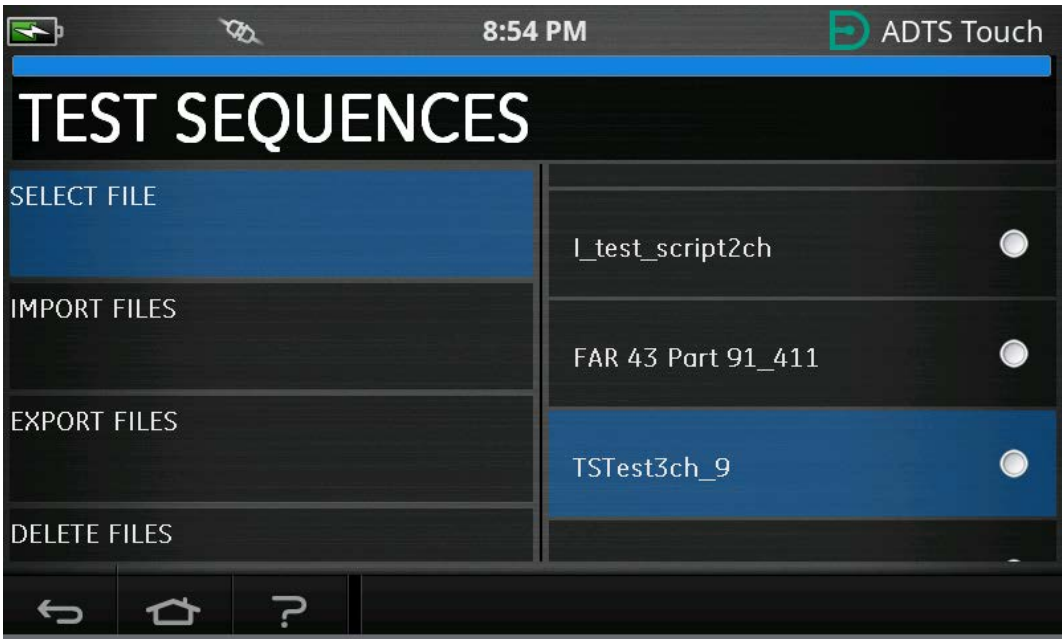

**Figura 3-39: Selecionar sequência de teste - Arquivo selecionado**

6. O ADTSTOUCH pode importar sequências de teste. Selecione IMPORT FILES (Importar arquivos) para importar sequências de teste de um dispositivo USB. As sequências de teste devem estar em uma pasta chamada TEST SEQUENCES na raiz do dispositivo USB.

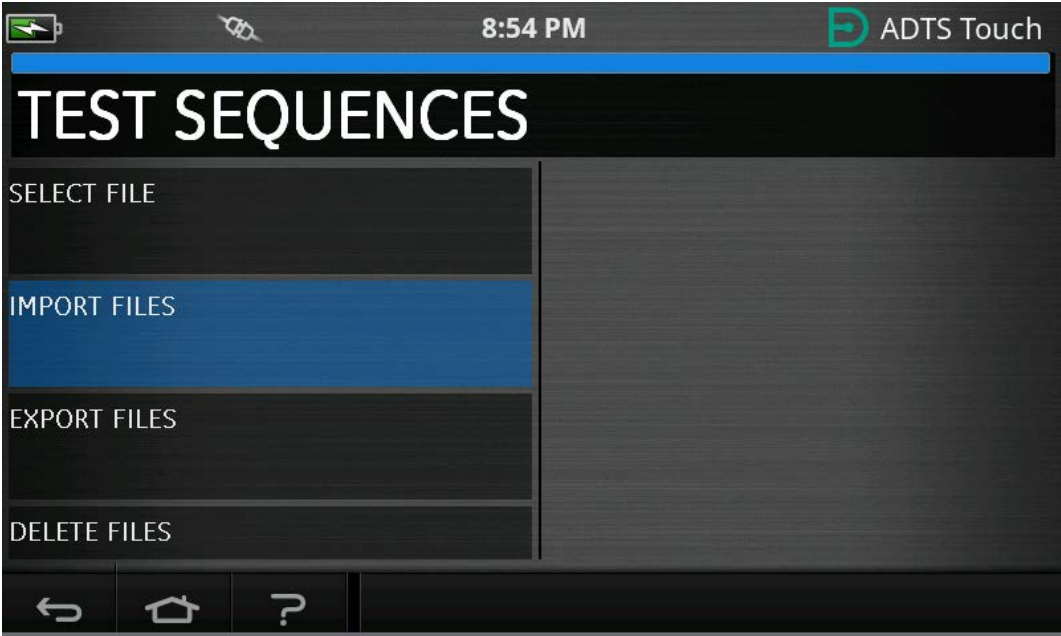

**Figura 3-40: Importar sequências de teste**
7. A mensagem de erro na Figura 3-41 será exibida se não houver arquivos de sequência de teste no dispositivo USB.

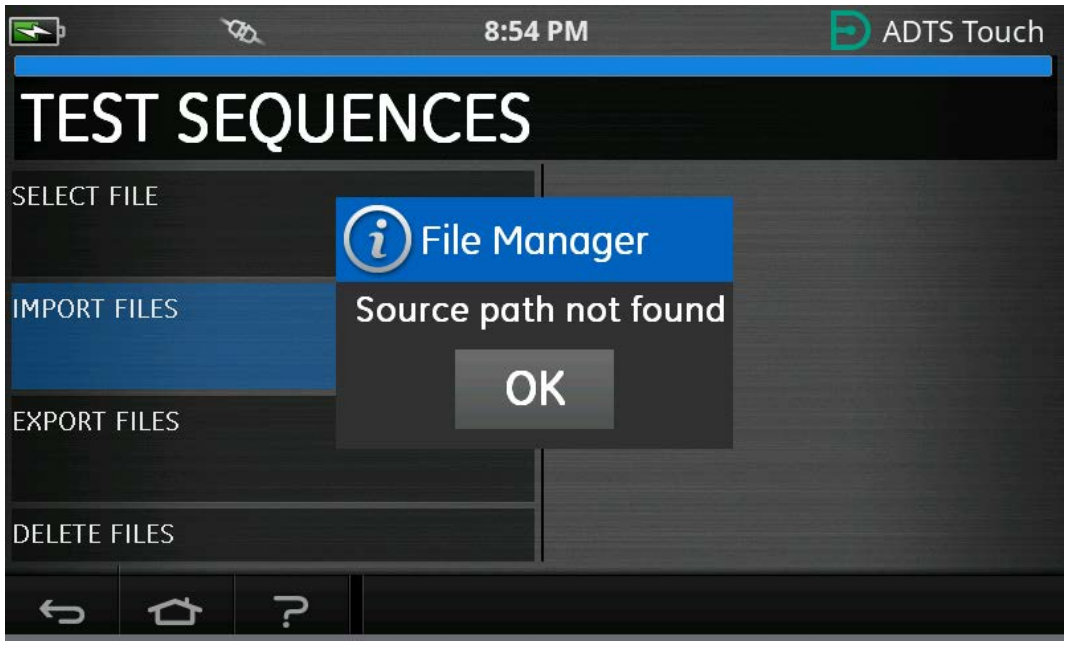

**Figura 3-41: Mensagem de erro de importação de arquivo**

8. Selecione DELETE FILES se for necessário excluir uma determinada sequência de teste.

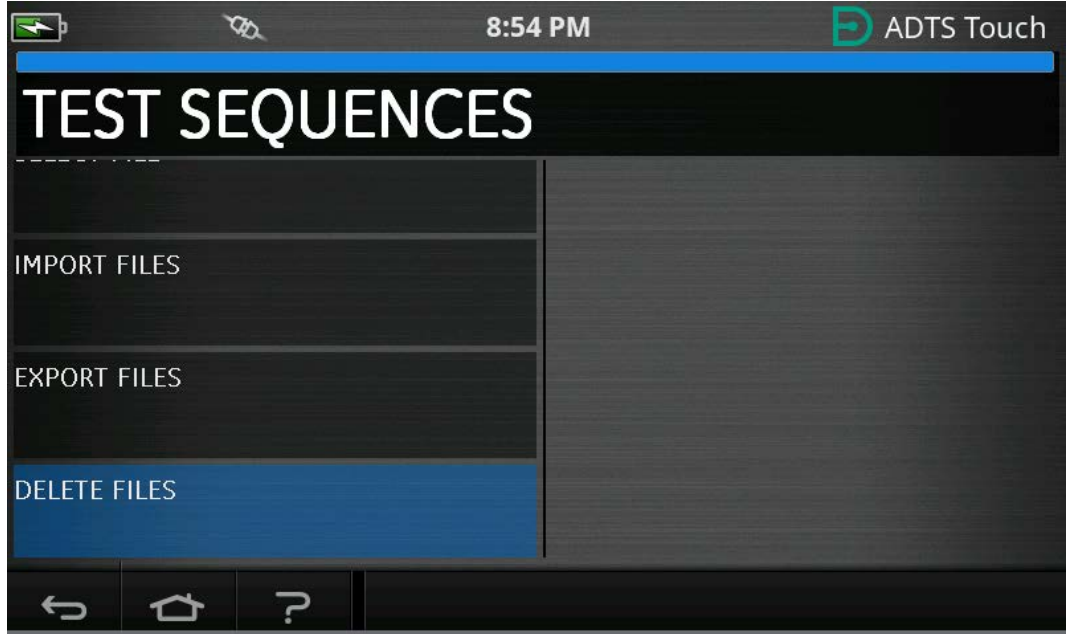

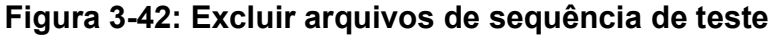

9. Selecione a sequência de teste a ser excluída. É possível excluir uma ou mais sequências de teste simultaneamente, se necessário. Depois de selecionar os arquivos necessários, pressione o ícone da lixeira para excluí-los. O ícone de verificação alterna entre selecionar/desmarcar tudo. A pergunta "Tem certeza?" será exibida antes da exclusão do

arquivo. Se "Yes" (Sim) for selecionado, uma mensagem de confirmação de exclusão será exibida.

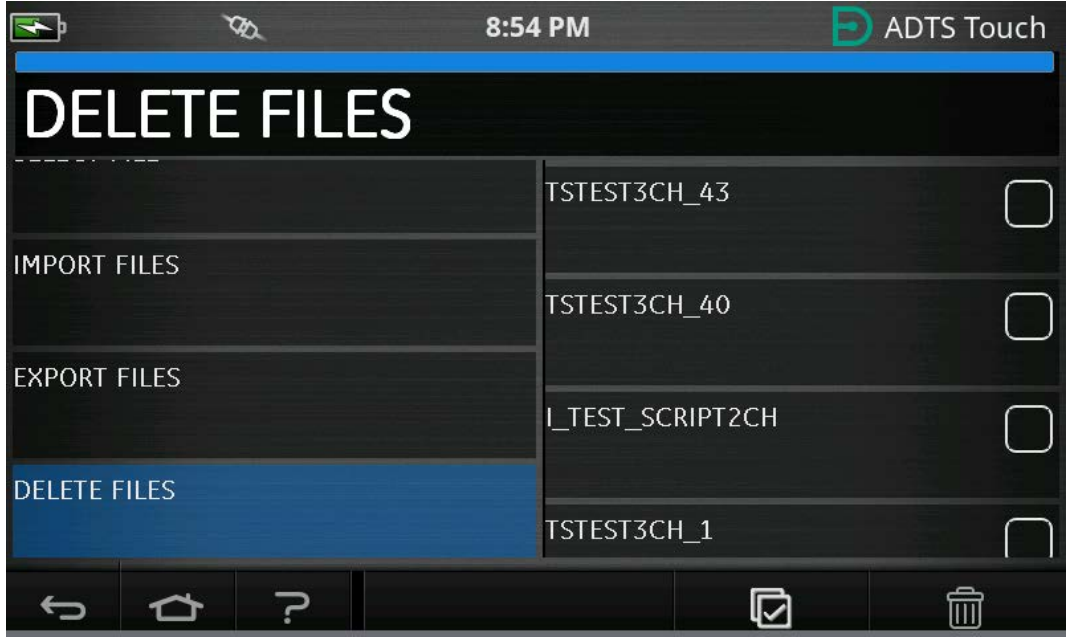

**Figura 3-43: Excluir arquivos de sequência de teste - Arquivo selecionado**

10. Assim que a sequência de teste desejada for carregada, os pontos de teste serão mostrados. Veja na Figura 3-44 um exemplo de sequência de teste. A linha horizontal azul indica o teste imediato a ser realizado pelo ADTS.

**Observação:** se o ADTS estiver no modo Standby, as sequências de teste só poderão ser visualizadas.

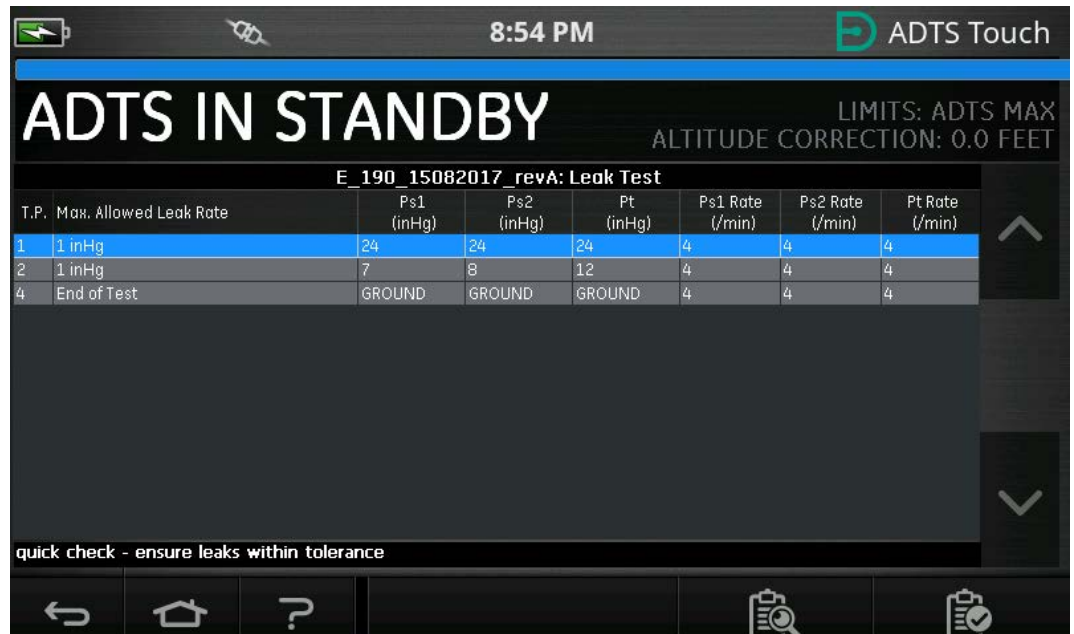

**Figura 3-44: Visualização da sequência de teste**

11. Usando as setas destacadas para cima/para baixo, o usuário pode alternar entre diferentes pontos de ajuste de pressão da sequência de teste.

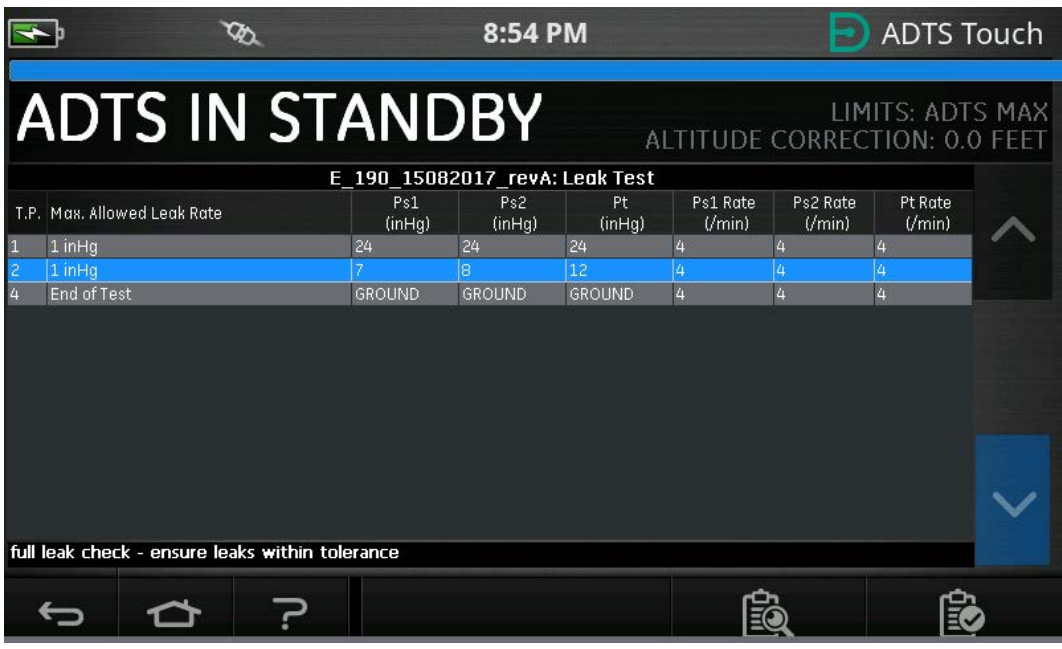

**Figura 3-45: Ciclo entre pontos de ajuste**

12. É possível ter subtabelas separadas no menu da sequência de teste, por exemplo (teste de vazamento, teste de dados aéreos). Selecione o botão da subtabela (destacado) para selecionar uma subtabela específica na sequência de teste.

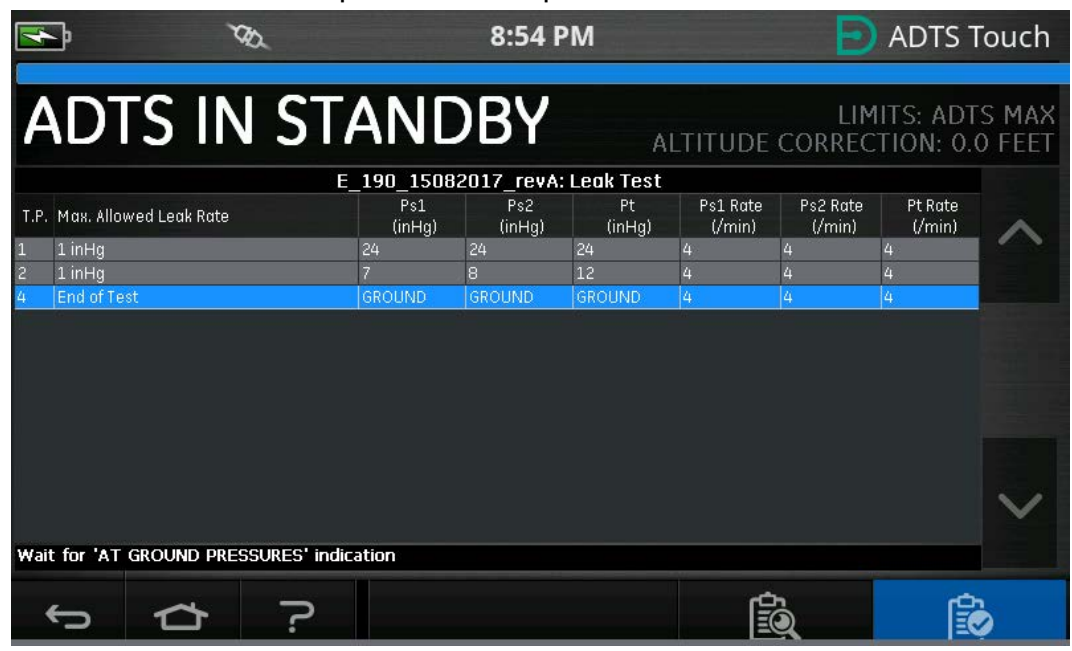

**Figura 3-46: Subtabelas de sequência de teste**

13. Após selecionar o botão de subtabela, o ADTSTOUCH mostra as subtabelas disponíveis para seleção.

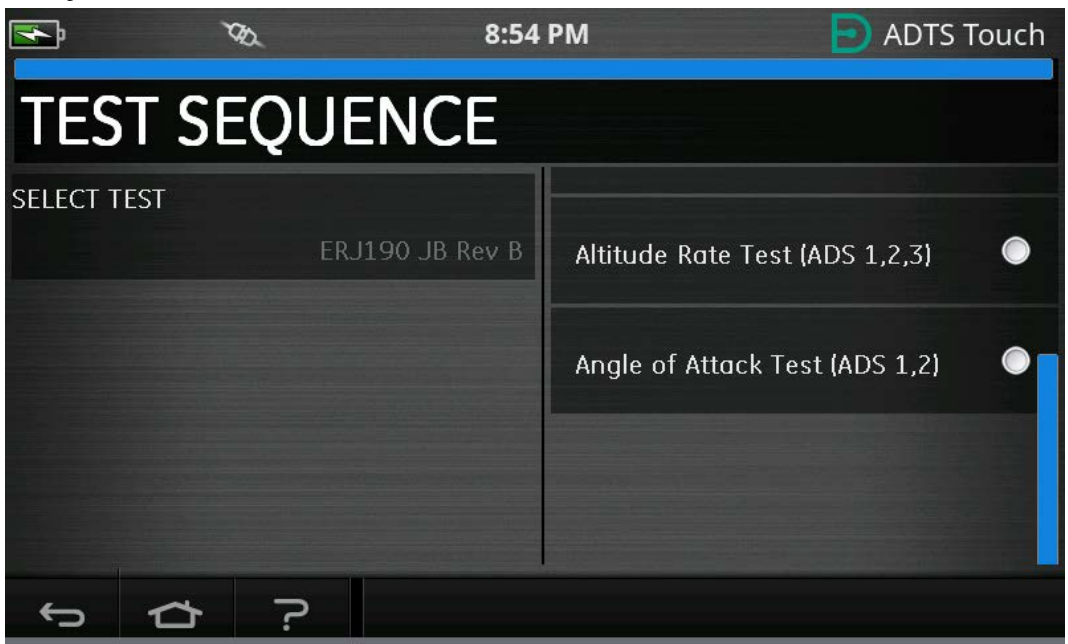

**Figura 3-47: Seleção de subtabela de sequência de teste**

14. Uma vez selecionada, a nova subtabela é exibida.

|                |                                                      |                                                                  | 8:54 PM       |                |                               |                    | <b>ADTS Touch</b> |  |
|----------------|------------------------------------------------------|------------------------------------------------------------------|---------------|----------------|-------------------------------|--------------------|-------------------|--|
|                | <b>ADTS IN STANDBY</b>                               |                                                                  |               |                | ALTITUDE CORRECTION: 0.0 FEET |                    | LIMITS: ADTS MAX  |  |
|                | T.P. Vertical Speed (ft/min)                         | ERJ190 JB Rev B: Altitude Rate Test (ADS 1,2,3)<br>Ps1<br>(feet) | Ps2<br>(feet) | Pt.<br>(knots) | Ps1 Rate<br>('min)            | Ps2 Rate<br>(Vmin) | Pt Rate<br>(Vmin) |  |
|                | Check not required.                                  | o                                                                | lo            | 10             | 500                           | 500                | 200               |  |
| 1              | $500 \pm 30$                                         | 500                                                              | 500           | ō              | 500                           | 500                | 200               |  |
| 1              | $500 \pm 30$                                         | 500                                                              | 500           | ō              | 500                           | 500                | 200               |  |
|                | Check not required                                   | 1500                                                             | 1500          | n              | 500                           | 500                | 200               |  |
| $\overline{2}$ | 2000 ±100                                            | 3500                                                             | 3500          | ō              | 2000                          | 2000               | 200               |  |
| $\overline{2}$ | 2000 ±100                                            | 3500                                                             | 3500          | п              | 2000                          | 2000               | 200               |  |
| 3              | 4000 ±250                                            | 7500                                                             | 7500          | ٥              | 4000                          | 4000               | 200               |  |
| 3              | $4000 + 250$                                         | 7500                                                             | 7500          | ō              | 4000                          | 4000               | 200               |  |
| 4              | $9500 + 250$                                         | 25000                                                            | 25000         | n              | 9500                          | 9500               | 200               |  |
| $\overline{4}$ | 9500 ±250                                            | 25000                                                            | 25000         | ō              | 9500                          | 9500               | 200               |  |
| 5              | $-9500 + 250$                                        | 7500                                                             | 7500          | n              | $-9500$                       | -9500              | 200               |  |
| 5              | $-9500 + 250$                                        | 7500                                                             | 7500          | n              | -9500                         | -9500              | 200               |  |
| 6              | $-4000 \pm 250$                                      | 3500                                                             | 3500          | n              | $-4000$                       | $-4000$            | 200               |  |
|                | Setting up starting pressure aims for next test ramp |                                                                  |               |                |                               |                    |                   |  |
|                |                                                      |                                                                  |               |                |                               |                    |                   |  |

**Figura 3-48: Visualização de subtabela de sequência de teste**

15. A sequência de teste só pode ser utilizada quando o ADTS estiver definido como ON. Define a chave On/Standby na frente do ADTS para ON. O ADTS ligará inicialmente no modo

MEASURE (medição). As sequências de teste só podem ser visualizadas no modo de medição.

|                                  |                                                  |                | <b>ADTS Touch</b><br>8:54 PM |                            |                |                    |                    |                                                    |  |
|----------------------------------|--------------------------------------------------|----------------|------------------------------|----------------------------|----------------|--------------------|--------------------|----------------------------------------------------|--|
|                                  |                                                  |                |                              |                            | RATE TIMER     |                    |                    |                                                    |  |
|                                  | <b>MEASURE</b>                                   |                |                              |                            |                |                    |                    | LIMITS: ADTS MAXI<br>ALTITUDE CORRECTION: 0.0 FEET |  |
| Ps1                              | 24.5409 mHg                                      |                | $-0.0002$ min                | Pt1                        |                | $24.5139$ mHg      |                    | $-0.0016$ min                                      |  |
| Ps2                              | 29.5655 inHq                                     |                | $0.0038$ mm                  |                            |                |                    |                    |                                                    |  |
|                                  |                                                  |                |                              | ERJ190 JB Rev B: Leak Test |                |                    |                    |                                                    |  |
|                                  | T.P. Max. Allowed Leak Rate                      |                | Ps1<br>(inHg)                | Ps2<br>(inHg)              | Pt<br>(inHg)   | Ps1 Rate<br>('min) | Ps2 Rate<br>(Vmin) | Pt Rate<br>(Vmin)                                  |  |
|                                  | 0.2350 inHg/min all ports                        | 10.71          |                              | 10.71                      | 10.71          | 3                  |                    | 3                                                  |  |
| $\overline{c}$<br>$\overline{3}$ | N/A (fault Tracing)<br>1.0000 inHq/min all ports | 33.3689<br>7.8 | 7.8                          | 33.3689                    | 33.3689<br>7.8 | 4                  |                    | 3                                                  |  |
| End of Test<br>4                 |                                                  | <b>GROUND</b>  |                              | <b>GROUND</b>              | <b>GROUND</b>  |                    |                    | 4                                                  |  |
| FAR25.1325(C)(2)(ii)             |                                                  |                |                              |                            |                |                    |                    |                                                    |  |
|                                  |                                                  |                |                              | 0 X                        |                |                    |                    |                                                    |  |

**Figura 3-49: Modo de medição de sequência de teste**

16. Toque no botão de alternância Measure/Control (Medição/Controle) em destaque para entrar no modo de controle. Isso permite que o ADTS controle os pontos de ajuste de pressão selecionados. Os pontos de ajuste destacados na linha azul horizontal tornam-se os pontos de ajuste ativos do ADTS.

|                     |                                                  | <b>ADTS Touch</b><br>8:54 PM |                |                |                               |                     |                     |  |
|---------------------|--------------------------------------------------|------------------------------|----------------|----------------|-------------------------------|---------------------|---------------------|--|
|                     |                                                  |                              |                |                |                               | RATE TIMER          |                     |  |
|                     | <b>MEASURE</b>                                   |                              |                |                | ALTITUDE CORRECTION: 0.0 FEET |                     | LIMITS: ADTS MAX    |  |
| Ps1                 | 24.5408 inHq                                     | $-0.0003$ min                | Pt1            |                | 24.5138                       |                     | $-0.0010$ mHg       |  |
| Ps2                 | 29.5659 mHg                                      | $0.0047$ mms                 |                |                |                               |                     |                     |  |
|                     |                                                  | ERJ190 JB Rev B: Leak Test   |                |                |                               |                     |                     |  |
|                     | T.P. Max. Allowed Leak Rate                      | Ps1<br>(inHq)                | Ps2<br>(inHg)  | Pt<br>(inHg)   | Ps1 Rate<br>(Vmin)            | Ps2 Rate<br>('min)  | Pt Rate<br>(Vmin)   |  |
|                     | 0.2350 inHg/min all ports                        | 10.71                        | 10.71          | 10.71          | 3                             | 3                   | 3                   |  |
| $\overline{c}$<br>3 | N/A (fault Tracing)<br>1.0000 inHg/min all ports | 33.3689<br>7.8               | 33,3689<br>7.8 | 33.3689<br>7.8 | 4<br>3                        | 4<br>$\overline{3}$ | 4<br>$\overline{3}$ |  |
|                     | End of Test                                      | <b>GROUND</b>                | <b>GROUND</b>  | <b>GROUND</b>  | 4                             | 4                   | 4                   |  |
|                     |                                                  |                              |                |                |                               |                     |                     |  |
|                     | FAR25.1325(C)(2)(ii)                             |                              |                |                |                               |                     |                     |  |
|                     |                                                  |                              |                | ឃ              | 的                             |                     |                     |  |

**Figura 3-50: Ativação do modo de controle**

17. Role para cima e para baixo na tabela usando os botões para cima/para baixo realçados para definir os novos pontos de ajuste de pressão. A pressão em cada canal começará a subir para o novo ponto de ajuste.

|                                                  |                                                                    |  | <b>ADTS Touch</b><br>8:54 PM |                            |                |                    |                    |                   |  |
|--------------------------------------------------|--------------------------------------------------------------------|--|------------------------------|----------------------------|----------------|--------------------|--------------------|-------------------|--|
| RATE TIMER<br><b>CONTROL</b><br>LIMITS: ADTS MAX |                                                                    |  |                              |                            |                |                    |                    |                   |  |
| ALTITUDE CORRECTION: 0.0 FEET                    |                                                                    |  |                              |                            |                |                    |                    |                   |  |
| Ps1                                              | $0.0526$ min<br>$24.2500$ in Fig. $-0.1559$ /min<br>24.0943<br>Pt1 |  |                              |                            |                |                    |                    |                   |  |
| Ps2                                              | 29.0527 inHq                                                       |  | $0.0756$ mm                  |                            |                |                    |                    |                   |  |
|                                                  |                                                                    |  |                              | ERJ190 JB Rev B: Leak Test |                |                    |                    |                   |  |
|                                                  | T.P. Max. Allowed Leak Rate                                        |  | Ps1<br>(inHg)                | Ps2<br>(inHq)              | Pt.<br>(inHq)  | Ps1 Rate<br>('min) | Ps2 Rate<br>(Vmin) | Pt Rate<br>(Vmin) |  |
|                                                  | 0.2350 inHg/min all ports                                          |  | 10.71                        | 10.71                      | 10.71          | 3                  | 3                  | 3                 |  |
|                                                  | N/A (fault Tracing)<br>1.0000 inHg/min all ports                   |  | 33,3689<br>7.8               | 33,3689<br>7.8             | 33,3689<br>7.8 | 4<br>3             | 3                  | 4<br>3            |  |
| End of Test                                      |                                                                    |  | <b>GROUND</b>                | <b>GROUND</b>              | <b>GROUND</b>  | 4                  |                    | 4                 |  |
| Low Altitude State (for leak tracing)            |                                                                    |  |                              |                            |                |                    |                    |                   |  |
|                                                  |                                                                    |  |                              |                            |                |                    |                    |                   |  |
|                                                  |                                                                    |  |                              |                            |                |                    |                    |                   |  |

**Figura 3-51: Mover entre pontos de ajuste**

### **3.14.1 Criar sequências de teste personalizadas**

Estas instruções orientam a criação de arquivos de sequência de teste. Os arquivos de sequência de teste são importados para o ADTSTOUCH como arquivos de valores separados por vírgula (.CSV). Esses arquivos podem ser criados no Microsoft® Excel® usando os modelos fornecidos.

A importação de novos arquivos de sequência de teste pode ser realizada pela transferência de arquivos de um PC para o ADTSTOUCH usando um cabo USB ou inserindo um dispositivo USB no ADTSTOUCH que contém os arquivos de sequência de teste.

Os dados presentes no ADTSTOUCH para uma sequência de teste estão contidos em um único arquivo CSV do Excel®. Recomenda-se salvar cada arquivo CSV com um nome relevante para facilitar a identificação e seleção.

O exemplo mostrado na Figura 3-52 identifica as áreas ou "campos" da tela em que as entradas do usuário no arquivo CSV são usadas para formatar o layout da tela e as informações de teste específicas.

|   |                 |                                       | 8:54 PM       |                            |               |                               | <b>ADTS Touch</b>    |                   |  |
|---|-----------------|---------------------------------------|---------------|----------------------------|---------------|-------------------------------|----------------------|-------------------|--|
|   |                 | <b>CONTROL</b>                        |               |                            |               | ALTITUDE CORRECTION: 0.0 FEET | TIMER<br>RAIE        | LIMITS: ADTS MAX  |  |
|   | Ps1             | $24.0943$ in Hq                       | $0.0526$ /min | Pt1                        |               | 24.2500 inHq                  |                      | $-0.1559$ mHg     |  |
|   | Ps <sub>2</sub> | 29.0527 inHq                          | $0.0756$ /min |                            |               |                               |                      |                   |  |
|   |                 |                                       |               | ERJ190 JB Rev B: Leak Test |               |                               |                      |                   |  |
|   |                 | T.P. Max. Allowed Leak Rate           | Ps1<br>(inHg) | Ps2<br>(inHg)              | Pt.<br>(inHg) | Ps1 Rate<br>(Vmin)            | Ps2 Rate<br>$V$ min) | Pt Rate<br>(Vmin) |  |
|   |                 | 0.2350 inHg/min all ports             | 10.71         | 10.71                      | 10.71         | 3                             |                      |                   |  |
|   |                 | N/A (fault Tracing)                   | 33.3689       | 33,3689                    | 33,3689       |                               |                      |                   |  |
|   |                 | 1.0000 inHg/min all ports             | 7.8           | 7.8                        | 7.8           | 3                             |                      |                   |  |
|   |                 | End of Test                           | <b>GROUND</b> | <b>GROUND</b>              | <b>GROUND</b> |                               |                      |                   |  |
|   | 5               | 6                                     | 7             | 8                          | 9             | 10                            | 11                   | 12                |  |
| 3 |                 | Low Altitude State (for leak tracing) |               |                            |               |                               |                      |                   |  |
|   |                 |                                       |               | $(\cdot)$                  |               | 巼                             |                      |                   |  |

**Figura 3-52: Exemplo de sequência de teste personalizada**

Figura 3-53 mostra o arquivo CSV usado para criar a sequência de teste personalizada na Figura 3-52.

|                         | <b>Test Identifier</b> | <b>Parameter Label</b>     | <b>Prompt Message</b>                                   | Ps1 Aim                     | Ps2 Aim | Pt Aim  | Ps1 Rate Ps2 Rate |                                | <b>Pt Rate</b> |
|-------------------------|------------------------|----------------------------|---------------------------------------------------------|-----------------------------|---------|---------|-------------------|--------------------------------|----------------|
| <b>Begin Test Table</b> |                        |                            |                                                         |                             |         |         |                   |                                |                |
| Leak Test $-4$          |                        |                            |                                                         |                             |         |         |                   |                                |                |
|                         | T.P.                   | I → Max. Allowed Leak Rate |                                                         | inHq                        | inHg    | inHg    |                   | inHg/min   inHg/min   inHg/min |                |
|                         |                        | 0.2350 inHg/min all ports  | FAR25.1325(C)(2)(ii)                                    | 10.71                       | 10.71   | 10.71   | 3                 | 3                              | 3              |
|                         |                        | N/A (fault Tracing)        | Low Altitude State (for leak tracing)                   | 33,3689                     | 33,3689 | 33,3689 | 4                 | 4                              |                |
| 3                       |                        | 1.0000 inHg/min all ports  | Confirming ADTS control capability to 32,000 feet range | 7.8                         | 7.8     | 7.8     | 3                 | 3                              | 3              |
|                         |                        | End of Test                | Wait for 'AT GROUND PRESSURES' indication               | <b>GROUND GROUND GROUND</b> |         |         | 4                 | 4                              | 4              |
| <b>End Test Table</b>   |                        |                            |                                                         |                             |         |         |                   |                                |                |
|                         |                        |                            |                                                         |                             |         |         |                   |                                |                |
|                         |                        |                            |                                                         |                             |         | 9       |                   |                                | 12             |

**Figura 3-53: Arquivo CSV da sequência de teste personalizada**

### **3.14.2 Salvar sequências de testes concluídas em formato CSV**

1. Quando a folha de dados da sequência de testes tiver sido preenchida, clique em "File" (Arquivo) > "Save As" (Salvar como). A tela a seguir é exibida:

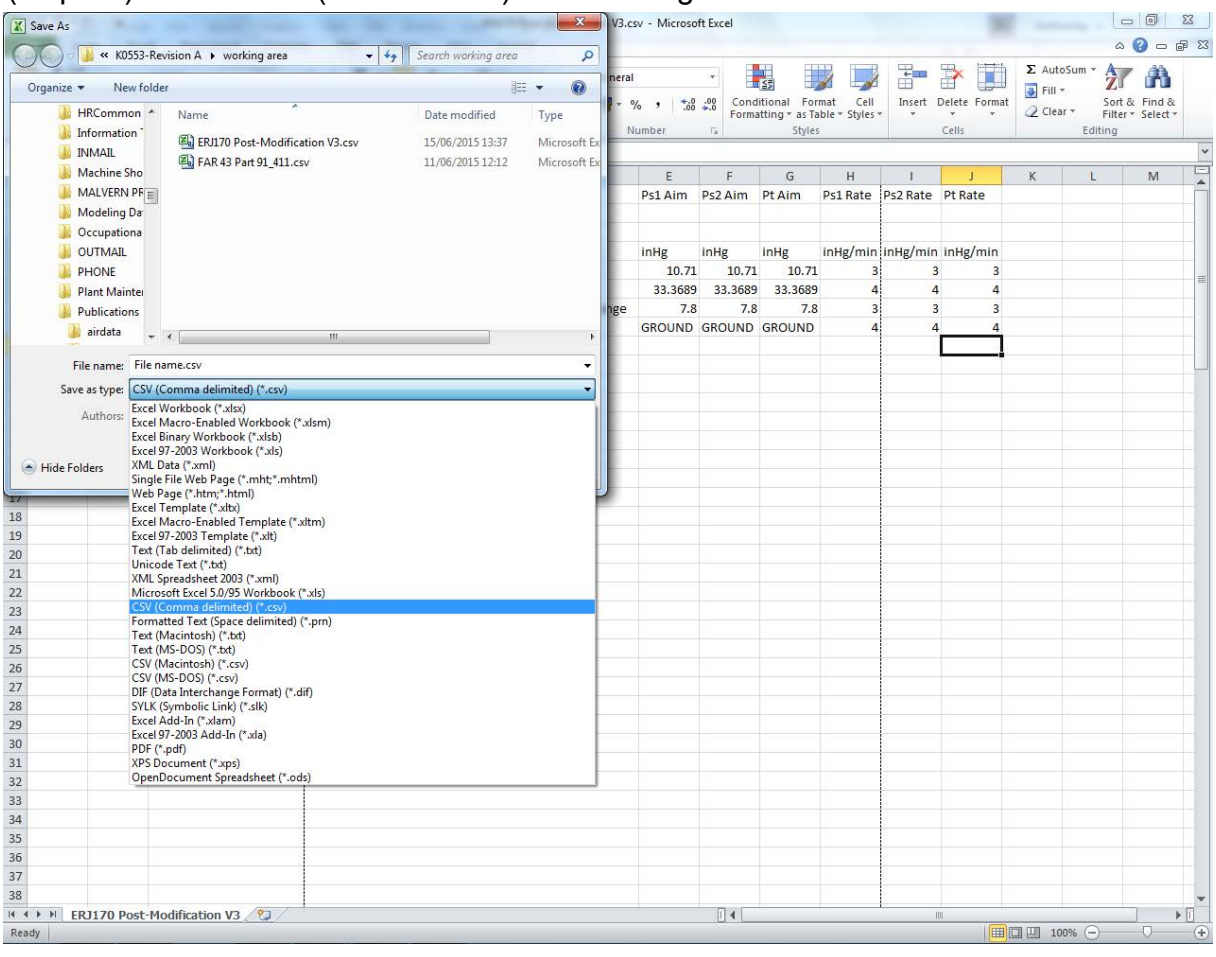

**Figura 3-54: Salvar o arquivo CSV da sequência de teste**

- 2. Selecione o destino da pasta de arquivo na janela do explorador.
- 3. Forneça ao arquivo um nome apropriado e selecione "CSV (Comma delimited) (\*.csv)" na lista suspensa.
- 4. Clique em "Save" (Salvar). O arquivo é agora salvo na pasta de destino.
- 5. Conecte o PC ao ADTSTOUCH usando um cabo USB. A janela do explorador de arquivos do ADTSTOUCH abre mostrando as seguintes pastas:

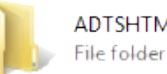

**ADTSHTManuals** 

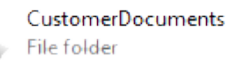

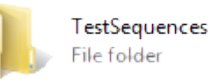

#### **Figura 3-55: Pastas de "dispositivo de armazenamento em massa USB" do ADTSTOUCH**

6. Copie e cole o arquivo CSV do gerenciador de arquivos do PC ou arraste e solte o arquivo CSV do gerenciador de arquivos do PC para a pasta "TestSequences" já criada no ADTSTOUCH.

# **3.15 Modos de controle apenas de Pt ou apenas de Ps**

Este modo pode ser usado como uma alternativa para testar indicadores de velocidade do ar (ASI) usando apenas a porta Pt ou Ps do ADTS conectada ao ASI.

### **3.15.1 Modo de controle apenas de Pt**

Consulte a [Figura](#page-23-0) 2-2 para obter detalhes da conexão do ADTS apenas de Pt com a aeronave.

- 1. Vá até Dashboard (Painel) >> Pitot Static (Pitot-estático).
- 2. No ADTSTOUCH, selecione o ícone "Aircraft status" (Situação da aeronave).
- 3. Na tela "Aircraft status" (Situação da aeronave), toque no ícone de verificação para iniciar o procedimento de aterrissagem para todos os canais. O ADTS leva todos os canais para a pressão do solo.
- 4. Quando a aeronave estiver em solo, toque no ícone de cruz para retornar à tela Pitot Static (Pitot-estático).
- 5. Toque no ícone de página inicial para retornar ao painel.
- 6. Vá até Dashboard (Painel) >> Settings (Ajustes) >> ADTS Settings (Ajustes do ADTS) >> CHANNEL MODE (Modo de canal).
- 7. Na tela de modo de canal, selecione "Ps".
- 8. Selecione "Measure Only" (Medição apenas). A etiqueta Ps muda para "Measure Only" (Medição apenas).
- 9. Toque no ícone de página inicial para retornar ao painel.
- 10. Na tela Dashboard (Painel) >> Pitot Static (Pitot-estático), a tela Measure (Medição) é exibida.
- 11. Toque no ícone "Controle" (1) para ligar e desligar o controlador. A tela a seguir é exibida:

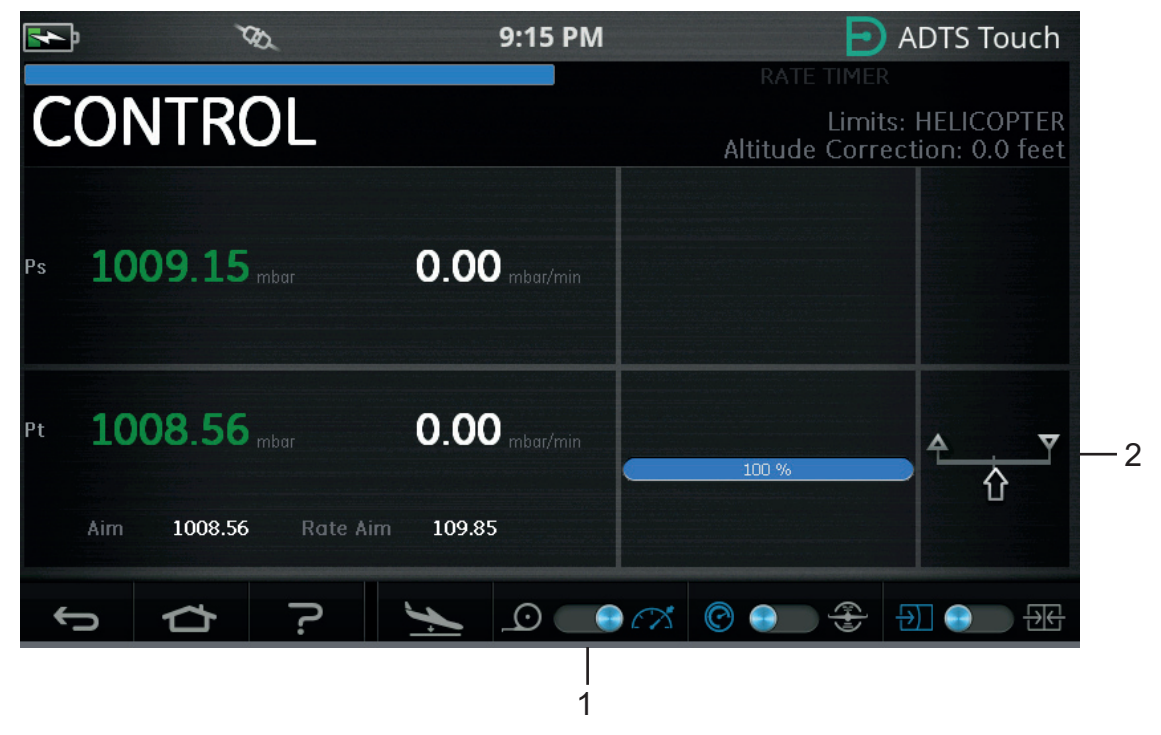

#### **Figura 3-56: Modo de controle apenas de Pt**

Figura 3-56 mostra o canal Ps no modo de medição e o canal Pt no modo de controle, como mostrado pela indicação (2).

- 12. No ADTS, abra a tampa da porta Ps para a atmosfera.
- 13. Conecte a porta Pt ao sistema pitot da aeronave.
- 14. Inicie o controle da velocidade do ar do canal.

# **3.16 Bluetooth®**

Aviso de isenção de responsabilidade: Devido aos requisitos de licenciamento de rádio de cada país, a tecnologia sem fio Bluetooth® pode não estar disponível em alguns países. Uma lista

# Capítulo 3. Operação

atualizada de países nos quais o ADTS com tecnologia sem fio Bluetooth® está licenciado para uso está disponível mediante solicitação à Druck.

Em geral, a operação do Bluetooth® é habilitada no ponto de fabricação, mas também pode ser habilitada após a venda (código de opção do produto ASTOUCH-36). Para obter mais detalhes, entre em contato com a Druck.

### **3.16.1 Posicionamento ideal do ADTS**

Para obter os melhores resultados ao usar a tecnologia sem fio Bluetooth®, é importante posicionar corretamente o controlador ADTS em uma área de cobertura confiável com relação à aeronave.

Figura 3-57 fornece um exemplo de bom posicionamento do controlador ADTS, que deve estar:

- no mesmo nível da janela do cockpit;
- a pelo menos 1 metro de distância da ponta da fuselagem;
- até 8 metros de distância da roda do nariz.
- Posicione a extremidade superior do controlador ADTS mais perto da aeronave, com as portas de saída viradas para cima.

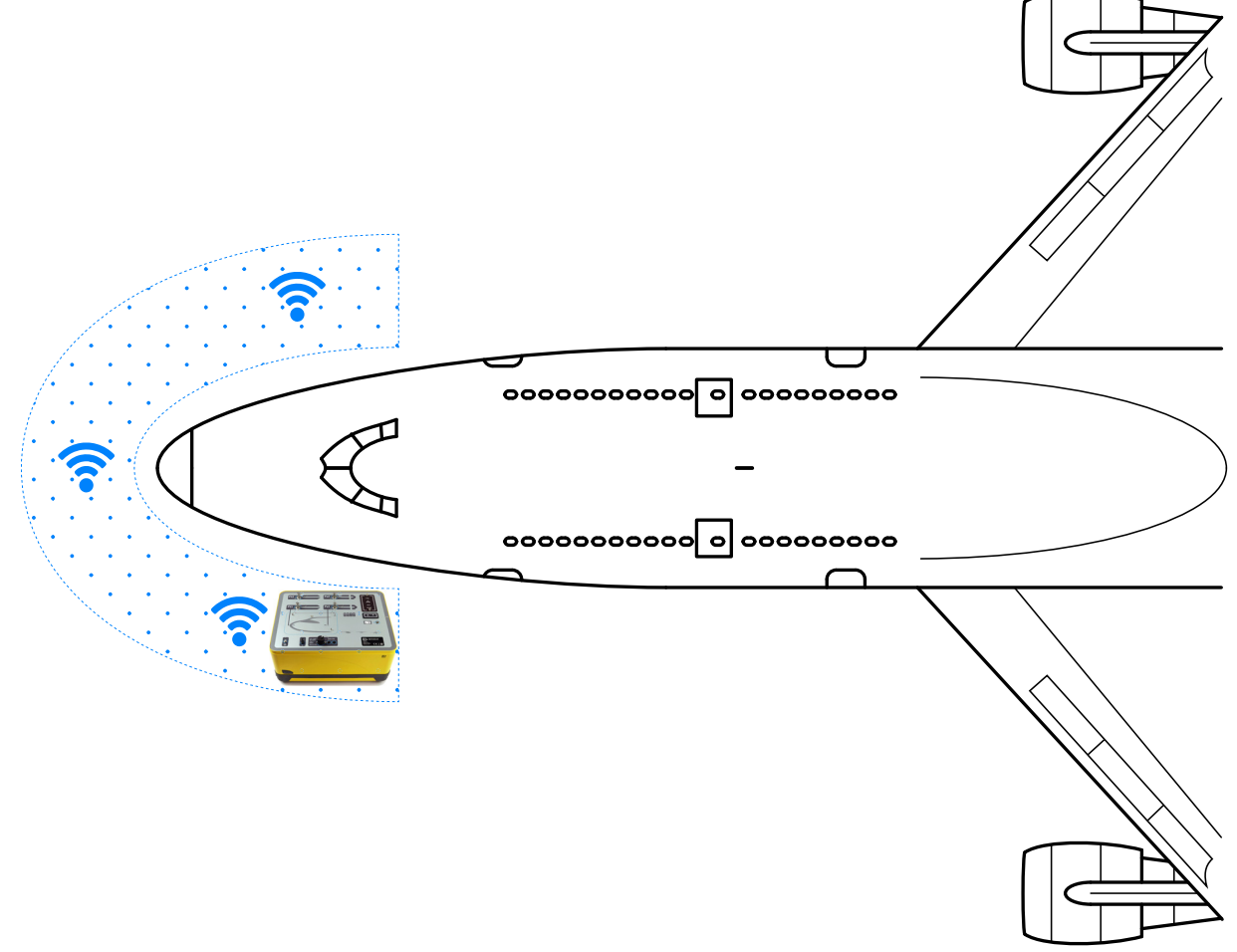

# **Figura 3-57: Área de cobertura confiável do Bluetooth®**

### **3.16.2 Procedimento de emparelhamento ideal**

O seguinte procedimento é usado para emparelhar o controlador ADTS e o ADTSTOUCH:

- 1. Posicione o ADTS sobre (sem encaixá-lo) ou perto do controlador ADTS.
- 2. Desligue e ligue o controlador ADTS e o ADTSTOUCH.
- 3. Vá para Dashboard (Painel) >> Tools (Ferramentas) >> Bluetooth. O menu Bluetooth® abre.

4. Selecione "New scan for devices" (Nova verificação de dispositivos). A mensagem "Please wait scanning for devices" (Aguarde a verificação dos dispositivos) é exibida.

**Observação:** Isso deve ser feito dentro de cinco minutos após a inicialização das unidades usando o software DK0467.

- 5. Uma lista de dispositivos disponíveis é exibida mostrando a versão do software e os números seriais dos dispositivos.
- 6. Se necessário, role pela lista e selecione (destaque) o número de série do controlador ADTS desejado na lista.
- 7. Toque no ícone de verificação para confirmar a seleção e fechar a lista de dispositivos. O controlador ADTS e o ADTSTOUCH agora estão emparelhados.
- 8. Tocar no ícone "cruz" fecha a lista de dispositivos sem fazer nenhuma alteração.

Se a conexão Bluetooth® cair e não reconectar automaticamente, repita o procedimento acima em vez de emparelhar os dispositivos a partir do cockpit.

# **3.17 Bluetooth® do ADTSTOUCH-ER (alcance estendido)**

Em aeronaves de grande porte, principalmente se situadas ao ar livre, longe de prédios ou outras superfícies refletoras, o desempenho da conexão Bluetooth® pode ser prejudicada. O ADTSTOUCH-ER foi desenvolvido para essas situações.

### **3.17.1 Antena externa padrão**

Esta unidade é igual ao ADTSTOUCH padrão em todos os aspectos, com exceção da antena Bluetooth®, que é fornecida como uma antena removível conectada a um conector RF externo na base da unidade.

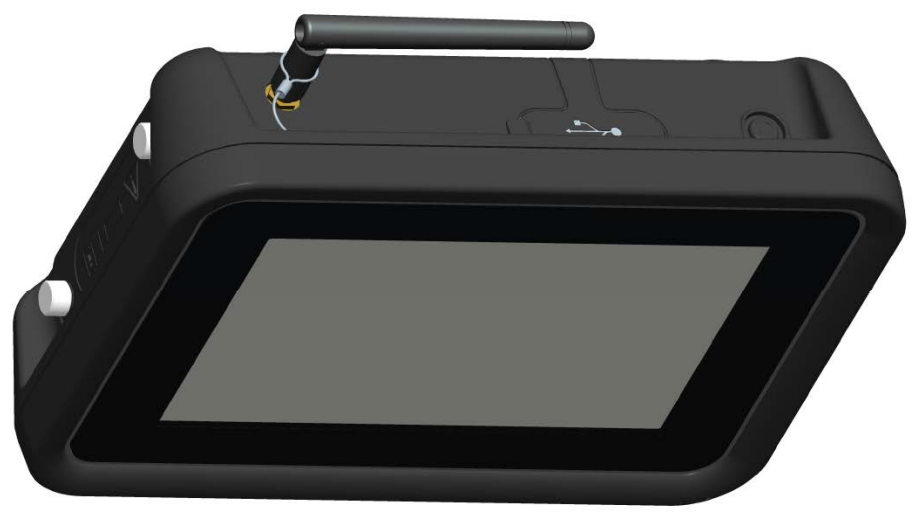

**Figura 3-58: ADTSTOUCH-ER com antena externa Bluetooth®**

### **3.17.2 Kit de extensão de antena**

**ADVERTÊNCIA Deve ser mantida uma distância de 20 cm entre a antena do ADTSTOUCH-ER e o corpo do usuário a todo momento ao usar o kit de extensão de antena. Certifique-se de que a ventosa da antena esteja fixada à janela do cockpit antes de conectar o kit de extensão ao ADTSTOUCH-ER para evitar que a distância de 20 cm seja violada.**

O ADTSTOUCH-ER é fornecido com uma antena externa padrão e um kit de extensão de antena. O kit de extensão tem ventosas que permitem que a antena seja acoplada no interior da janela do cockpit. A antena é conectada ao conector RF no corpo do ADTSTOUCH-ER usando um cabo. Ambas as opções permitem que o operador se mova livremente pelo cockpit. A opção mais adequada deve ser escolhida pelo operador dependendo das condições locais do dia.

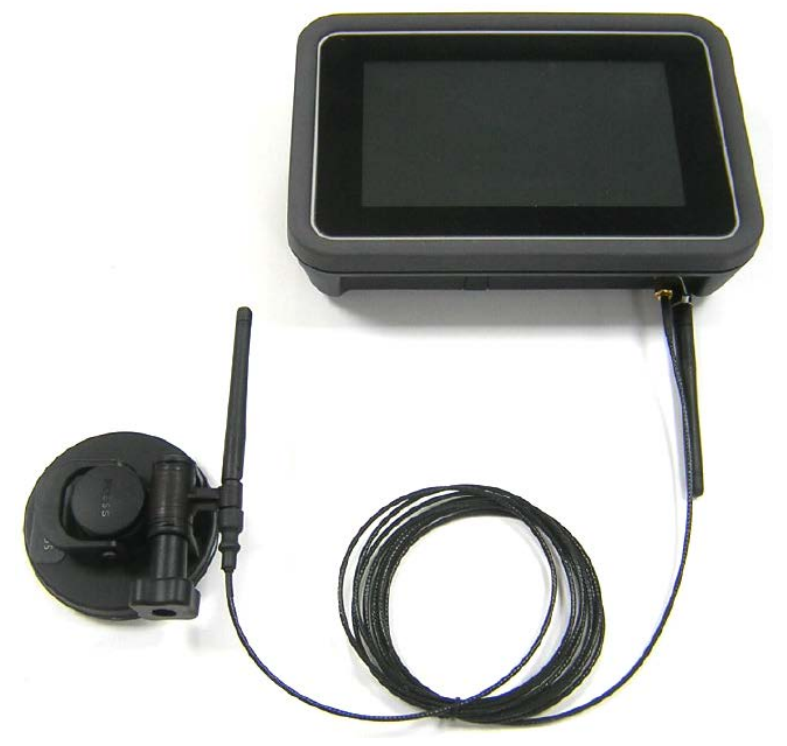

**Figura 3-59: Kit de extensão de antena Bluetooth®**

O desempenho relativo das opções Bluetooth® do ADTS é mostrado em Tabela 3-13.

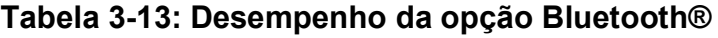

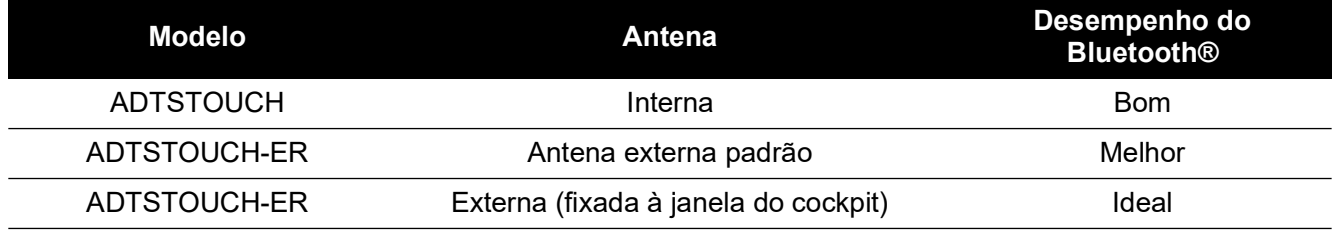

Observe que:

- a. O desempenho depende muito do tipo de aeronave e seu ambiente imediato. Os fatores incluem a ausência de superfícies refletoras de RF ou fontes de interferência.
- b. O desempenho dentro de um hangar é geralmente melhor comparado a um aeródromo aberto.

**Observação:** Ao usar o kit de extensão de antena, para obter o desempenho ideal, a antena deve ser colocada na janela do cockpit mais próxima do controlador ADTS, consulte Figura 3-60.

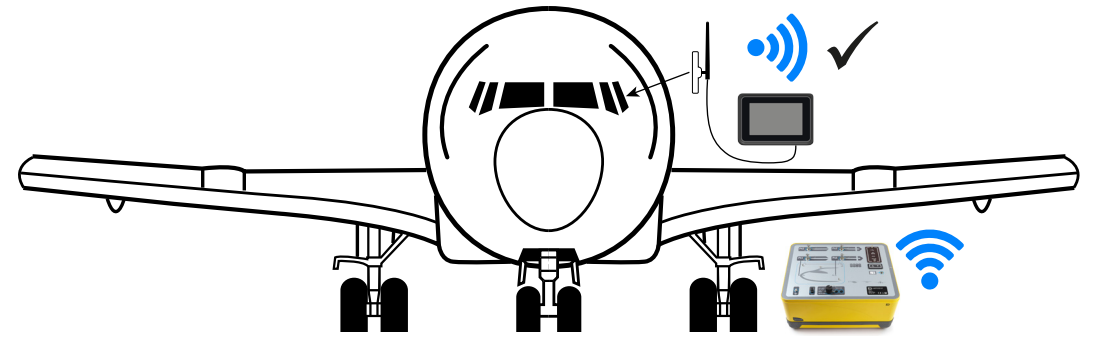

**Figura 3-60: Posicionamento ideal da antena Bluetooth® externa**

# **4. Calibração**

# **4.1 Introdução**

Para o sistema permanecer preciso, uma verificação de calibração deve ser executada em intervalos regulares. O período de calibração recomendado pode ser encontrado na folha de especificação de cada modelo do séries ADTS542F/552F/553F/554F. Se a precisão do sistema não estiver dentro da especificação, execute um ajuste de calibração.

# **4.2 Códigos PIN e proteção por PIN**

**INFORMAÇÕES Altere esses códigos para evitar o acesso não autorizado. O acesso não autorizado aos menus pode tornar o sistema impreciso e, em modo de controle, provocar razões excessivas de alteração de pressão.**

O ADTS contém menus protegidos por PIN. A tabela a seguir lista os números de PIN padrão definidos em fábrica:

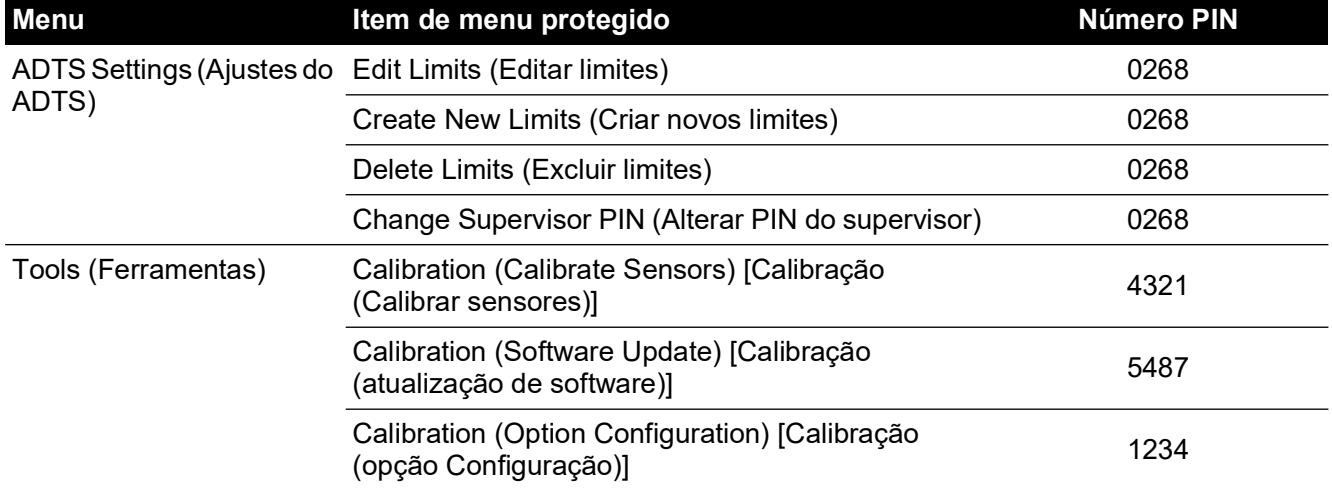

# **Tabela 4-1: Números PIN do ADTS**

# **4.3 Processo de calibração**

O processo de calibração é protegido por PIN. Este capítulo descreve a calibração do sensor Ps e Pt. O menu Tools (Ferramentas) >> Calibration Sensor (Sensor de calibração) apresenta o ajuste da calibração como parte da função Calibration check (Verificação de calibração).

**Observação:** as verificações de calibração devem ser realizadas no menu de verificação de calibração porque a leitura de Pt do display de medição Ps/Pt inclui a correção "Auto zero" para quaisquer erros de deslocamento residuais entre os sensores Ps e Pt.

**Observação:** a precisão é um termo que inclui os erros do sistema de medição do ADTS de não linearidade, histerese e repetitividade na faixa de temperatura operacional do ADTS. A precisão não inclui erros introduzidos pelo equipamento usado para calibração do ADTS ou erros de estabilidade de calibração do ADTS como informado na folha de dados do ADTS.

### **4.3.1 Requisitos de calibração**

**Observação:** o período de calibração depende da opção escolhida ao comprar o produto.

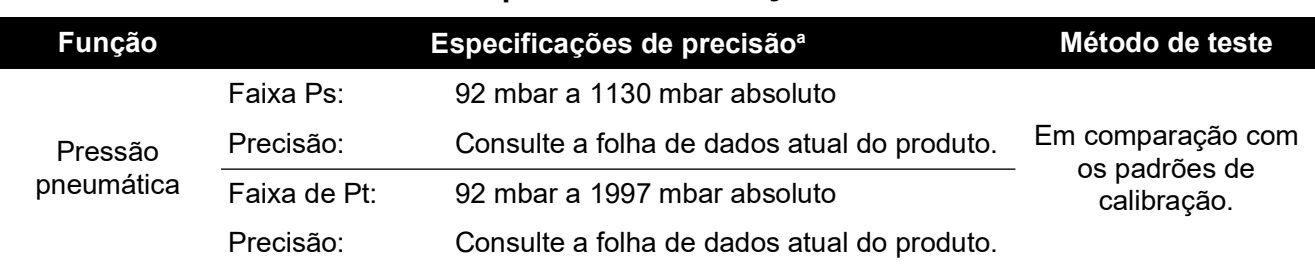

#### **Tabela 4-2: Requisitos de calibração do ADTS542F**

a. (k = 2; 95% de incerteza) Inclui: NL, H e R da faixa de temperatura operacional do ADTS, a estabilidade da calibração por mais de 15 meses e a incerteza do equipamento de calibração especificada na [Seção](#page-87-0) 4.3.2.

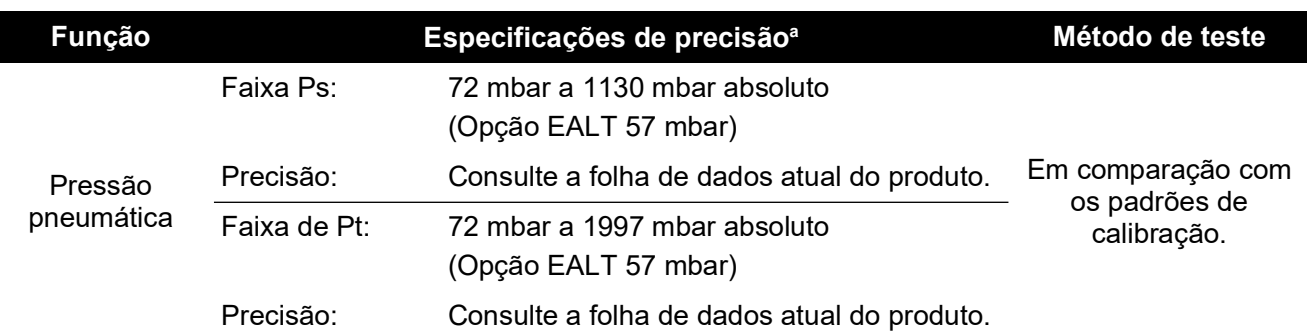

#### **Tabela 4-3: Requisitos de calibração do ADTS552F/553F/554F**

a. (k = 2; 95% de incerteza) Inclui: NL, H e R da faixa de temperatura operacional do ADTS, a estabilidade da calibração por mais de 18 meses e a incerteza do equipamento de calibração especificada na [Seção](#page-87-0) 4.3.2.

#### <span id="page-87-0"></span>**4.3.2 Incerteza do equipamento de calibração**

Especificação dos padrões de calibração:

- Faixa: 35 mbar a 2000 mbar absoluto.
- Incerteza expandida (k = 2): 32 ppm de leitura + 0,007 mbar (0,0032% de leitura + 0,70 Pa)
- Totalmente rastreável conforme os padrões nacionais.

**Observação:** se os padrões de calibração com maior incerteza forem usados, a precisão do ADTS será diminuída e poderá exceder a especificação da folha de dados de vendas do ADTS.

#### **4.3.3 Dois pontos de ajuste de calibração sugeridos**

Os pontos de calibração são pressões nominais para permitir pequenas diferenças devido a pesos padrão primários e cálculos de pressão corrigidos reais.

- 1. Ps: dois pontos de calibração sugeridos para serem feitos na ordem a seguir.
	- a. 1128 mbar (FS)
	- b. 92 mbar
- 2. Pt: dois pontos de calibração sugeridos para serem feitos na ordem a seguir.
	- a. 92 mbar
	- b. 1997 mbar (FS)

Para obter os pontos de verificação de calibração sugeridos, consulte Tabela 4-4 e Tabela 4-5.

|                           | Ps                  |
|---------------------------|---------------------|
| Pressão                   | Altitude aproximada |
| 56,39 mbar <sup>a</sup>   | $~1000$ ft          |
| $71,71$ mbar <sup>b</sup> | $~100.000$ ft       |
| 92,00 mbar                | $\sim$ 55.000 ft    |
| 178,74 mbar               | $~1000$ ft          |
| 314,85 mbar               | $~29.000$ ft        |
| 465,63 mbar               | $~20.000$ ft        |
| 696,82 mbar               | $~10.000$ ft        |
| 843,07 mbar               | $\sim$ 5000 ft      |
| 1013,25 mbar              | $\sim$ 0 ft         |
| 1128,03 mbar              | $\sim$ -3000 ft     |

**Tabela 4-4: Pontos de verificação de calibração Ps**

a. Opção EALT do ADTS552F/553F/554F.

b. Somente ADTS552F/553F/554F.

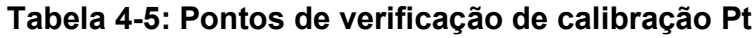

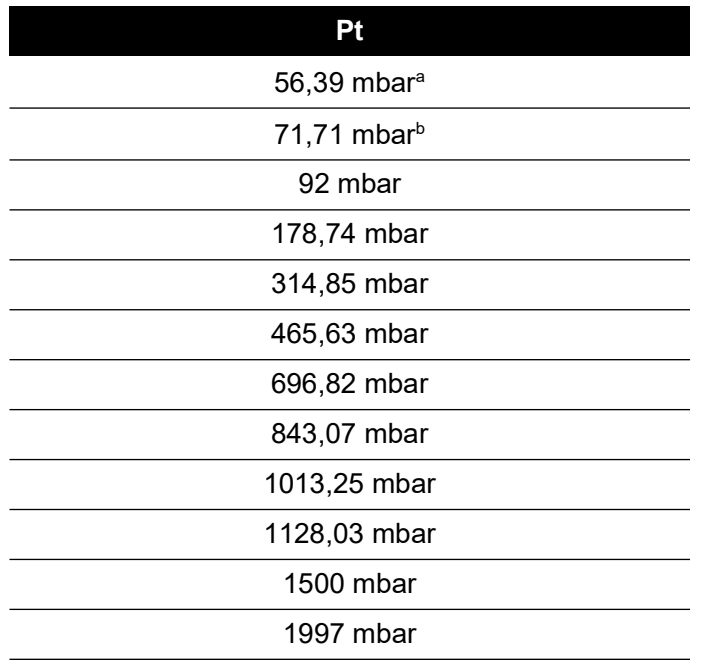

a. Opção EALT do ADTS552F/553F/554F.

b. Somente ADTS552F/553F/554F.

# **4.4 Descrição de calibração**

A data de ajuste de calibração é registrada e armazenada durante o procedimento. É importante que a data do relógio do ADTSTOUCH seja verificada antes de iniciar um ajuste de calibração.

Caso contrário, uma data incorreta poderá ser gravada. As instruções para verificar e definir a hora e a data são encontradas na [Seção](#page-37-0) 3.6.

Os dados "como encontrados" não precisam ser gravados antes de um ajuste no canal selecionado ter sido executado. Registre a data "como encontrada" conforme necessário.

### **4.4.1 Operações preliminares**

- 1. Analise e familiarize-se com o procedimento inteiro antes de iniciar o processo de calibração.
- 2. Aguarde ao menos duas horas até o ADTS estabilizar termalmente, depois de ligar e antes de executar qualquer rotina de calibração.
- 3. Antes de iniciar um procedimento de calibração, execute um teste de vazamento. Consulte a [Seção](#page-98-0) 6.3.
- 4. O nível de referência de pressão do ADTS é a face superior do painel frontal quando esse painel estiver virado para cima. No modo de verificação de calibração, o ADTS define a correção de altitude como zero.

# **4.4.2 Verificação de calibração**

Este procedimento verifica a precisão da calibração sem ajustá-la. Ela pode ser usada para ver se o sistema requer uma calibração ou verificar o desempenho após um ajuste de calibração.

- 1. Garanta que o padrão e o ADTS estejam na pressão atmosférica.
- 2. Conecte os padrões de calibração ao canal Ps ou Pt.
- 3. Abra o menu "Tools" (Ferramentas), selecione "Calibration (Calibrate sensors)" (Calibração - Calibrar sensores), insira seu PIN e selecione "Sensor". O submenu "Calibration check" (Verificação de calibração) mostra os valores atuais de Ps e Pt.
- 4. Aplique pressão ao canal selecionado para fundo de escala (FS) e o menor ponto. Repita esse processo no mínimo três vezes.
- 5. Ajuste os padrões de calibração para aplicar pressão no canal Ps ou Pt. Para decidir se a pressão aplicada é estável, certifique-se de que o valor da pressão exibida no ADTS equivalente a uma resolução de 0,001 mbar esteja estável, dentro de ±0,001 mbar e livre de "fluência". Calcule a leitura real da pressão aplicada a pelo menos quatro casas decimais. Nenhum dado é inserido no ADTS ao realizar uma verificação de calibração. As entradas de pressão de referência são apenas para a operação de ajuste do sensor.
- 6. A razão de vazamento deve ser baixa o bastante para evitar que o pistão do testador de peso morto padrão primário saia do ponto de operação intermediário durante o procedimento de calibração.
- 7. Compare o valor aplicado de pressão nos padrões de calibração com o valor exibido no ADTS e registre a diferença.
- 8. Se a diferença registrada exceder a tolerância permitida, execute o procedimento ["Ajuste de](#page-89-0)  [calibração",](#page-89-0) detalhado abaixo.
- 9. Repita este procedimento para o outro canal.

# <span id="page-89-0"></span>**4.4.3 Ajuste de calibração**

O procedimento aplica pressões conhecidas ao ADTS e, em seguida, insere a pressão exata aplicada usando o ADTSTOUCH. Depois que todos os pontos de calibração tiverem sido inseridos, o ADTS automaticamente calcula as correções necessárias de deslocamento necessário (zero) e inclinação (amplitude).

- 1. Selecione Ps ou Pt. A tela de correção do sensor Ps ou Pt abre.
- 2. Siga as instruções na tela.
- 3. Calcule a leitura de pressão real aplicada a pelo menos quatro casas decimais e insira esse valor no ADTS.
- 4. Repita este procedimento para o outro canal.

O ajuste requer duas pressões para cada canal. As pressões de ajuste são as pressões mais baixa e mais alta do canal selecionado. Consulte a Figura 4-6:

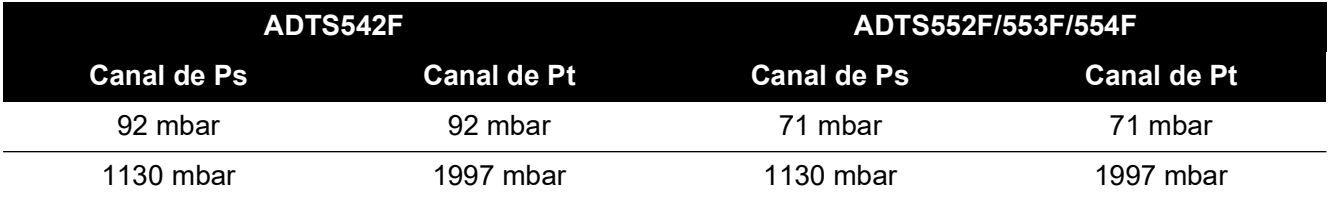

#### **Tabela 4-6: Pontos de ajuste**

Seguindo um ajuste de calibração, use os valores de precisão do sensor como limites de verificação de calibração. O valor de precisão do sensor é exibido na tela Tools (Ferramentas) >> System status (Situação do sistema) >> ADTS >> Sensors (Sensores) >> Ps/Pt. Os valores de precisão do sensor visam a verificação menos de 24 horas após o ajuste do ADTS em comparação com o equipamento de calibração usado para o ajuste. Para valores de especificação acima de 24 horas ou quando outro equipamento de calibração tiver sido usado para o ajuste, consulte a especificação de precisão na folha de dados de vendas do ADTS.

### **4.4.4 Conclusão da calibração**

Depois da conclusão de todos os procedimentos de ajuste de calibração, faça o seguinte:

- 1. Certifique-se de que os padrões de calibração e o ADTS estejam na pressão atmosférica. Desconecte os padrões de calibração do ADTS.
- 2. Se não for necessário realizar mais etapas de calibração ou teste, saia dos menus, selecione standby ou desligue o ADTS.

# **5. Manutenção**

# **5.1 Introdução**

Esta seção detalha as tarefas antes do uso e a inspeção semanal a ser executada pelo operador. A tabela de manutenção mostra as tarefas de manutenção, a periodicidade de cada tarefa e um código de referência para as tarefas detalhadas na Tabela 5-1.

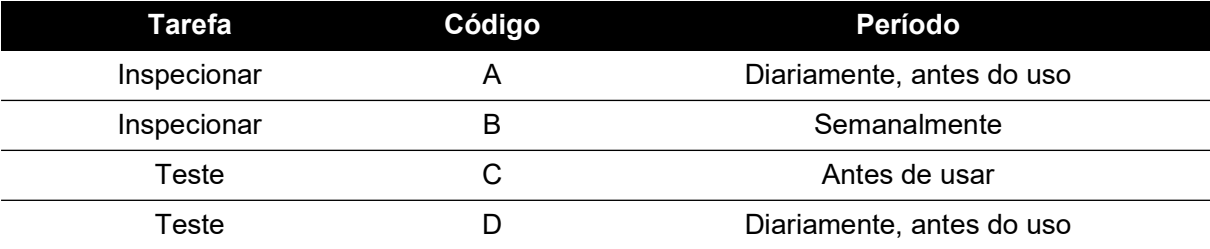

### **Tabela 5-1: Tabela de manutenção**

# **5.2 Cuidados e manutenção da bateria**

### **5.2.1 Pacote de bateria do ADTSTOUCH**

O pacote de bateria de lítio-íon que não requer manutenção.

Exposição prolongada a temperaturas extremas pode significar uma duração consideravelmente reduzida da bateria. Para durabilidade máxima, evite exposição prolongada da bateria a temperaturas externas em torno de 30°C e +45°C (-22°F a 113°F).

A faixa de temperatura de armazenamento recomendada é 5°C a 21°C (41°F a 70°F).

A bateria é removível. O fabricante faz as seguintes recomendações de segurança. O usuário não deve:

- Provocar curto-circuito na bateria.
- Mergulhar a bateria em qualquer líquido.
- Desmontar ou deformar a bateria.
- Expor ou descartar a bateria em fogo.
- Sujeitar a choque ou vibração física excessiva fora dos limites especificados do ADTS.
- Usar uma bateria que pareça ter sofrido grave abuso.

O pacote de bateria é totalmente vedado, portanto não deve ocorrer vazamento de eletrólitos. Se for observado vazamento de eletrólitos da bateria, pare de usar a bateria imediatamente e evite contato com o eletrólito. Se houver contato da pele ou da roupas com o eletrólito, lave imediatamente com sabão e água. Se o eletrólito entrar em contato com os olhos, lave bem os olhos com água e consulte um médico imediatamente.

# **5.3 Tarefas de manutenção**

#### **Tabela 5-2: Tarefas de manutenção**

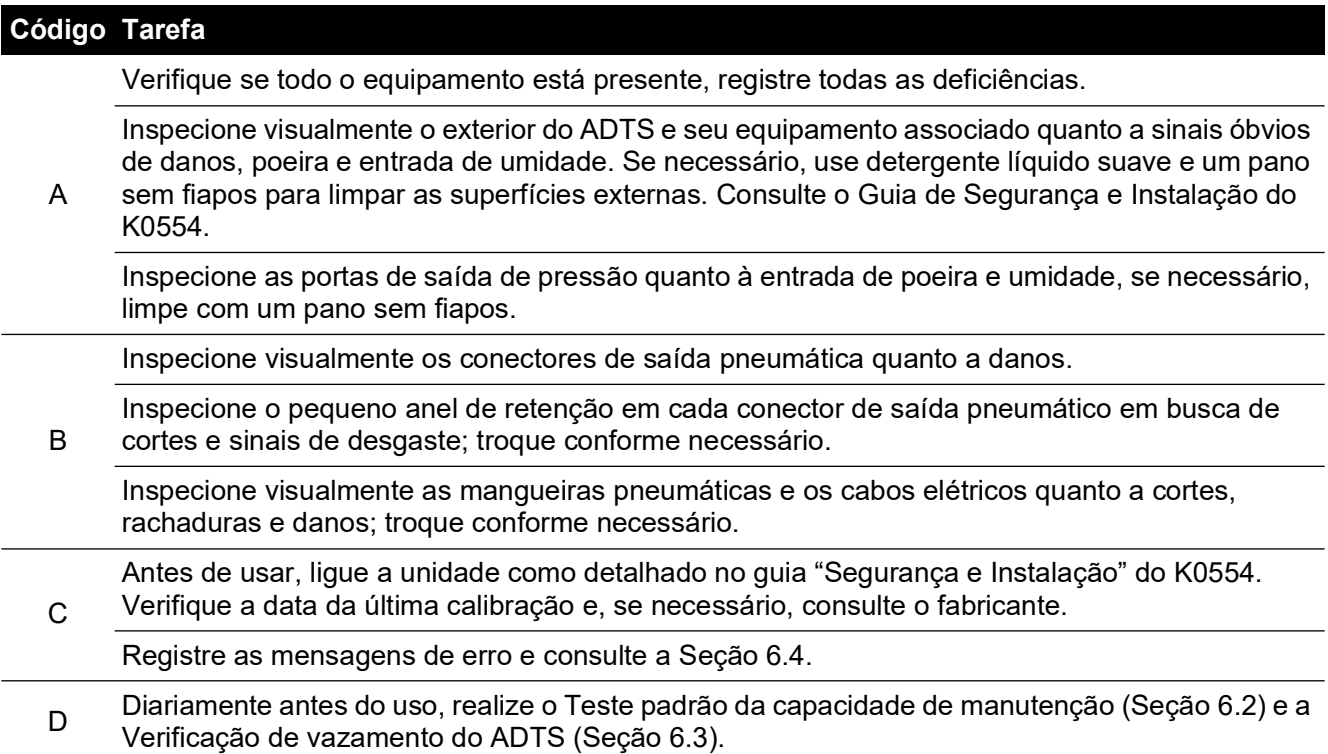

# **5.4 Manutenção de rotina**

Limpeza absoluta da área de trabalho, ferramentas e equipamentos são essenciais.

#### **5.4.1 Substituição do anel de retenção do conector de saída**

Depois da inspeção como detalhado na tarefa B de manutenção, execute o seguinte se o anel de retenção estiver desgastado ou danificado:

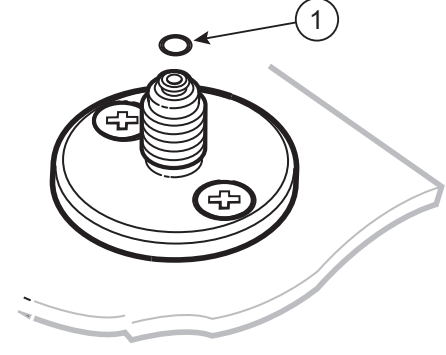

1 Anel em O

#### **Figura 5-1: Substituição de anel de retenção**

- 1. Remova com cuidado o anel de retenção do pequena sulco no topo do conector. Encaixe um novo anel de retenção do pequeno sulco no topo do conector.
- 2. Certifique-se de que o anel de retenção esteja apertado na ranhura e não danificado depois de encaixado.

**Observação:** danos ao anel de retenção provocam vazamentos.

# **5.4.2 Trocar um fusível**

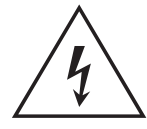

**RISCO DE CHOQUE ELÉTRICO** 

- 1. Desconecte a fonte de alimentação elétrica.
- 2. Desaparafuse a tampa do suporte de fusíveis e remova o fusível.
- 3. Encaixe somente fusíveis do tipo e especificação indicados na tampa de suporte de fusíveis.
- 4. Prenda o suporte de fusíveis no painel frontal.

# **5.5 Atualizações de software**

As atualizações de software disponíveis podem ser baixadas do website da Druck para uma chave de memória USB e usadas para atualizar as aplicações no ADTS e no ADTSTOUCH.

As páginas de ajuda contextual são atualizadas a cada nova versão de software. Quando uma versão mais nova dos manuais do ADTS (PDF), eles são atualizados sem aviso por meio do procedimento de atualização.

Além disso, apenas o manual do ADTS pode ser baixado para o ADTSTOUCH de um PC.

### **5.5.1 Download de atualizações de software**

- 1. Insira uma chave de memória USB no computador a ser usado para baixar o download.
- 2. [Vá para](https://druck.com/software) **https://druck.com/software**.
- 3. Selecione a atualização de software apropriada necessária para o produto na lista. A caixa de diálogo "Open/Save file" (Abrir/salvar arquivo) é exibida.
- 4. Clique no botão de opção "Save File" (Salvar arquivo).
- 5. Clique em "OK". A caixa de diálogo "Enter name of file to save…" (Insira o nome do arquivo a ser salvo) é exibida.
- 6. Salve os arquivos diretamente na chave de memória USB ou em um computador.
- 7. Se os arquivos baixados forem salvos na chave de memória USB, transfira-os para o computador conforme necessário.
- 8. Os arquivos baixados estão contidos em uma pasta "zip", por exemplo, "ADTS5XX\_Release\_6.zip". Você pode executar o arquivo autoextraível ou descompactá- -lo no local desejado.
- 9. O diretório extraído, por exemplo ADTS5XX\_Release\_6, contém mais cinco pastas:

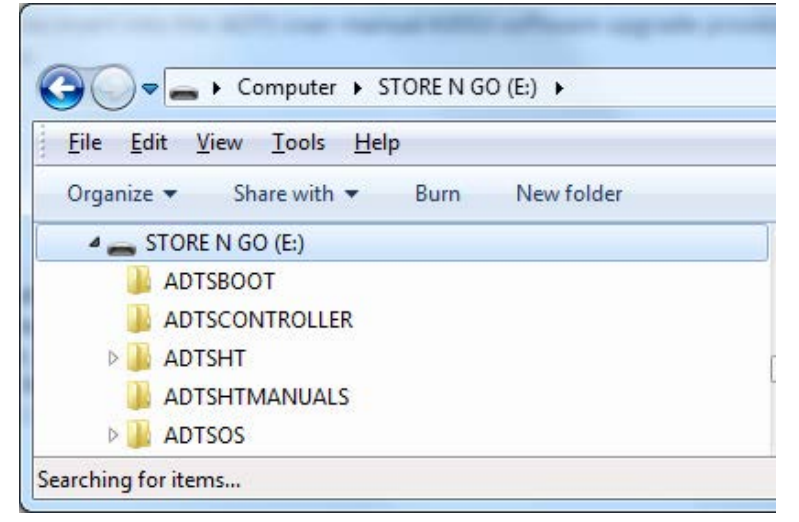

### **Figura 5-2: Pastas de atualização de software**

- 10. Copie as cinco pastas para o diretório raiz da chave de memória USB pronta para transferência para o ADTSTOUCH.
- 11. Depois que os arquivos tiverem sido baixados para a chave de memória USB, remova com segurança a chave de memória USB do computador.

### **5.5.2 Instalação de atualizações de software**

Para instalar as atualizações de software, é preciso inserir o PIN de atualização do software.

Atualizações de software podem ser instaladas para o ADTS e o ADTSTOUCH através do ADTSTOUCH. Se um controlador ADTS ligado estiver conectado ao ADTSTOUCH usando uma conexão com fio, as atualizações de software poderão ser instaladas para o ADTS e o ADTSTOUCH. Para a integridade da transferência de arquivo, é recomendável o uso do cabo umbilical.

Se o ADTSTOUCH for ativado apenas por bateria, as atualizações de software são possíveis apenas para o ADTSTOUCH, e não para o ADTS.

Para instalar atualizações para o ADTS e o ADTSTOUCH:

- 1. Posicione o ADTSTOUCH no controlador ADTS ou conecte o ADTSTOUCH ao controlador ADTS usando o cabo umbilical.
- 2. Acione o ADTS no modo Standby.
- 3. Ligue o ADTSTOUCH (1).

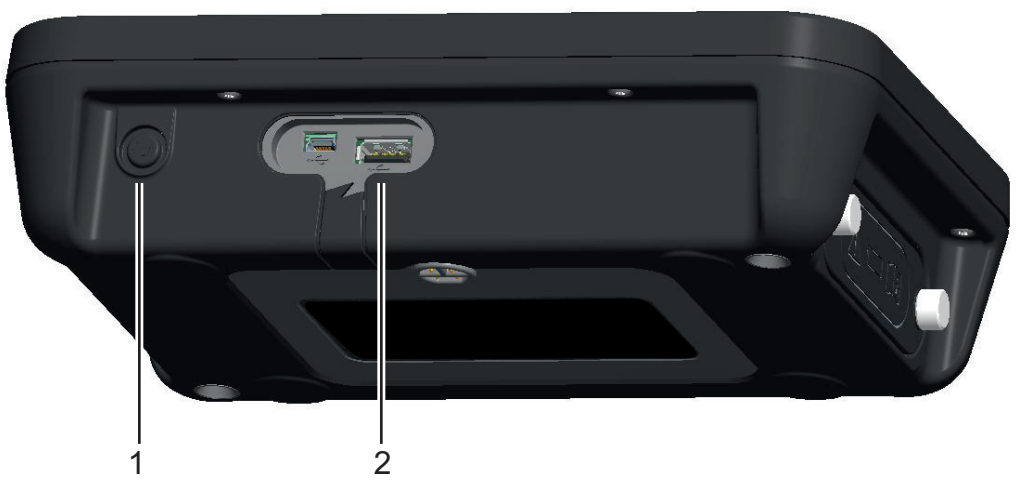

**Figura 5-3: Botão de ligar e porta USB do ADTS**

- 4. Insira a chave de memória do USB na porta USB do ADTSTOUCH (2). **Observação:** o cartão USB não deve ser removido após o início do processo de instalação.
- 5. Na tela "Dashboard" (Painel), selecione "Tools" (Ferramentas). O menu de ferramentas abre.
- 6. Selecione "Calibration" (Calibração). Um teclado numerado é exibido.
- 7. Insira o número do PIN de atualização de software e toque no ícone de verificação. O menu "Software Upgrade" (Atualização de software) exibe dois itens: ADTSTOUCH e ADTS.

**Observação:** certifique-se de ler e compreender por completo o arquivo README contido no pacote de download do software antes de tentar atualizar. O não cumprimento das instruções pode resultar em uma atualização malsucedida, exigindo que a unidade seja devolvida a um centro de serviços.

- a. ADTSTOUCH
	- APPLICATION (Aplicativo). Você será solicitado a confirmar a atualização do software "Yes" (Sim) ou "No" (Não).
- OPERATING SYSTEM (Sistema operacional). Você será solicitado a confirmar a atualização do software "Yes" (Sim) ou "No" (Não).
- b. ADTS
	- MAIN CODE (Código principal). Você será solicitado a confirmar a atualização do software "Yes" (Sim) ou "No" (Não).
	- BOOT CODE (Código de inicialização). Você será solicitado a confirmar a atualização do software "Yes" (Sim) ou "No" (Não).
- 8. Depois de selecionar "Yes", siga as instruções na tela.
- 9. Selecionar "No" fecha a caixa de diálogo sem fazer alterações.

#### **5.5.3 Download de manuais do ADTS**

- 1. Vá para **<https://druck.com>**. A página "Druck" é exibida.
- 2. Na barra de menus superior, clique em Products (Produtos). Os itens de menu sob esse cabeçalho são mostrados.
- 3. Clique em "Test and Calibration Instrumentation" (Instrumentação de teste e calibração).
- 4. Clique em "Air Data Test Sets (ADTS) Pitot Static Testers" (Aparato de teste de dados de ar - Testadores de pitot-estático).
- 5. Role para baixo para ver a lista de downloads contendo todos os manuais do usuário e folhas de dados disponíveis.
- 6. Selecione o manual apropriado na lista. O arquivo é exibido como PDF com um conjunto de botões de função no canto superior direito.
- 7. Clique no botão Download (Baixar).
- 8. A caixa de diálogo Open/Save file (Abrir/salvar arquivo) é exibida.
- 9. Clique em OK. A caixa de diálogo "Enter name of file to save…" (Insira o nome do arquivo a ser salvo) é exibida.
- 10. Salve os arquivos diretamente na chave de memória USB ou em um computador.
- 11. Se os arquivos baixados forem salvos na chave de memória USB, transfira-os para o computador conforme necessário.
- 12. Instale os manuais no ADTSTOUCH seguindo o procedimento detalhado em [Seção](#page-96-0) 5.5.4.

### <span id="page-96-0"></span>**5.5.4 Instalação dos manuais ou documentos de clientes do ADTS**

Quando conectado em um computador, o ADTSTOUCH aparecerá como um dispositivo de armazenamento de massa USB. O explorador de arquivos de computador pode ser usado para transferir arquivos entre o computador e o ADTSTOUCH.

- 1. Conecte o ADTSTOUCH a um computador usando um USB para o cabo mini-USB.
- 2. O ADTSTOUCH aparecerá como um dispositivo de armazenamento em massa de USB com as seguintes duas pastas: ADTS MANUALS (Manuais ADTS) e CUSTOMER DOCUMENTS (Documentos do cliente).
	- a. MANUAL DO ADTS
		- Contém o guia de segurança e o manual do usuário do ADTS.
	- b. DOCUMENTOS DO CLIENTE
		- Contém documentos específicos adicionais do cliente (PDF) que podem ser visualizados no ADTSTOUCH.
- 3. Usando o explorador de arquivos do computador, transfira os manuais do ADTS ou documentos do cliente do computador para o ADTSTOUCH.
- 4. Remova com segurança o ADTSTOUCH do computador.

# **6. Testes e identificação de falhas**

# **6.1 Introdução**

Teste e identificação de falhas limitados podem ser executados pelo operador. As unidades podem ser devolvidas para o centro da Druck ou o centro de serviço aprovado mais próximo de você para identificação de falhas e correção.

Ao ser ligado, o ADTS indica se há alguma falha piscando um código de erro e/ou exibindo uma mensagem.

Toda condição de falha pode ser corrigida antes que o ADTS possa ser usado para teste do sistema da aeronave.

# <span id="page-98-1"></span>**6.2 Teste de funcionamento padrão**

O procedimento a seguir mostra se o ADTS pode passar por manutenção e verifica as funções e recursos:

- 1. Conecte a unidade na fonte de alimentação.
- 2. Certifique-se de que as tampas estejam encaixadas nas portas estática e pitot do painel frontal.
- 3. Define a chave ON/Standby como ON.
- 4. Verifique se o indicador de energia está ligado e piscando em verde. Isso indica que um autoteste está em andamento. Quando o autoteste for concluído, o indicador estará verde estável.
- 5. Certifique-se de que o ADTSTOUCH esteja ligado e conectado ao ADTS por cabo ou ancoragem do painel frontal. Verifique se o display mostra a tela inicial do sistema e o indicador de progresso.
- 6. Verifique se o display muda para exibir "DASHBOARD" (Painel).
- 7. Selecione PITOT STATIC (Pitot-estático).
- 8. Selecione CONTROL (Controle).
- 9. Selecione o canal "ALT" com o valor "Aim" (Meta) de 2000 pés.
- 10. Selecione o canal "CAS" com o valor "Aim" (Meta) de 200 nós.
- 11. Aguarde até ALT e CAS terem atingido os valores de meta e estabilizado (as indicações estarão verdes).
- 12. Verifique se as setas de medidor do esforço de controle estão aproximadamente centralizados dentro da faixa de cada canal.
- 13. Selecione "MEASURE" (Medição).
- 14. Verifique se os valores ALT e CAS medidos não estão caindo a razões elevadas (no máximo 25 pés/min e 2 nós/min).
- 15. Selecione a tela Aircraft Status (Situação de aeronave).
- 16. Selecione a operação de aterrissagem.
- 17. Confirme que o estado de pressões "Aircraft Safe at Ground" (Aeronave aterrissada com segurança) foi atingido.

Isso conclui o teste de manutenção básico.

# <span id="page-98-0"></span>**6.3 Verificação de vazamento do ADTS**

Antes de executar a verificação de vazamento, aguarde ao menos 15 minutos para o ADTS aquecer.

# **6.3.1 Configuração**

- 1. Vá até Dashboard (Painel) >> Settings (Ajustes) >> ADTS Settings (Ajustes do ADTS) >> ADTS LIMITS (Limites do ADTS) >> SELECT LIMITS (Selecionar limites).
- 2. Selecione MAX AERO (Aero máx).
- 3. Retorne a "ADTS Settings" (Ajustes do ADTS).
- 4. Selecione "Pressure units" (Unidades de pressão).
- 5. Selecione o botão de opção "mbar".
- 6. Saia do menu Settings (Ajustes) e retorne ao painel.
- 7. Selecione PITOT STATIC (Pitot-estático).

# **6.3.2 Verificação de vazamento de pressão**

Este procedimento verifica se a unidade está vedada contra vazamentos sob condições de pressão positiva.

- 1. Selecione CONTROL (Controle).
- 2. Alterne as unidades aeronáuticas de pressão para mbar.
- 3. Passe o dedo da direita para a esquerda para selecionar o temporizador de razão e defina o tempo de espera (WAIT) como 5 minutos e 0 segundos. Em seguida, toque no ícone de verificação.
- 4. Defina o tempo de teste (TEST) como 1 minuto e 0 segundos e toque no ícone de verificação.
- 5. Passe o dedo de volta para o modo de controle.
- 6. Toque no valor "Aim" de Ps para destacá-lo.
- 7. Use o teclado numérico para inserir o novo valor, 1050 mbar, defina a meta de razão como 500 mbar/min e toque no ícone de verificação.
- 8. Toque no valor "Aim" de Qc para destacá-lo.
- 9. Use o teclado numérico para inserir o novo valor, 860 mbar, defina a meta de razão como 500 mbar/min e toque no ícone de verificação.
- 10. Aguarde até Ps e Qc terem atingido os valores de meta e estabilizado (indicações estarão verdes).
- 11. Selecione "MEASURE" (Medição).
- 12. Passe o dedo para selecionar o temporizador de razão.
- 13. Para iniciar o temporizador, toque no ícone de reprodução. O temporizador inicia a contagem regressiva, o indicador de tempo decorrido (percentagem) fica azul e a palavra "WAIT" (Espera) é exibida.
- 14. Quando o temporizador chega a 100%, ele inicia novamente a contagem regressiva e a palavra "TEST" (Teste) é exibida. Quando o temporizador atinge 100%, ele para, o indicador de tempo decorrido permanece azul e a palavra "END" (Fim) é exibida.
- 15. O display mostra as razões cronometradas com um "T" após cada valor. Verifique se as razões de Ps e Qc são inferiores ou iguais a ±0,6 mbar/min. Se as razões forem superiores a esse valor, siga o tempo de estabilização termal e refaça o teste.

Se ocorrerem falhas repetidas, devolva a unidade à Druck ou a um centro de reparo autorizado da Druck.

# **6.3.3 Verificação de vazamento de vácuo**

Este procedimento verifica se a unidade está vedada em condições de pressão negativa.

1. Selecione CONTROL (Controle).

- 2. Passe o dedo para selecionar o temporizador de razão, defina o tempo de espera (WAIT) como 5 minutos e 0 segundos e toque no ícone de verificação.
- 3. Defina o tempo de teste (TEST) como 1 minuto e 0 segundos e toque no ícone de verificação.
- 4. Passe o dedo de volta para o modo de controle.
- 5. Toque no valor "Aim" de Ps para destacá-lo.
- 6. Use o teclado numérico para inserir o novo valor, 100 mbar, defina a meta de razão como 500 mbar/min e toque no ícone de verificação.
- 7. Toque no valor "Aim" de Qc para destacá-lo.
- 8. Use o teclado numérico para inserir o novo valor, 0 mbar, defina a meta de razão como 500 mbar/min e toque no ícone de verificação.
- 9. Aguarde até Ps e Qc terem atingido os valores de meta e estabilizado (indicações estarão verdes).
- 10. Selecione "MEASURE" (Medição).
- 11. Passe o dedo para selecionar o temporizador de razão.
- 12. Para iniciar o temporizador, toque no ícone de reprodução. O temporizador inicia a contagem regressiva, o indicador de tempo decorrido (percentagem) fica azul e a palavra "WAIT" (Espera) é exibida.
- 13. Quando o temporizador chega a 100%, ele inicia novamente a contagem regressiva e a palavra "TEST" (Teste) é exibida. Quando o temporizador atinge 100%, ele para, o indicador de tempo decorrido permanece azul e a palavra "END" (Fim) é exibida.
- 14. O display mostra as razões cronometradas com um "T" após cada valor. Verifique se as razões de Ps e Qc são inferiores ou iguais a ±0,6 mbar/min. Se as razões forem superiores a esse valor, siga o tempo de estabilização termal e refaça o teste.

Se ocorrerem falhas repetidas, devolva a unidade à Druck ou a um centro de reparo autorizado da Druck.

# <span id="page-100-0"></span>**6.4 Códigos de falha e mensagens de erro**

Em caso de defeito, o sistema incorporado, de autoteste e diagnóstico exibe uma mensagem e o indicador de situação pisca um código. O título Error (Erro) indica uma falha ou condição que interrompe a operação normal.

Se o display mostrar uma mensagem de erro, a unidade deverá ser desligada e depois ligada novamente. Se o display ainda assim mostrar uma mensagem de erro depois de ligar novamente, a unidade deverá ser devolvida à Druck ou a um centro de reparos autorizado.

# **6.4.1 Código de quatro LEDs piscando no painel frontal**

Quando todos os quatro LEDs do painel frontal estão piscando juntos com uma sequência de código de fábrica (apresentada nas cores de LED vermelho e verde), primeiro tente baixar o software do carregador de inicialização e o controlador do ADTS. Assim que os downloads de software estiverem concluídos, a unidade deverá ser desligada e ligada novamente. Após religá- -la, se todos os quatro LEDs apresentarem novamente a sequência de flashes, a unidade deverá ser devolvida a um departamento de serviço da Druck.

# **6.4.2 Códigos de erro**

### **Tabela 6-1: Códigos de erro**

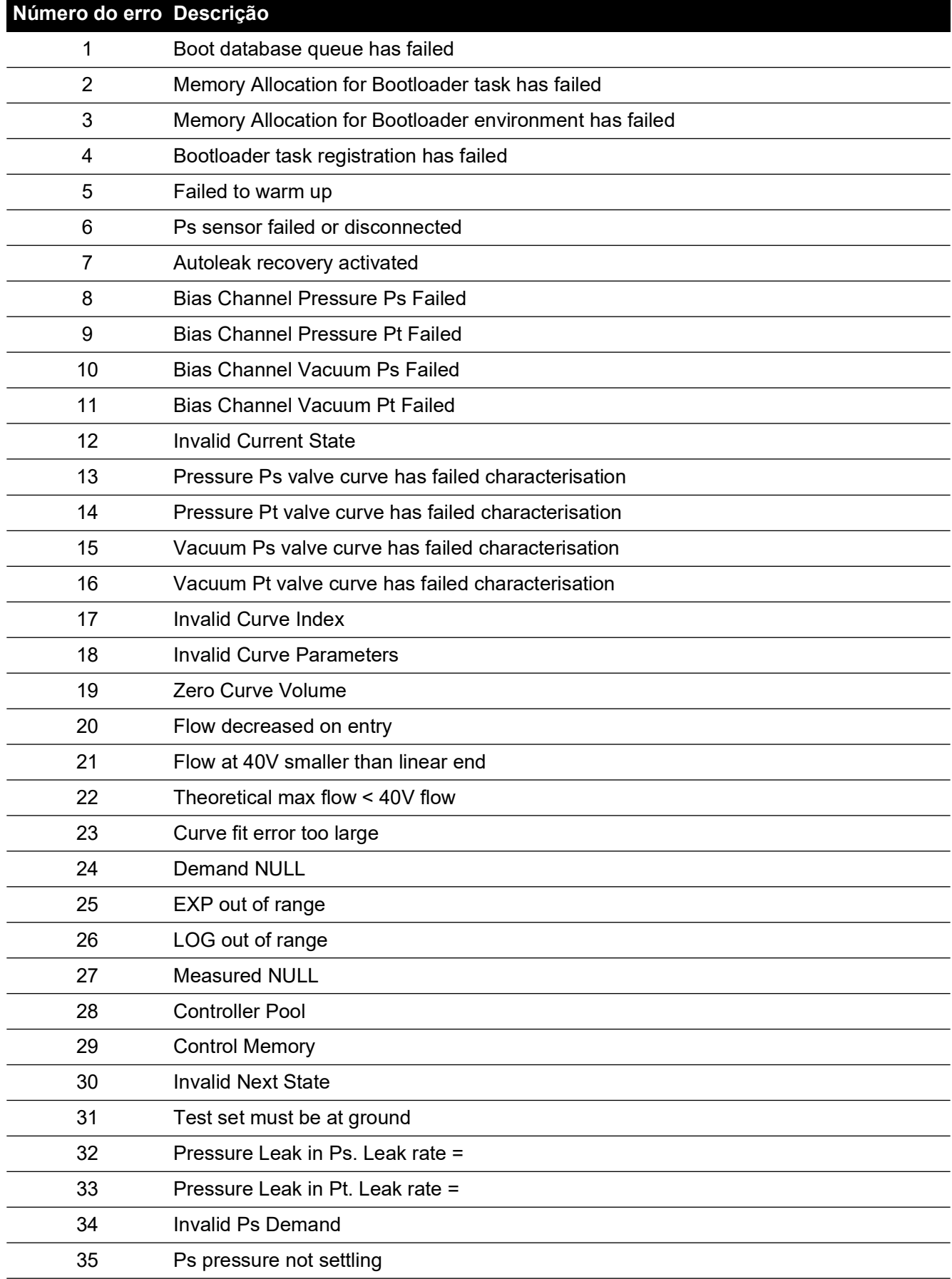

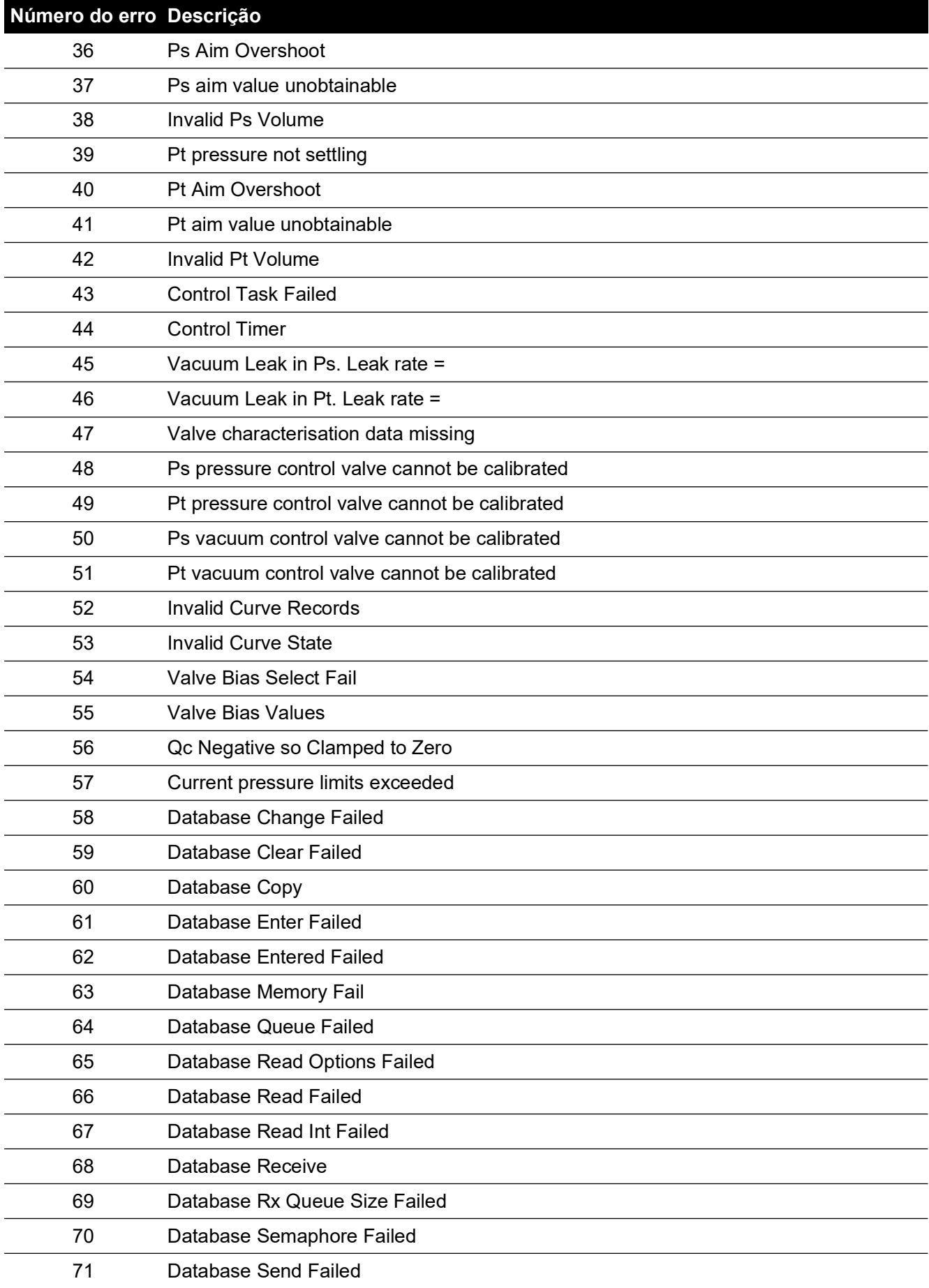

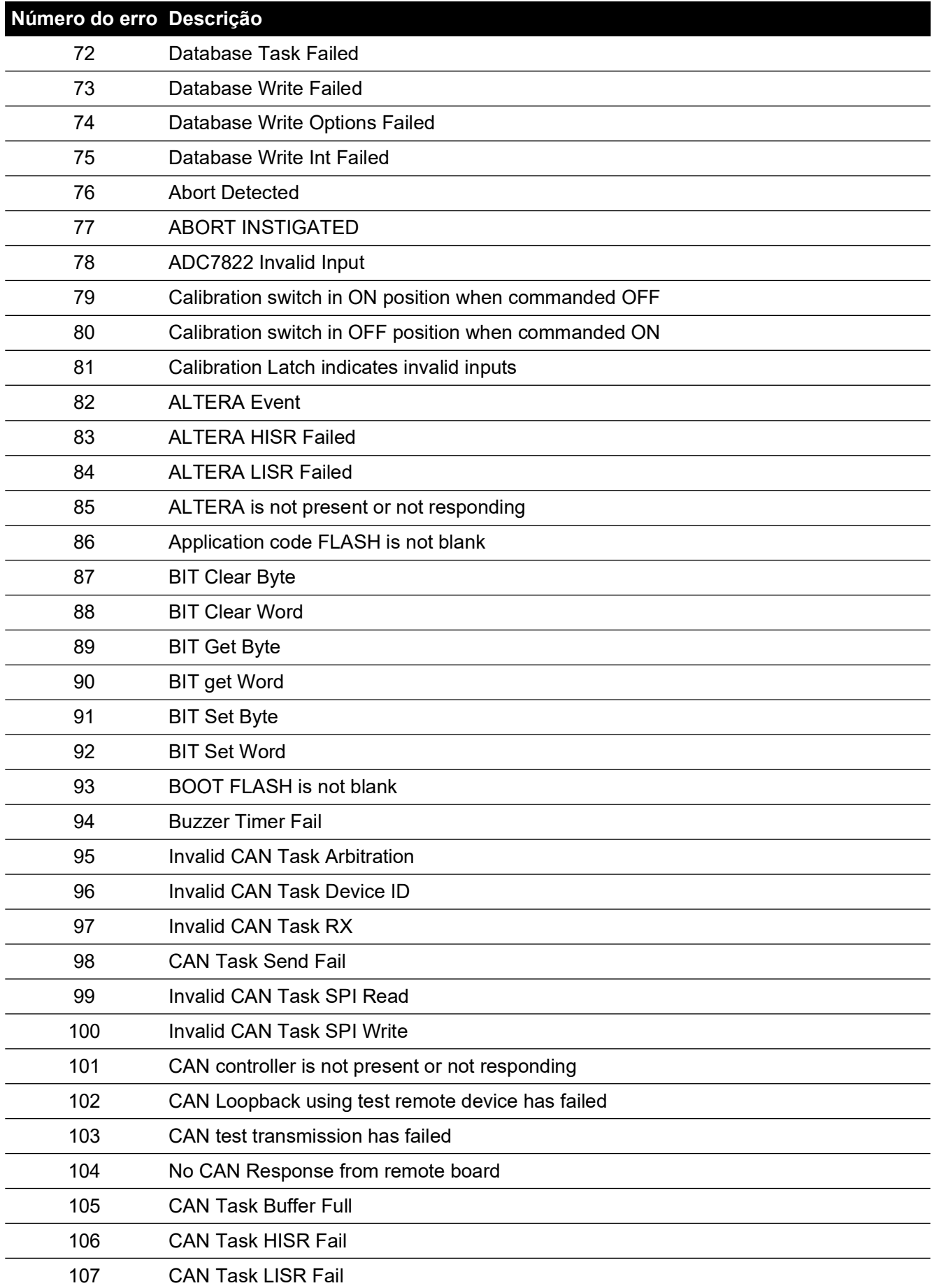

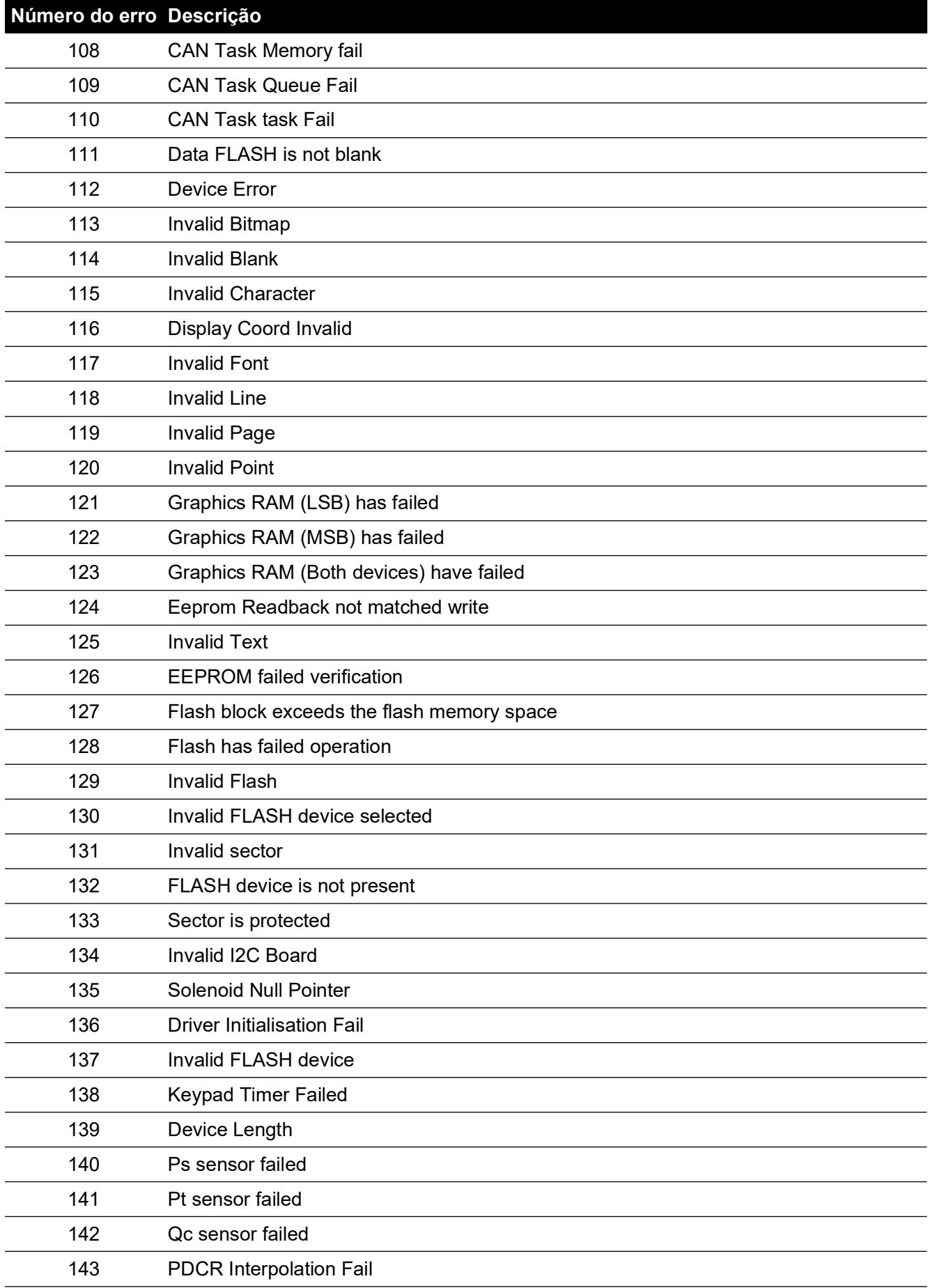

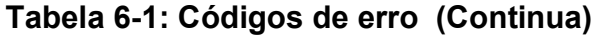

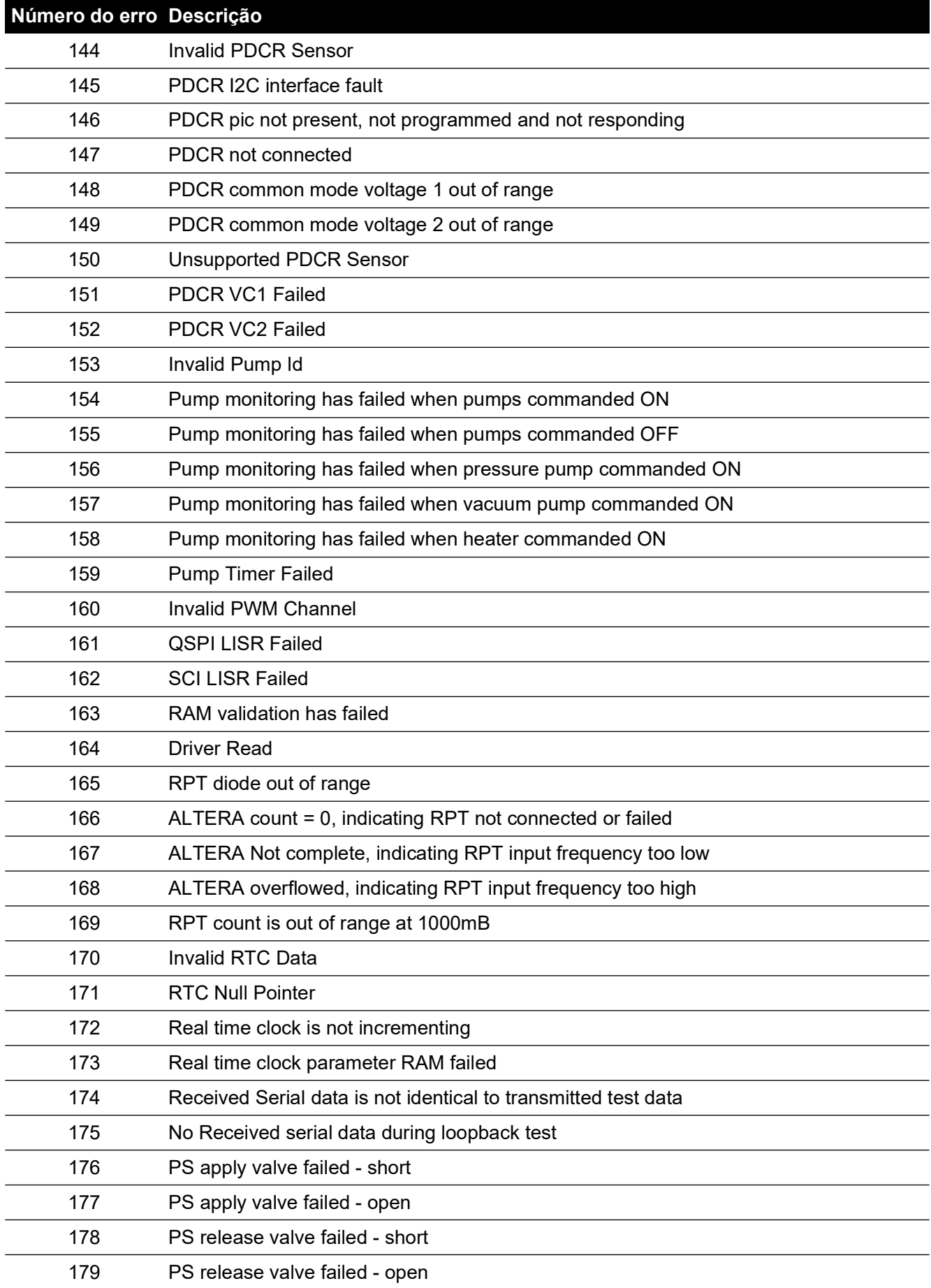

# PT apply valve failed - short PT apply valve failed - open PT release valve failed - short PT release valve failed - open Solenoid valves have failed when all commanded OFF Solenoid Timer Failed Invalid Solenoid ID SPI Entry parameters are invalid EEPROM Block is null EEPROM invalid device selected EEPROM Block is out of range Water Dump Failed Driver Write Button registration Event Overflow Periodic Control Periodic Reset Periodic Object ResData Handler Restext Direct Restext Display Restext Format Restext Handlers Restext Paint Restext Select Restext object Restext Text Size Screen Screen Overflow Screen has failed to initialise Screen Failure 211 Invalid base screen Screen Stack Default Handler Screen Stack Overflow Invalid screen selected Screen Stack **Número do erro Descrição**

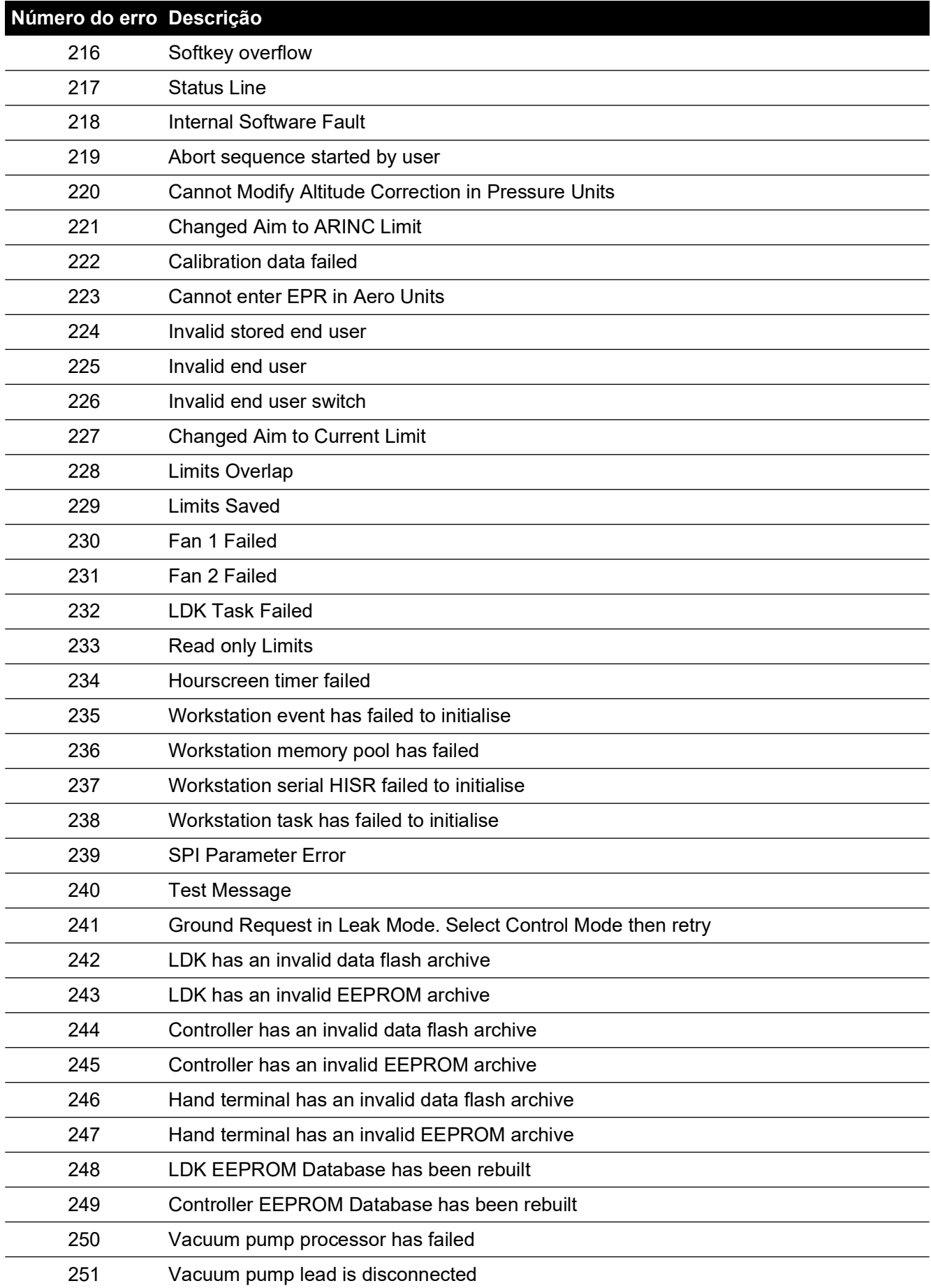
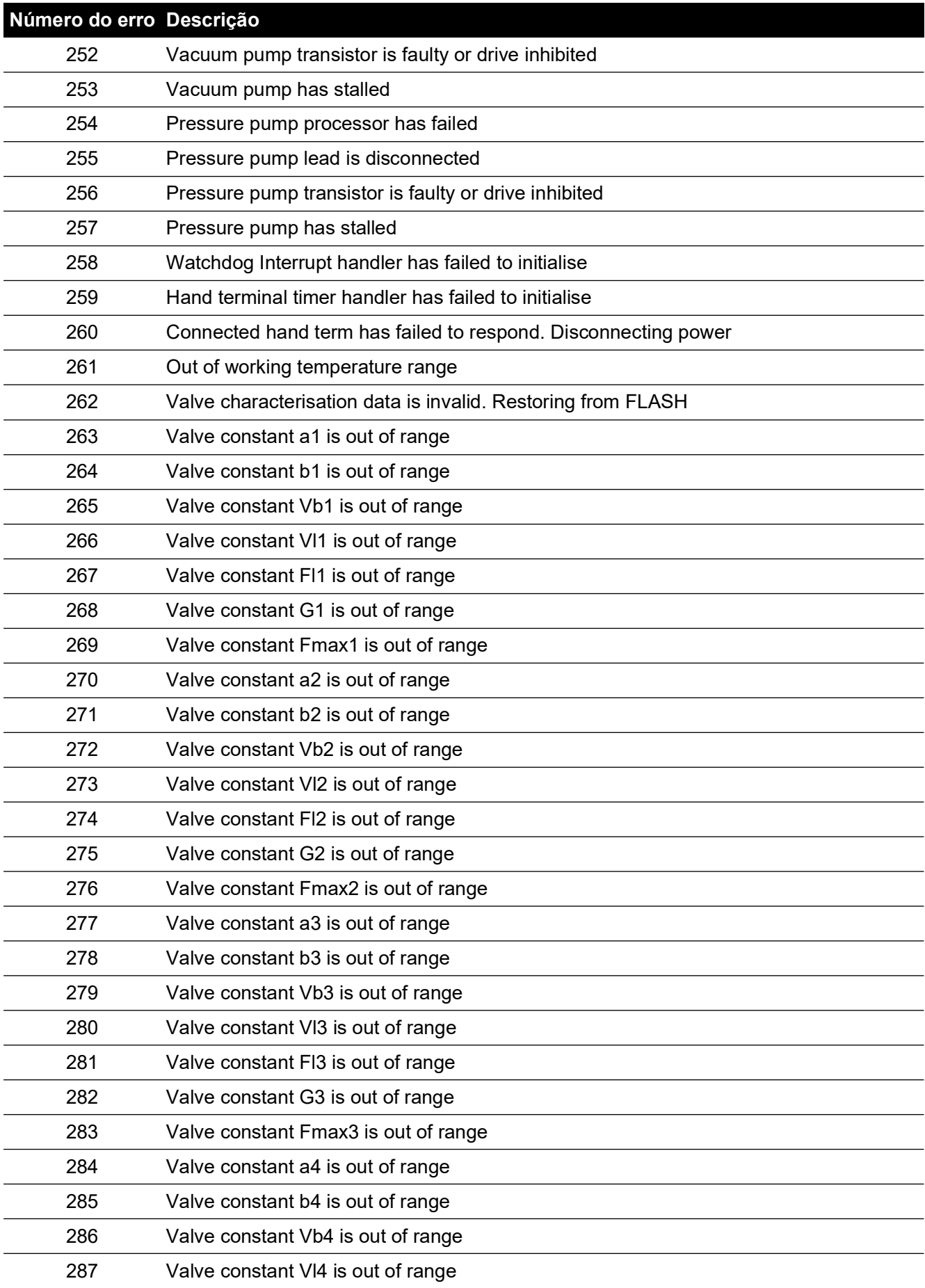

#### **Tabela 6-1: Códigos de erro (Continua)**

#### **Tabela 6-1: Códigos de erro (Continua)**

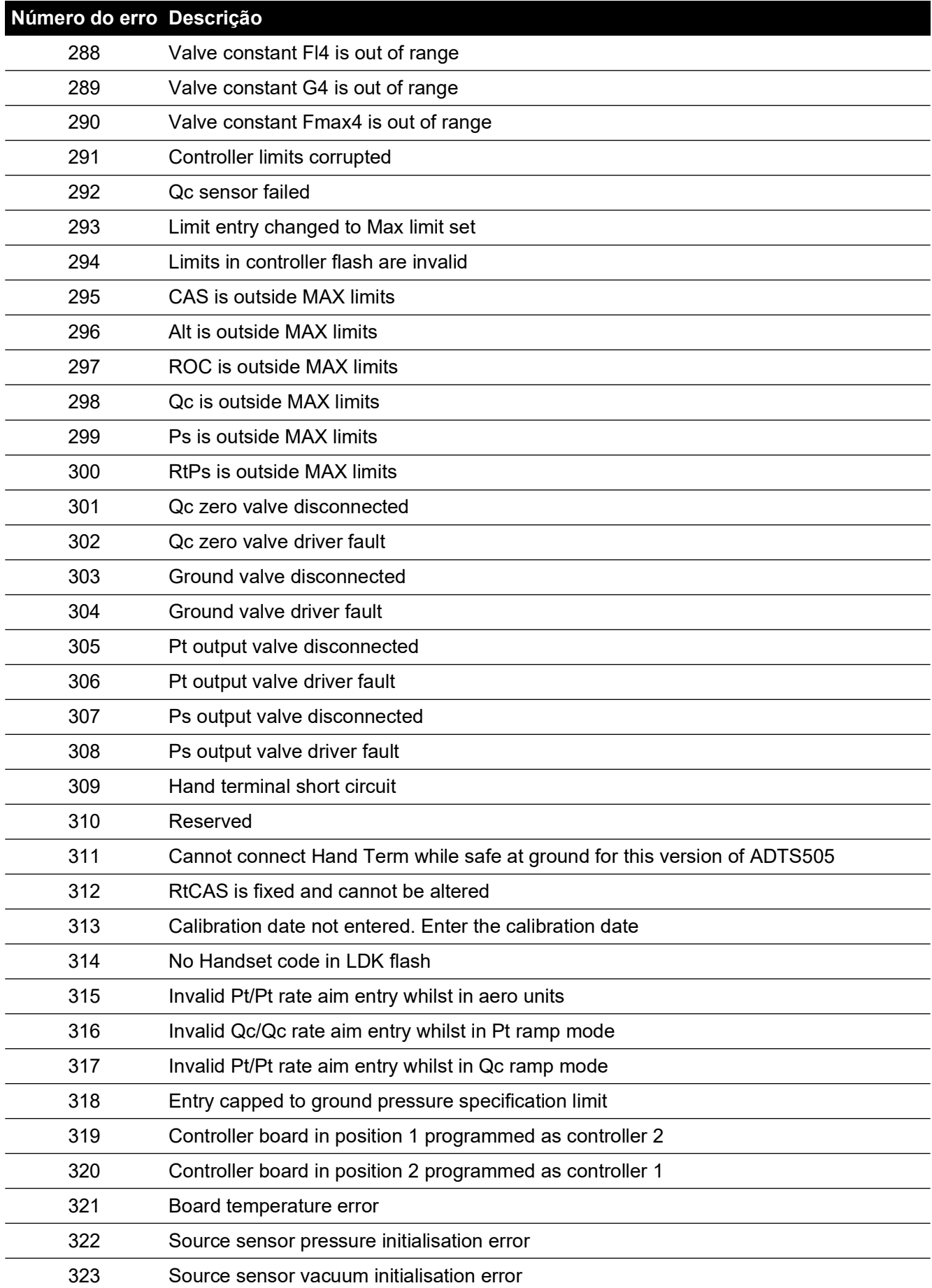

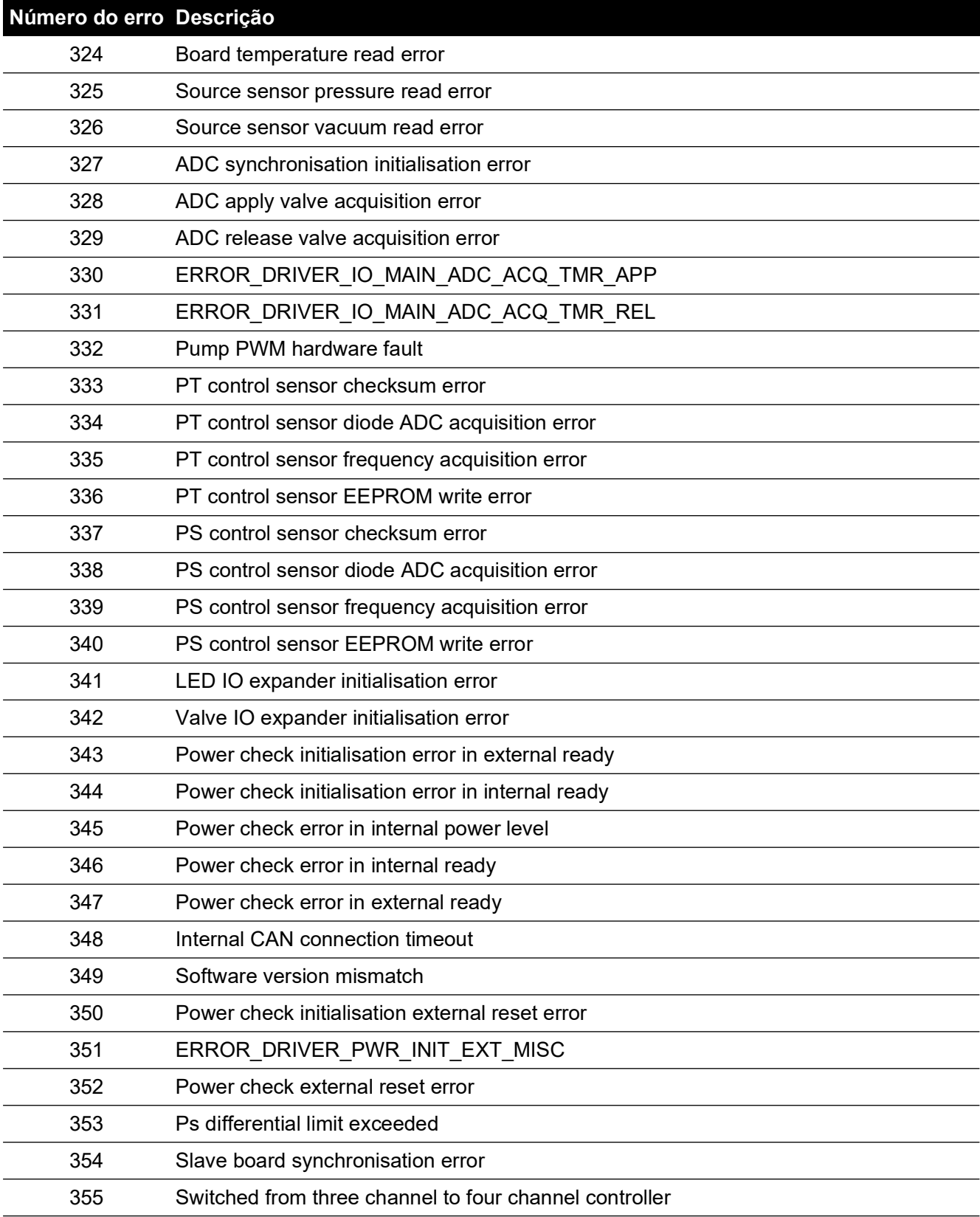

### **Tabela 6-1: Códigos de erro (Continua)**

Copyright 2014 Baker Hughes Company. 100 | Manual de instrução do ADTS542F/552F/553F/554F–Português

# **7. Especificação**

Para a especificação de equipamento mais atualizada, consulte a folha de dados atual, conforme mostrado abaixo.

- ADTS542F, 920-648x
- ADTS552F/553F/554F, 920-659x

Para as informações contidas na última folha de dados, observe o seguinte:

- 1. ADTS542F: acima de 9144 m (30.000 pés), a razão de subida (ROC/Rt Ps/Pt) com desempenho de volume total de 3 litros (Ps 2L + Pt 1L) é limitada pela capacidade da bomba (que pode variar entre mais elevada ou mais baixa, dependendo do tempo de operação da bomba, volume do equipamento em teste, temperatura ambiente e pressão barométrica do dia).
- 2. ADTS552F/553F/554F: acima de 9144 m (30.000 pés), a razão de subida (ROC/Rt Ps/Pt) com desempenho de volume total de 6 litros (Ps 4L + Pt 2L) é limitada pela capacidade da bomba (que pode variar entre mais elevada ou mais baixa, dependendo do tempo de operação da bomba, volume do equipamento em teste, temperatura ambiente e pressão barométrica do dia).
- 3. Limites máx. do ADTS: o desempenho é limitado pela capacidade da bomba (que pode variar da mais elevada ou mais baixa, dependendo do tempo de operação da bomba, volume do equipamento em teste, temperatura ambiente e pressão barométrica do dia).
- 4. O fator de acúmulo de horas de uso da bomba depende da temperatura operacional.

# **Apêndice A. Declarações de conformidade**

As declarações de conformidade podem ser visualizadas no ADTSTOUCH. Vá para Dashboard (Painel) >> Tools (Ferramentas) >> Bluetooth >> Certifications (Certificações).

## **A.1 USA**

#### **A.1.1 FCC Warning Statement**

This device complies with Part 15 of the FCC Rules. Operation is subject to the following two conditions:

- 1. This device may not cause harmful interference, and
- 2. This device must accept any interference received, including interference that may cause undesired operation.

This equipment complies with FCC radiation exposure limits set forth for an uncontrolled environment. End users must follow the specific operating instructions for satisfying RF exposure compliance. This transmitter must not be co-located or operating in conjunction with any other antenna or transmitter.

Changes or modifications not expressly approved by the party responsible for compliance could void the user's authority to operate the equipment.

#### **A.1.2 ADTS542F/552F/553F/554F**

This device has been tested and found to comply with the limits for a class A digital device, pursuant to Part 15 of the FCC rules.

Operation is subject to the following two conditions:

- 1. This device may not cause harmful interference.
- 2. This device must accept any interference received, including interference that may cause undesired operation.

This device is only authorized for use in a mobile application. At least 20 cm of separation distance between the ADTS542F/552F/553F/554F device and the user's body must be maintained at all times.

- ADTS542F/552F/553F/554F: Contains Transmitter Module FCC ID: QOQWT41.
- (For DK0429 variants only) ADTS552F: FCC ID: 2AAVWADTS552F-01

#### **A.1.3 ADTSTOUCH**

This device has been tested and found to comply with the limits for a class A digital device, pursuant to Part 15 of the FCC rules.

Operation is subject to the following two conditions:

- 1. This device may not cause harmful interference.
- 2. This device must accept any interference received, including interference that may cause undesired operation.

This device must not be used with any other antenna or transmitter that has not been approved to operate in conjunction with this device.

FCC ID: 2AAVWADTSTOUCH-01.

#### **A.1.4 ADTSTOUCH-ER**

This device has been tested and found to comply with the limits for a class A digital device, pursuant to Part 15 of the FCC rules.

Operation is subject to the following two conditions:

- 1. This device may not cause harmful interference.
- 2. This device must accept any interference received, including interference that may cause undesired operation.

This device must not be used with any other antenna or transmitter that has not been approved to operate in conjunction with this device.

FCC ID: 2AAVWADTSTOUCH-02.

## **A.2 Canada**

#### **A.2.1 ADTS542F/552F/553F/554F (English)**

Under Industry Canada regulations, this radio transmitter may only operate using an antenna of a type and maximum (or lesser) gain approved for the transmitter by Industry Canada.

To reduce potential radio interference to other users, the antenna type and its gain should be so chosen that the equivalent isotropically radiated power (e.i.r.p.) is not more than that necessary for successful communication.

This radio transmitter has been approved by Industry Canada to operate with the antenna types listed with the maximum permissible gain indicated. Antenna types not included in this list, having a gain greater than the maximum gain indicated for that type, are strictly prohibited for use with this device.

This device complies with Industry Canada license-exempt RSS standard(s). Operation is subject to the following two conditions:

- 1. This device may not cause interference.
- 2. This device must accept any interference, including interference that may cause undesired operation of the device.
- ADTS542F/552F/553F/554F: Contains IC ID: 5123A-BGTWT41 patch antenna: 50 ohms, 6.662 dBi gain.
- (For DK0429 variants only) ADTS542F: Contains IC ID: 5123A-BGTWT41 dipole: 50 ohms, 2.3 dBi gain.
- (For DK0429 variants only) ADTS552F: IC ID: 12097A ADTS552F01 patch antenna: 50 ohms, 6.662 dBi gain.

#### **A.2.2 ADTS542F/552F/553F/554F (Français)**

Conformément à la réglementation d'Industrie Canada, le présent émetteur radio peut fonctionner avec une antenne d'un type et d'un gain maximal (ou inférieur) approuvé pour l'émetteur par Industrie Canada.

Dans le but de réduire les risques de brouillage radioélectrique à l'intention des autres utilisateurs,

il faut choisir le type d'antenne et son gain de sorte que la puissance isotrope rayonnée équivalente (p.i.r.e.) ne dépasse pas l'intensité nécessaire à l'établissement d'une communication satisfaisante.

Le présent émetteur radio a été approuvé par Industrie Canada pour fonctionner avec les types d'antenne énumérés ci-dessous et ayant un gain admissible maximal. Les types d'antenne non inclus dans cette liste, et dont le gain est supérieur au gain maximal indiqué, sont strictement interdits pour l'exploitation de l'émetteur.

Le présent appareil est conforme aux CNR d'Industrie Canada applicables aux appareils radio exempts de licence. L'exploitation est autorisée aux deux conditions suivantes:

1. l'appareil ne doit pas produire de brouillage.

- 2. l'utilisateur de l'appareil doit accepter tout brouillage radioélectrique subi, même si le brouillage est susceptible d'en compromettre le fonctionnement.
- ADTS542F/552F/553F/554F: Contient IC ID: 5123A-BGTWT41 antenne patch: 50 ohms, 6.662 dBi gain.
- (Pour les variantes DK0429 seulement) ADTS542F: Contient IC ID: 5123A-BGTWT41 antenne dipôle: 50 ohms, 2.3 dBi gain.
- (Pour les variantes DK0429 seulement) ADTS552F: IC ID: 12097A ADTS552F01 antenne patch: 50 ohms, 6.662 dBi gain.

#### **A.2.3 ADTSTOUCH (English)**

Under Industry Canada regulations, this radio transmitter may only operate using an antenna of a type and maximum (or lesser) gain approved for the transmitter by Industry Canada.

To reduce potential radio interference to other users, the antenna type and its gain should be so chosen that the equivalent isotropically radiated power (e.i.r.p.) is not more than that necessary for successful communication.

This radio transmitter (12097A-ADTSTOUCH01) has been approved by Industry Canada to operate with the antenna types listed with the maximum permissible gain indicated. Antenna types not included in this list, having a gain greater than the maximum gain indicated for that type, are strictly prohibited for use with this device.

• Dipole antenna: 50 ohms, 2.3 dBi gain.

This device complies with Industry Canada licence-exempt RSS standard(s). Operation is subject to the following two conditions:

- 1. This device may not cause interference.
- 2. This device must accept any interference, including interference that may cause undesired operation of the device.

Contains IC ID: 12097A-ADTSTOUCH01

#### **A.2.4 ADTSTOUCH (Français)**

Conformément à la réglementation d'Industrie Canada, le présent émetteur radio peut fonctionner avec une antenne d'un type et d'un gain maximal (ou inférieur) approuvé pour l'émetteur par Industrie Canada.

Dans le but de réduire les risques de brouillage radioélectrique à l'intention des autres utilisateurs, il faut choisir le type d'antenne et son gain de sorte que la puissance isotrope rayonnée équivalente (p.i.r.e.) ne dépasse pas l'intensité nécessaire à l'établissement d'une communication satisfaisante.

Le présent émetteur radio (12097A-ADTSTOUCH01) a été approuvé par Industrie Canada pour fonctionner avec les types d'antenne énumérés ci-dessous et ayant un gain admissible maximal. Les types d'antenne non inclus dans cette liste, et dont le gain est supérieur au gain maximal indiqué, sont strictement interdits pour l'exploitation de l'émetteur.

• Antenne dipole: 50 ohms, 2.3 dBi gain.

Le présent appareil est conforme aux CNR d'Industrie Canada applicables aux appareils radio exempts de licence. L'exploitation est autorisée aux deux conditions suivantes:

- 1. l'appareil ne doit pas produire de brouillage.
- 2. l'utilisateur de l'appareil doit accepter tout brouillage radioélectrique subi, même si le brouillage est susceptible d'en compromettre le fonctionnement.

Contient IC ID: 12097A-ADTSTOUCH01

#### **A.2.5 ADTSTOUCH-ER (English)**

Under Industry Canada regulations, this radio transmitter may only operate using an antenna of a type and maximum (or lesser) gain approved for the transmitter by Industry Canada.

To reduce potential radio interference to other users, the antenna type and its gain should be so chosen that the equivalent isotropically radiated power (e.i.r.p.) is not more than that necessary for successful communication.

This radio transmitter (12097A-ADTSTOUCH02) has been approved by Industry Canada to operate with the antenna types listed with the maximum permissible gain indicated. Antenna types not included in this list, having a gain greater than the maximum gain indicated for that type, are strictly prohibited for use with this device.

• Dipole antenna: 50 ohms, 2 dBi gain.

This device complies with Industry Canada licence-exempt RSS standard(s). Operation is subject to the following two conditions:

- 1. This device may not cause interference.
- 2. This device must accept any interference, including interference that may cause undesired operation of the device.

Contains FCC ID: 12097A-ADTSTOUCH02

#### **A.2.6 ADTSTOUCH-ER (Français)**

Conformément à la réglementation d'Industrie Canada, le présent émetteur radio peut fonctionner avec une antenne d'un type et d'un gain maximal (ou inférieur) approuvé pour l'émetteur par Industrie Canada.

Dans le but de réduire les risques de brouillage radioélectrique à l'intention des autres utilisateurs, il faut choisir le type d'antenne et son gain de sorte que la puissance isotrope rayonnée équivalente (p.i.r.e.) ne dépasse pas l'intensité nécessaire à l'établissement d'une communication satisfaisante.

Le présent émetteur radio (12097A-ADTSTOUCH02) a été approuvé par Industrie Canada pour fonctionner avec les types d'antenne énumérés ci-dessous et ayant un gain admissible maximal. Les types d'antenne non inclus dans cette liste, et dont le gain est supérieur au gain maximal indiqué, sont strictement interdits pour l'exploitation de l'émetteur.

• Antenne dipole: 50 ohms, 2 dBi gain.

Le présent appareil est conforme aux CNR d'Industrie Canada applicables aux appareils radio exempts de licence. L'exploitation est autorisée aux deux conditions suivantes:

- 1. l'appareil ne doit pas produire de brouillage.
- 2. l'utilisateur de l'appareil doit accepter tout brouillage radioélectrique subi, même si le brouillage est susceptible d'en compromettre le fonctionnement.

Contient IC ID: 12097A-ADTSTOUCH02

## **A.3 Mexico (México)**

The operation of this equipment is subject to the following two conditions: (1) it is possible that this equipment or device may not cause harmful interference, and (2) this equipment or device must accept any interference, including interference that may cause undesired operation.

La operación de este equipo está sujeta a las siguientes dos condiciones: (1) es posible que este equipo o dispositivo no cause interferencia perjudicial y (2) este equipo o dispositivo debe aceptar cualquier interferencia, incluyendo la que pueda causar su operación no deseada.

## **A.4 Brazil (Brasil)**

This equipment operates in a secondary manner, that is, does not have the right of protection against prejudicial interference, even from stations of the same type, and nor can they cause interference to systems operating in a primary manner.

Este equipamento opera em caráter secundário, isto é, não tem direito a proteção contra interferência prejudicial, mesmo de estações do mesmo tipo, e não pode causar interferência a sistemas operando em caráter primário.

## **A.5 China (**中华人民共和国**)**

ADTS542F (DK429 only): CMIIT - 2015DJ5155 ADTS552F (DK429 only): CMIIT - 2015DJ6744 ADTS542F (DK467): CMIIT - 2018DJ2161 ADTS552F (DK467): CMIIT - 2018DJ2155 ADTS553F (DK467): CMIIT - 2018DJ2158 ADTS554F (DK467): CMIIT - 2018DJ2163 ADTSTOUCH: CMIIT - 2015DJ5598

## **A.6 Korea (**대한민국**)**

해당 무선설비는 운용 중 전파혼신 가능성이 있음

## **Localizações de Escritório**

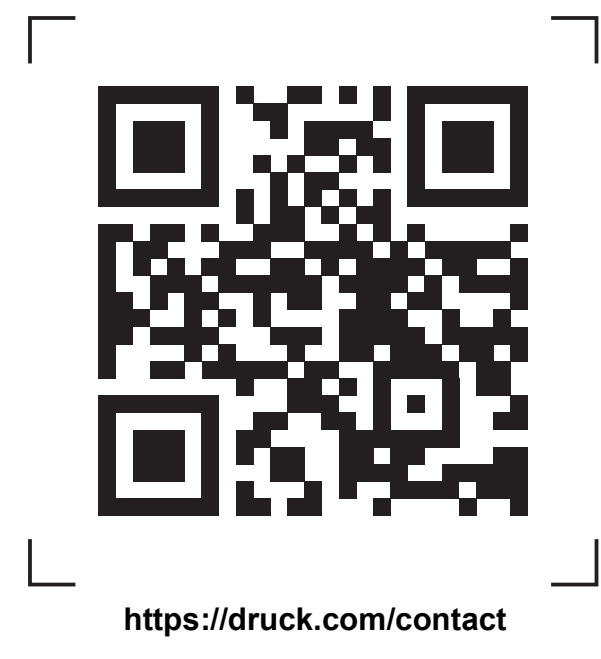

## **Localizações de Serviço e Suporte**

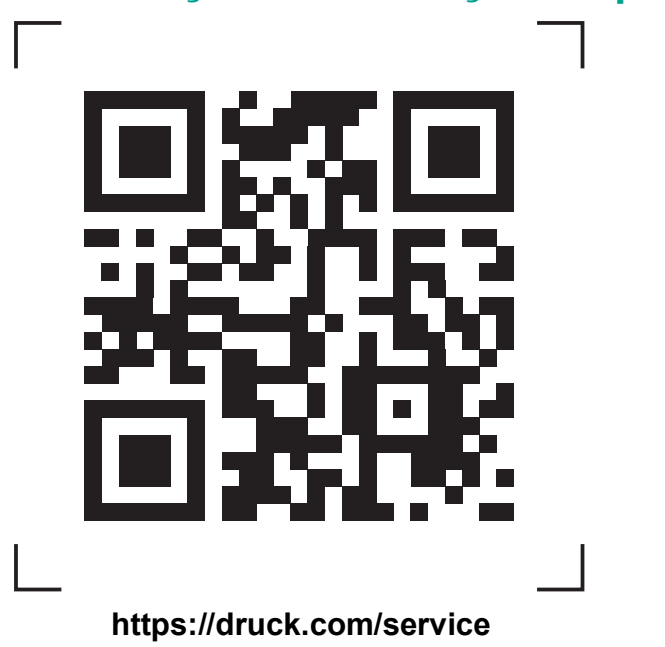

Copyright 2014 Baker Hughes Company. Este material contém uma ou mais marcas<br>registradas da Baker Hughes Company e suas subsidiárias em um ou mais países. Todos os<br>nomes de produtos e empresas de terceiros são marcas regis